## Jasmin **Klindžić** Tona **Radobolja**

# **Priručnik za korištenje**

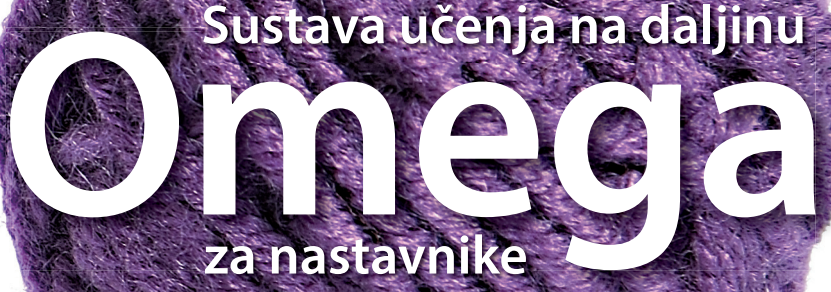

(2) (2)

Jasmin KLINDŽIĆ Tona RADOBOLJA

### **PRIRUČNIK ZA KORIŠTENJE SUSTAVA UČENJA NA DALJINU OMEGA ZA NASTAVNIKE**

### Izdavač

Filozofski fakultet u Zagrebu Centar za potporu e-učenju FF-press

Za izdavača Prof. dr. sc. Vlatko Previšić

Recenzenti Mihaela Banek Zorica Jasna Musa

### Lektura

### Davor Nikolić

Izrada naslovnice

### Gorana Kurtović

### Grafičko uredništvo i računalni slog Boris Bui

Beta-testeri

Maja Glogoški Sanja Bošnjak

### Naklada

### 300

### Tisak

Kolorklinika, Zagreb

### ISBN 978-953-175-534-4

CIP zapis dostupan u računalnom katalogu Nacionalne i sveučilišne knjižnice u Zagrebu pod brojem 000921292

Ovo djelo nastalo je na osnovi publikacije "**Moodle 2.4 - Priručnik za nastavnike**" koju je izdao Centar za e-učenje (CEU) Sveučilišnog računskog centra Sveučilišta u Zagrebu (SRCE) i u suradnji CPEU FFZG i CEU SRCE. Hvala kolegicama i kolegama na SRCU.

Ovo djelo dano je na korištenje pod licencom

**Creative Commons Imenovanje-Nekomercijalno-Dijeli pod istim uvjetima 4.0 međunarodna**. Licenca je dostupna na stranici: http://creativecommons.org/licenses/by-nc-sa/4.0/

Jasmin KLINDŽIĆ Tona RADOBOLJA

# **PRIRUČNIK ZA KORIŠTENJE SUSTAVA UČENJA NA DALJINU OMEGA ZA NASTAVNIKE**

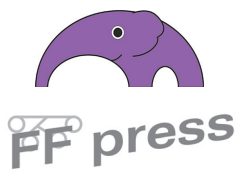

Zagreb, 2014.

### **SADRŽAJ**

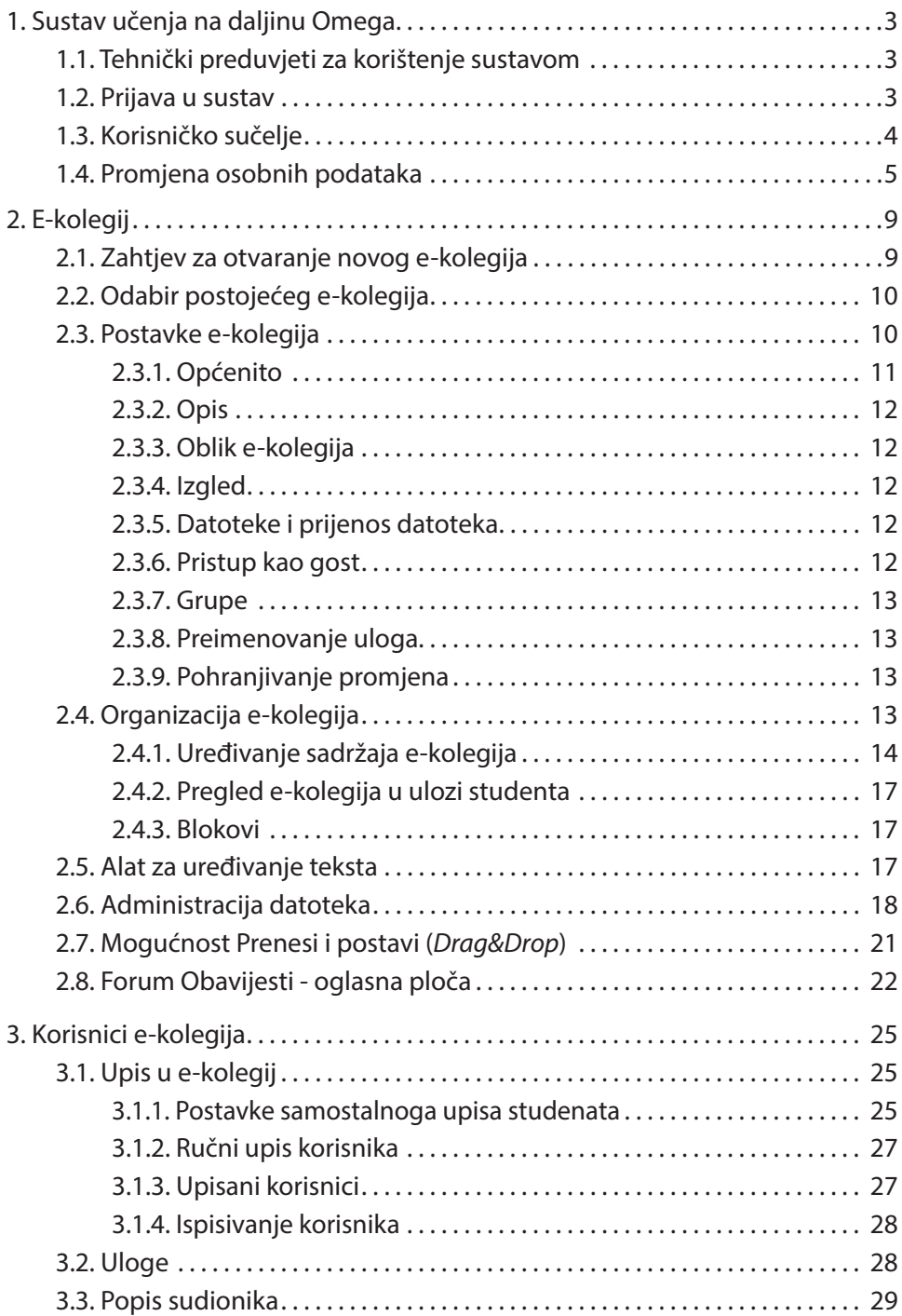

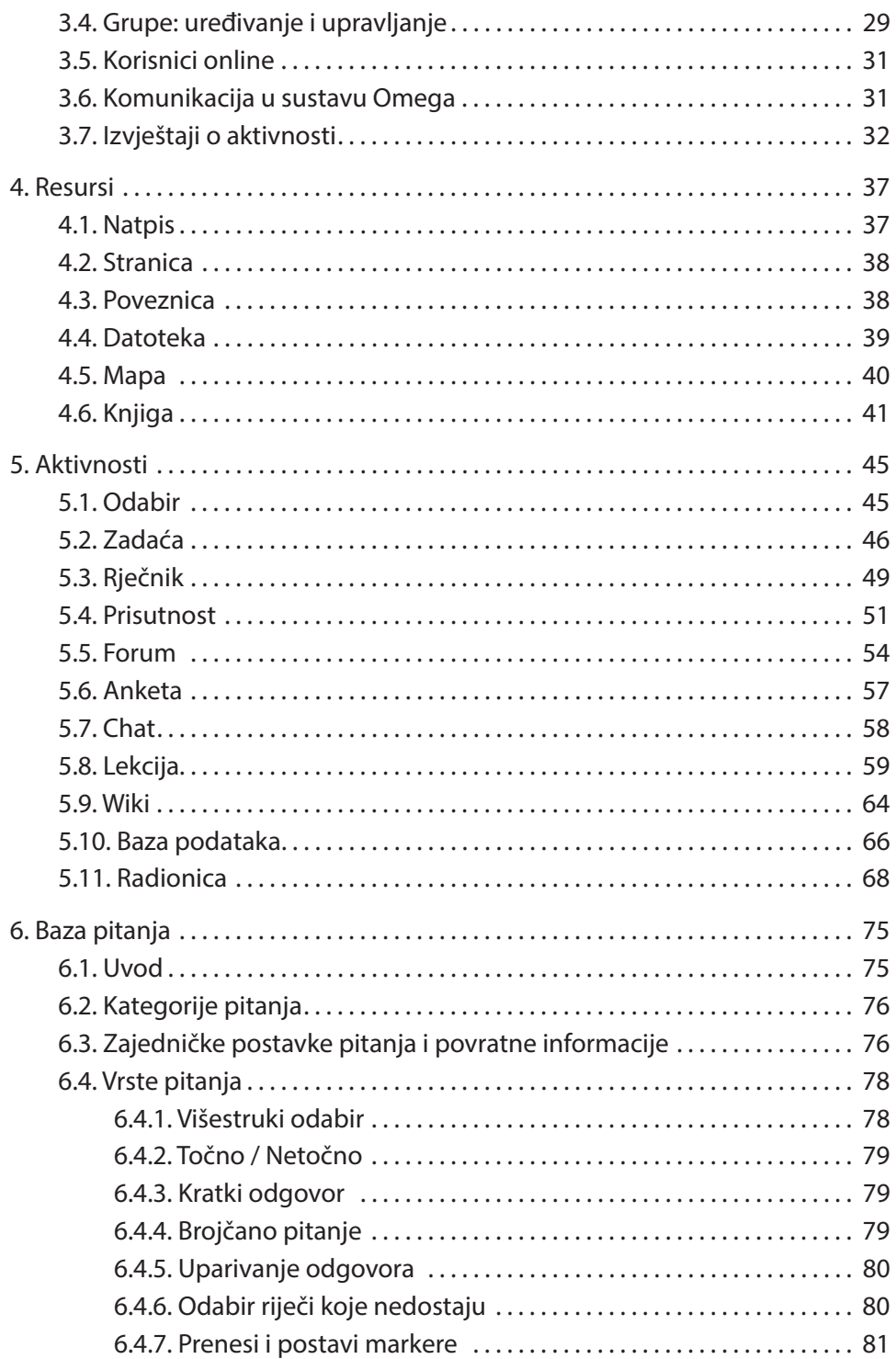

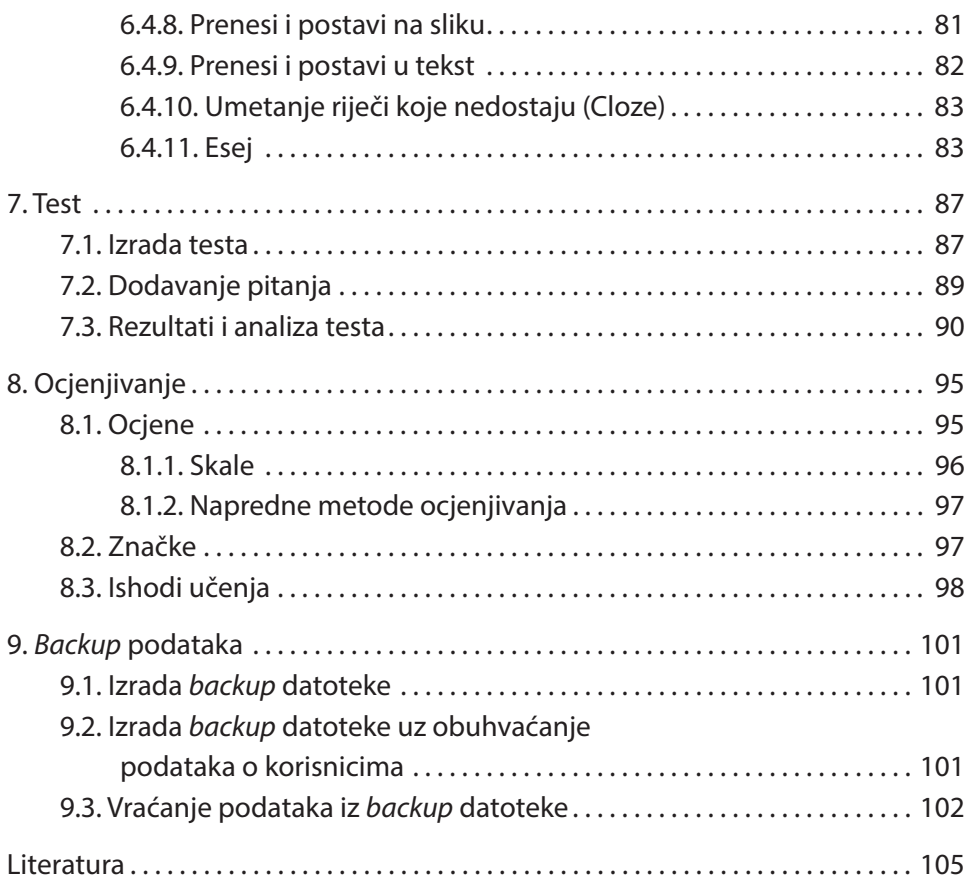

# **Sustav učenja na daljinu Omega**<br>1.1. Tehnički preduvjeti za korištenje sustavom<br>12. Prijava u sustav<br>13. Korističko sućelje<br>14. Promjena osobnih podataka **Sustav učenja na daljinu Omega**

- 1.1. Tehnički preduvjeti za korištenje sustavom
- 1.2. Prijava u sustav
- 1.3. Korisničko sučelje
- 1.4. Promjena osobnih podataka

Ovo poglavlje dostupno je na adresi: **http://goo.gl/52RwIZ**

### **1. Sustav učenja na daljinu Omega**

Sustav učenja na daljinu Omega temelji se na programskome rješenju otvorenoga koda Moodle (**http://moodle.org**) inačice 2.7. Standardna instalacija sustava Moodle dorađena je i izmijenjena u pojedinim dijelovima pa se funkcioniranje pojedinih resursa, aktivnosti ili blokova može razlikovati od standardnih.

Sustav učenja na daljinu Omega rezultat je procesa evaluacije, testiranja i odabira programskoga rješenja za upravljanje e-učenjem provedenoga u sklopu projekta MZOS-a "**Organizacija informacija i znanja u elektroničkom obrazovnom okruženju**" (OIZEOO) pod vodstvom prof. dr. sc Jadranke Lasić-Lazić na Filozofskom fakultetu Sveučilišta u Zagrebu. Sustav Omega pokrenut je u rujnu 2004. godine. Sustavom se koristi više od 10.000 korisnika kroz više od 1600 e-kolegija.

### **1.1. Tehnički preduvjeti za korištenje sustavom**

Za korištenje Sustavom učenja na daljinu Omega potrebno je imati pristup stolnom ili prijenosnom računalu, pametnom telefonu ili tabletu povezanom na internet. Brzina i kvaliteta pristupa internetu može biti ograničavajući faktor pri korištenju (preporučena je vrsta i brzina veze od kuće ADSL, a za mobilni internet 3G ili brža). Za pristup se moguće koristiti bilo kojim operativnim sustavom (MS Windows, Linux, MacOS, Android, iOS) i bilo kojim novijim internetskim preglednikom (Mozilla Firefox, Chrome, Opera, Safari, Internet Explorer). Budući da je većina nastavnih materijala postavljena u obliku datoteka kompatibilnih s MS Office paketom, za pregled i uređivanje istih potrebno je imati instaliran MS Office, LibreOffice, OpenOffice ili neki od kompatibilnih uredskih paketa. Jednako tako potrebno je imati instaliran program za pregled PDF-datoteka, kao i program za pregled i slušanje videozapisa i zvučnih zapisa.

### **1.2. Prijava u sustav**

Za pristup sustavu Omega potrebno je u pregledniku upisati **http://omega.ff zg.hr** u adresnu traku. Rad u sustavu Omega moguć je nakon prijave u sustav s pomoću AAI@EduHr elektroničkoga identiteta koji posjeduje većina nastavnika, a svim studentima dodjeljuje se automatski pri upisu. AAI@ EduHr elektronički identitet obično ima oblik **iprezime@ff zg.hr**, dodjeljuje ga Služba za informatiku.

Status korisničkog računa moguće je uvijek provjeriti na adresi: http://aai.ffzg.hr. U slučaju problema s lozinkom ili korisničkim računom potrebno je javiti se Službi za informatiku.

U sustav Omega prijavljuje se odabirom poveznice **Prijava** u gornjem desnom kutu korisničkoga sučelja ili s pomoću **bloka Prijava** na naslovnici sustava uporabom korisničkog imena i lozinke za AAI@EduHr elektronički identitet. Kod unošenja korisničkoga imena treba obratiti pozornost na to da se obvezatno mora unijeti i sufiks @ffzg.hr (dakle: iprezime@ffzg.hr, a nikako samo **iprezime**).

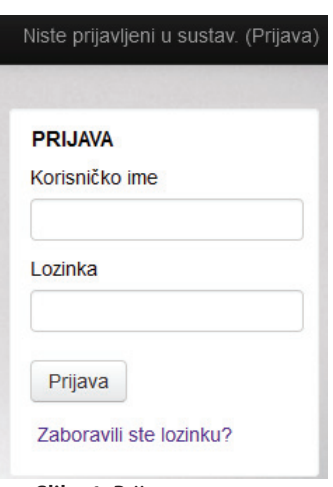

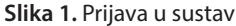

Nakon uspješne prijave korisnik ima pristup vlastitoj naslovnici i upisanim e-kolegijima (**važna napomena**: pri prvoj prijavi korisnik nije upisan ni u jedan e-kolegij jer sustav Omega ne upisuje automatski korisnike u e-kolegije).

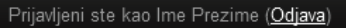

**Slika 2.** Ime i prezime korisnika i poveznica za odjavu

Odjaviti se sa sustava Omega može s pomoću poveznice **Odjava** – vidljive u gornjem desnom kutu ili na dnu stranice (poveznica je vidljiva tek nakon što se korisnik prethodno uspješno prijavi u sustav).

Ako nastavnik u svoj e-kolegij želi upisati studente **s drugih sastavnica Sveučilišta**, potrebno je prikupiti njihove podatke, upisati ih u tablicu dostupnu na naslovnici sustava Omega pod nazivom **Vanjski studenti - obrazac** (**https://goo.gl/uyPMxT**) i poslati na adresu e-pošte **cpeu@ff zg.hr**.

### **1.3. Korisničko sučelje**

Korisničko sučelje sustava Omega sastoji se od triju stupaca iznad kojih se nalazi navigacijska traka i podaci o korisničkom računu pod kojim je korisnik prijavljen sustavu (vidljivo u gornjem desnom kutu). Lijevi i desni stupac sadrže blokove, dok su u središnjem dijelu prikazane sekcije e-kolegija (tjedni ili teme, ovisno o postavkama e-kolegija). Nakon uspješne prijave, u gornjem desnom kutu i na dnu korisničkoga sučelja nalazi se poveznica za odjavu sa sustava.

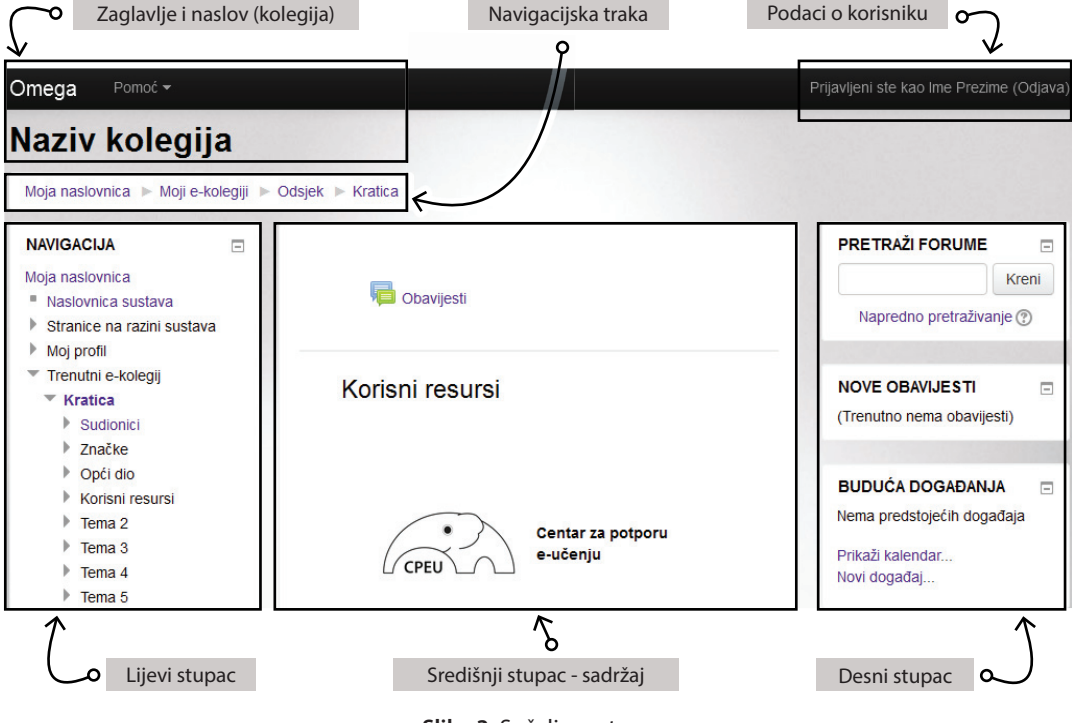

**Slika 3.** Sučelje sustava

**Navigacijska traka** prikazuje trenutačni položaj u sustavu i e-kolegiju. S pomoću nje moguće je vraćanje na hijerarhijski nadređene stranice te jednostavnije kretanje kroz sustav i e-kolegij. Ako se korisnik želi vratiti na naslovnicu e-kolegija, dovoljno je kliknuti na kraticu e-kolegija u navigacijskoj traci**.**

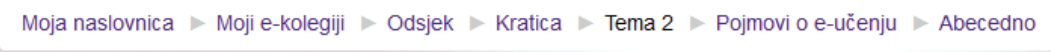

### **Slika 4.** Navigacijska traka

S lijeve strane sučelja nalazi se **blok Navigacija** koji sadrži poveznice na naslovnicu sustava Omega, korisnički profil te popis e-kolegija na koje je korisnik upisan.

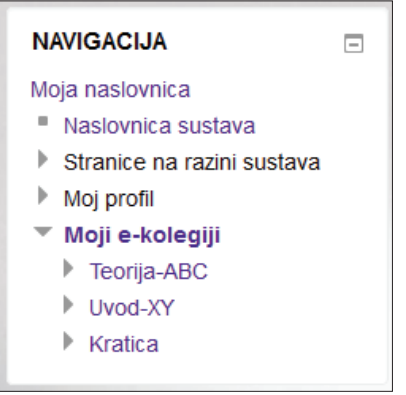

**Slika 5.** Blok Navigacija

### **1.4. Promjena osobnih podataka**

Nakon prijave u sustav osobni korisnički profi l može se pregledati u bloku Navigacija > **Moj Profi l** ili klikom na poveznicu s imenom i prezimenom prijavljenoga korisnika u gornjem desnom kutu. Kroz izbornik **Moj profi l** korisnik može pristupiti svojim porukama na forumu, osobnom blogu, pregledati arhivu pristiglih poruka preko sustava Omega, pristupiti osobnim datotekama (osobne datoteke vidljive su samo korisniku), pregledati svoje značke i repozitorije.

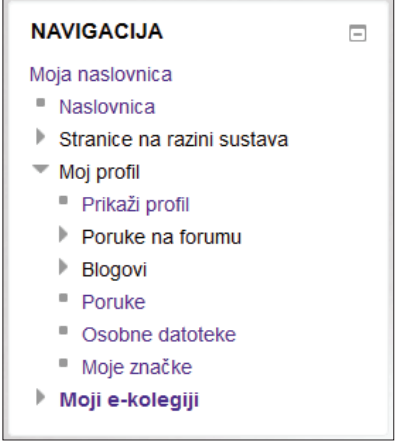

**Slika 6.** Moj profil

Promjene podataka u profilu dostupne su odabirom poveznice Prikaži profil iz izbornika Moj **profi l** te potom poveznice **Promijeni osobne podatke** u bloku **Postavke** (neki od podataka, poput imena i prezimena, zaključani su i može ih promijeniti samo administrator AAI@EduHr imenika u Službi za informatiku).

5

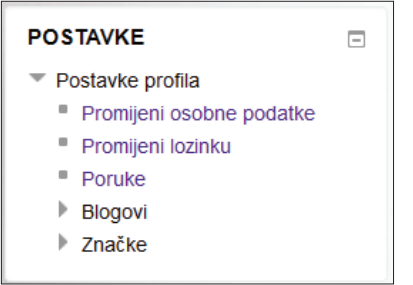

**Slika 7.** Postavke profila

Korisnik može dodati profilnu sliku, adresu e-pošte, adresu vlastite internetske stranice, promijeniti jezik sučelja, kontaktne informacije te dodati kraći tekst o sebi. **Napomena:** ovdje se **ne može** promijeniti lozinka za AAI@EduHr elektronički identitet, već je to moguće učiniti na adresi: **http://aai.ff zg.hr**.

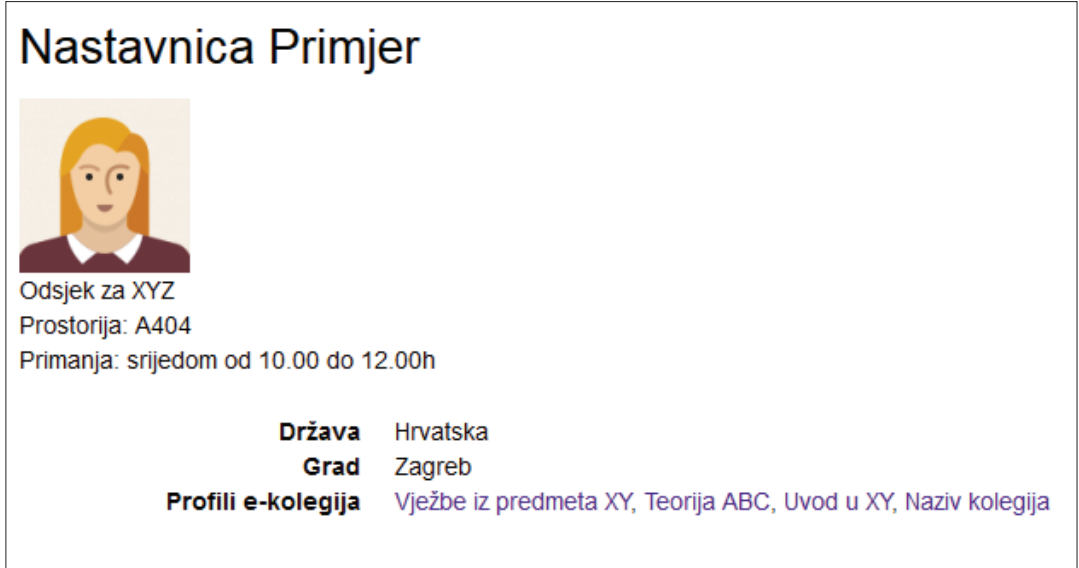

**Slika 8.** Korisnički profil

### **E-kolegij**

- **2** 7.1. Zahtjev za otvaranje novog e-kolegija<br>
2.2. Zabibir postojeceg e-kolegija<br>
2.3. Dobisir postojeceg e-kolegija<br>
2.3. Popstavke e-kolegija<br>
2.3.1. Općenito<br>
2.3.1. Općenito<br>
2.3.1. Općenito<br>
2.3.1. Općenito<br>
2.3.1. 2.1. Zahtjev za otvaranje novog e-kolegija
	- 2.2. Odabir postojećeg e-kolegija
	- 2.3. Postavke e-kolegija
		- 2.3.1. Općenito
		- 2.3.2. Opis
		- 2.3.3. Oblik e-kolegija
		- 2.3.4. Izgled
		- 2.3.5. Datoteke i prijenos datoteka
		- 2.3.6. Pristup kao gost
		- 2.3.7. Grupe
		- 2.3.8. Preimenovanje uloga
		- 2.3.9. Pohranjivanje promjena
	- 2.4. Organizacija e-kolegija
		- 2.4.1. Uređivanje sadržaja e-kolegija
		- 2.4.2. Pregled e-kolegija u ulozi studenta
		- 2.4.3. Blokovi
	- 2.5. Alat za uređivanje teksta
	- 2.6. Administracija datoteka
	- 2.7. Mogućnost Prenesi i postavi (Drag&Drop)
	- 2.8. Forum Obavijesti oglasna ploča

### **2. E-kolegij**

### **2.1. Zahtjev za otvaranje novoga e-kolegija**

Svaki nastavnik i vanjski suradnik Filozofskoga fakulteta Sveučilišta u Zagrebu može otvoriti e-kolegij u sustavu Omega. Za otvaranje novoga e-kolegija potrebno je prijaviti se u sustav te ispuniti online-obrazac dostupan putem poveznice na naslovnici sustava u bloku s desne strane sučelja (obrazac je dostupan i na poveznici: http://omega.ffzg.hr/course/request.php).

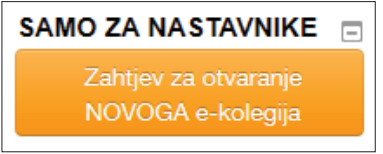

**Slika 9.** Gumb Zahtjev za otvaranje novoga e-kolegija

Nastavnik u obrascu treba popuniti osnovne podatke o e-kolegiju:

- **naziv e-kolegija**,
- **kraticu** (akronim ili kraći naziv e-kolegija),
- **sažetak e-kolegija** (kratki opis e-kolegija preporuka je da sadrži najviše do 700 znakova)
- **odsjek na kojem se e-kolegij izvodi**.

**Napomena:** kratica e-kolegija mora predstavljati jedinstvenu vrijednost na razini cijeloga sustava – ako je netko prethodno upotrijebio identičnu kraticu, sustav neće dopustiti predavanje obrasca i tada nastavnik mora upotrijebiti neku drugu kraticu ili nadopuniti željenu kraticu.

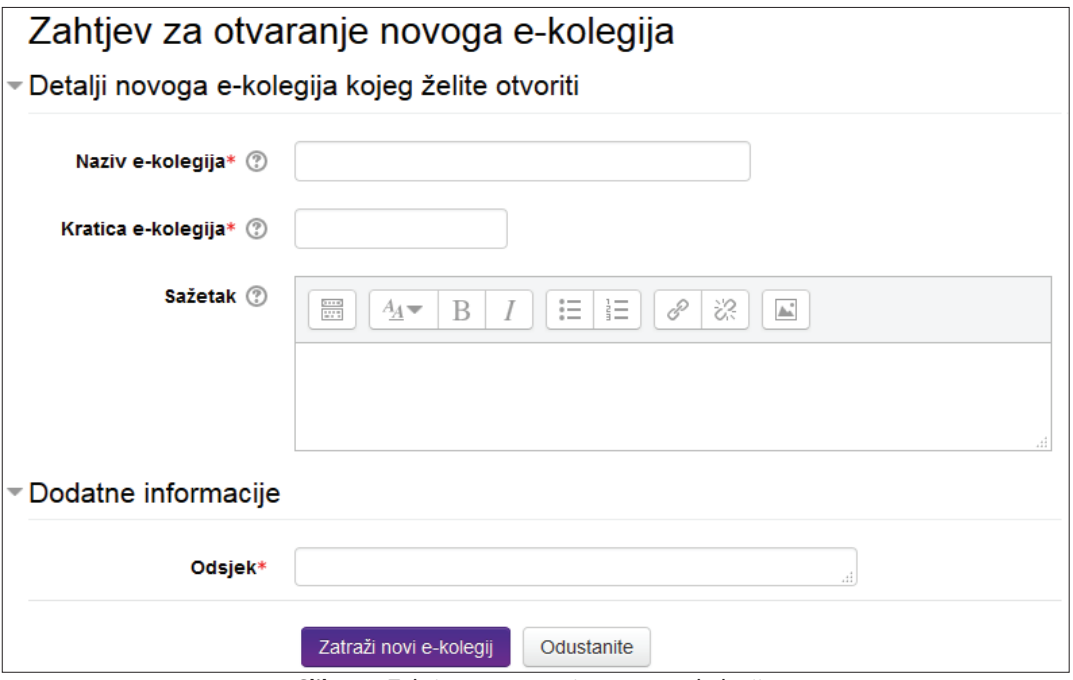

**Slika 10.** Zahtjev za otvaranje novoga e-kolegija

Nakon što nastavnik ispuni i uspješno preda obrazac, obavijest o tome odlazi administratoru sustava, koji će e-poštom poslati obavijest o otvaranju e-kolegija.

### **2.2. Odabir postojećega e-kolegija**

Nakon prijave u sustav u središnjem dijelu sučelja prikazan je popis e-kolegija u koje je korisnik upisan, odnosno u slučaju nastavnika – popis e-kolegija koje održava putem sustava Omega. Nakon odabira naziva e-kolegija sustav će prikazati naslovnicu tog e-kolegija, a popis svih e-kolegija u koje je korisnik upisan dostupan je nakon toga u bloku **Navigacija** pod stavkom **Moji e-kolegiji**.

E-kolegije u koje korisnik nije upisan moguće je pronaći odabirom stavke **Naslovnica** u bloku **Navigacija** i potom s pomoću polja **Pretraži e-kolegije** u središnjem dijelu sučelja (e-kolegije moguće je tražiti prema nazivu, dijelu naziva ili kratici e-kolegija).

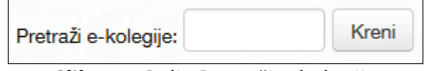

### **Slika 11.** Polje Pretraži e-kolegije

### **2.3. Postavke e-kolegija**

Osnovne postavke e-kolegija moguće je urediti u bloku **Postavke** vidljivom na naslovnici pojedinoga e-kolegija:

Postavke > Administracija e-kolegija > **Uredi postavke**

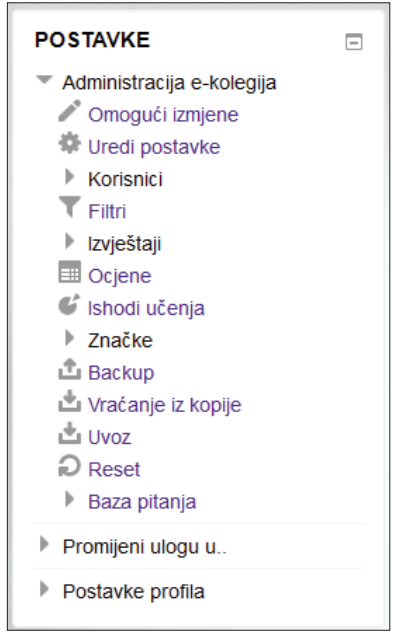

**Slika 12.** Blok Postavke, izbornik Administracija e-kolegija

Polja označena znakom **\*** obvezatna su i moraju biti popunjena.

Postavke e-kolegija podijeljene su u sekcije: **Općenito**, **Opis**, **Oblik e-kolegija**, **Izgled**, **Datoteke i prijenos datoteka**, **Pristup kao gost**, **Grupe** i **Preimenovanje uloga**. Većina sekcija prikazana je u obliku naslova (sažeto) i za prikaz njihova sadržaja potrebno je kliknuti na naslov sekcije (npr. **Izgled**).

10

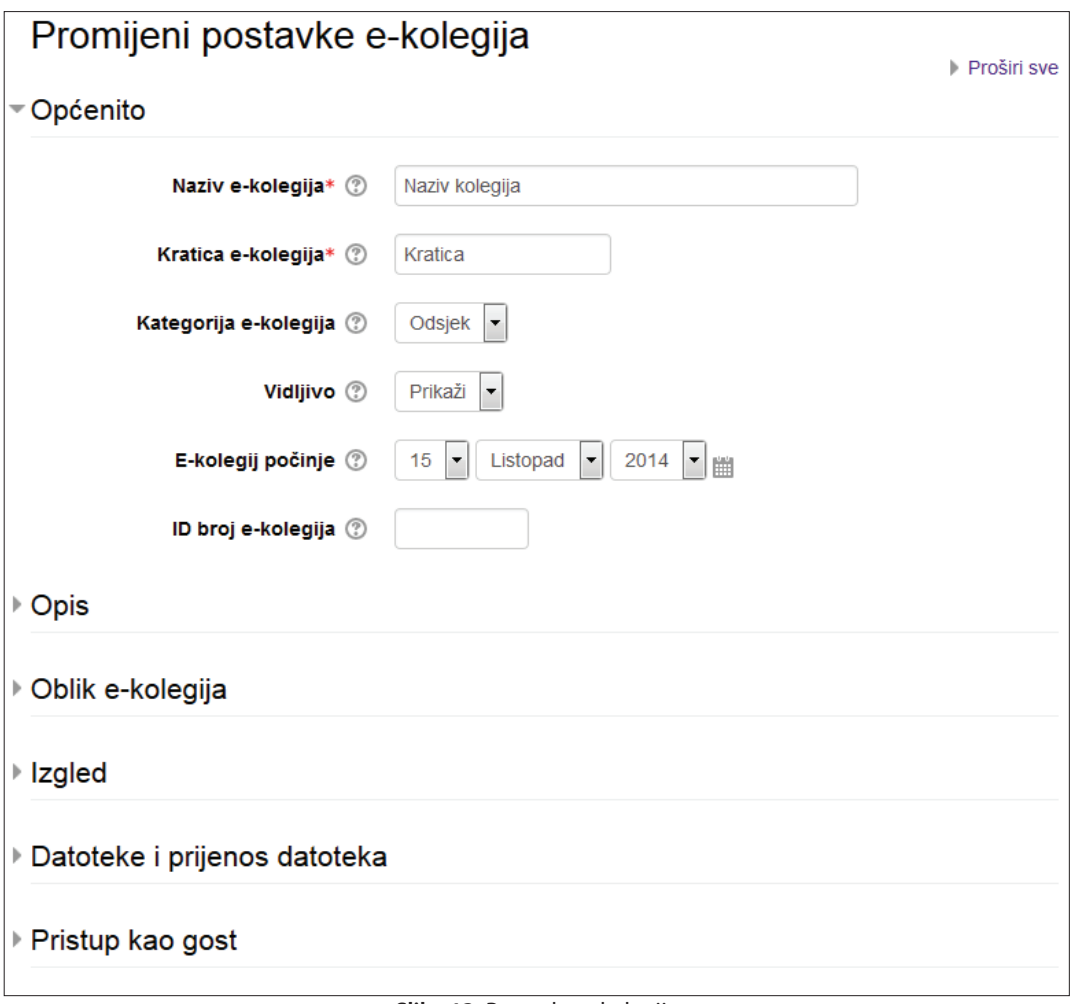

**Slika 13.** Postavke e-kolegija

### **2.3.1. Općenito**

**Naziv e-kolegija:** u sustavu Omega mora biti istovjetan nazivu e-kolegija u važećem redu predavanja.

**Kratica e-kolegija:** akronim ili kraći naziv e-kolegija, uz napomenu da kratica mora predstavljati jedinstvenu vrijednost na razini cijeloga sustava.

**Vidljivo:** određuje vidljivost e-kolegija studentima. Ako je e-kolegij postavljen kao skriven, korisnici koji nisu upisani u e-kolegij neće ga vidjeti na popisu dostupnih e-kolegija niti će se u njega moći upisati, dok će upisani nastavnici i studenti i dalje moći pristupiti e-kolegiju i sadržajima unutar njega. Svaki e-kolegij u sustavu Omega na početku je postavljen kao **vidljiv**.

**E-kolegij počinje:** određuje početak prvoga tjedna za e-kolegij u tjednom obliku. Također određuje najraniji datum za koji će zapisi o aktivnostima u e-kolegiju biti dostupni.

**ID broj e-kolegija:** za sada ovo polje ostaviti praznim.

### **2.3.2. Opis**

Sažetak: prikazuje kratki opis e-kolegija studentima kako bi oni što lakše identificirali i odabrali e-kolegij.

**Datoteke sažetka e-kolegija:** u slučaju da se studentima prije upisa želi pružiti neke dodatne, opsežnije informacije u obliku datoteka, ovdje ih je moguće postaviti (npr. silab ili popis literature u PDF obliku).

### **2.3.3. Oblik e-kolegija**

**Oblik:** 

- **Tematski oblik** organizira sadržaj e-kolegija u obliku tema, a svaka tema može imati svoj naziv i sažetak. U sustavu Omega zadan je tematski oblik e-kolegija.
- **Tjedni oblik** organizira sadržaj e-kolegija po datumima/tjednima. Nakon određivanja početnoga datuma, sustav automatski zadaje preostale tjedne.

**Broj tjedana/tema:** određuje koliko će tjedana ili tema biti prikazano na naslovnici e-kolegija (zadana je vrijednost **10**).

**Skriveni dijelovi:** ako su neki resursi, aktivnosti ili tema skriveni za polaznike, mogu biti prikazani u minimalnom obliku (samo naslov) ili potpuno skriveni.

**Izgled e-kolegija:** moguće je sve sekcije e-kolegija prikazati odjedanput ili ih prikazati jednu po stranici (zadana je vrijednost prikaz svih sekcija odjedanput).

### **2.3.4. Izgled**

**Obvezatna uporaba jezika:** određuje hoće li svim polaznicima e-kolegija sučelje biti prikazano na jeziku (i pismu) zadanom od strane nastavnika. Trenutačno je na sustavu Omega dostupno 19 jezika i 4 pisma, a nove je moguće uključiti po potrebi.

**Broj vijesti koje treba prikazati:** određuje koliko će se stavki pojaviti u bloku Nove obavijesti na naslovnici e-kolegija.

**Prikaži ocjene studentima:** određuje može li student vidjeti popis svih svojih ocjena u e-kolegiju. Ocjene su dostupne u bloku **Postavke** odabirom poveznice **Ocjene** (zadana je vrijednost **Da**).

**Prikaži izvještaje o aktivnosti:** određuje može li student vidjeti zapise o svojoj aktivnosti u e-kolegiju preko vlastite stranice profila (nastavnik te zapise može pregledati uvijek, neovisno o ovoj postavci).

### **2.3.5. Datoteke i prijenos datoteka**

**Najveća dopuštena veličina prenesene datoteke:** određuje najveću moguću veličinu pojedinačne datoteke koja se može prenijeti na e-kolegij, a ograničena je postavkom za cijeli sustav koju zadaje administrator. U svakoj pojedinoj aktivnosti također je moguće odrediti najveću moguću veličinu datoteke (zadana je vrijednost **50 MB**).

### **2.3.6. Pristup kao gost**

**Dopusti pristup gostima (anonimnim korisnicima):** određuje mogu li korisnici pristupiti e-kolegiju kao gosti, bez potrebe za upisivanjem na isti (zadana je vrijednost **Ne**).

**Lozinka:** ako se omogući pristup gostima kroz prethodnu postavku, tada se mora zadati lozinka kojom se ti korisnici moraju autorizirati (ovdje nemojte zadavati osobne lozinke ili lozinke e-kolegija).

### **2.3.7. Grupe**

**Grupni oblik:** 

- **Nema grupa** nema razlike među korisnicima
- **Vidljive grupe** aktivnosti se odvijaju u grupama, ali su svi rezultati vidljivi i polaznicima izvan tih grupa
- **Odvojene grupe** svaka grupa radi odvojeno i nema pristup rezultatima drugih grupa.

**Obveži na grupni oblik nastave:** ako je odabrano **Da**, sve aktivnosti na e-kolegiju odvijat će se u grupama. Ako je odabrano **Ne**, svakoj se pojedinoj aktivnosti može odrediti hoće li se na njezinoj razini primjenjivati podjela u grupe.

### **2.3.8. Preimenovanje uloga**

**Važna napomena: ne mijenjati ništa** u postavkama za preimenovanje uloga!

### **2.3.9. Pohranjivanje promjena**

Promjene napravljene u postavkama e-kolegija pohranjuju se odabirom gumba **Pohrani promjene** koji se nalazi na dnu stranice.

### **2.4. Organizacija e-kolegija**

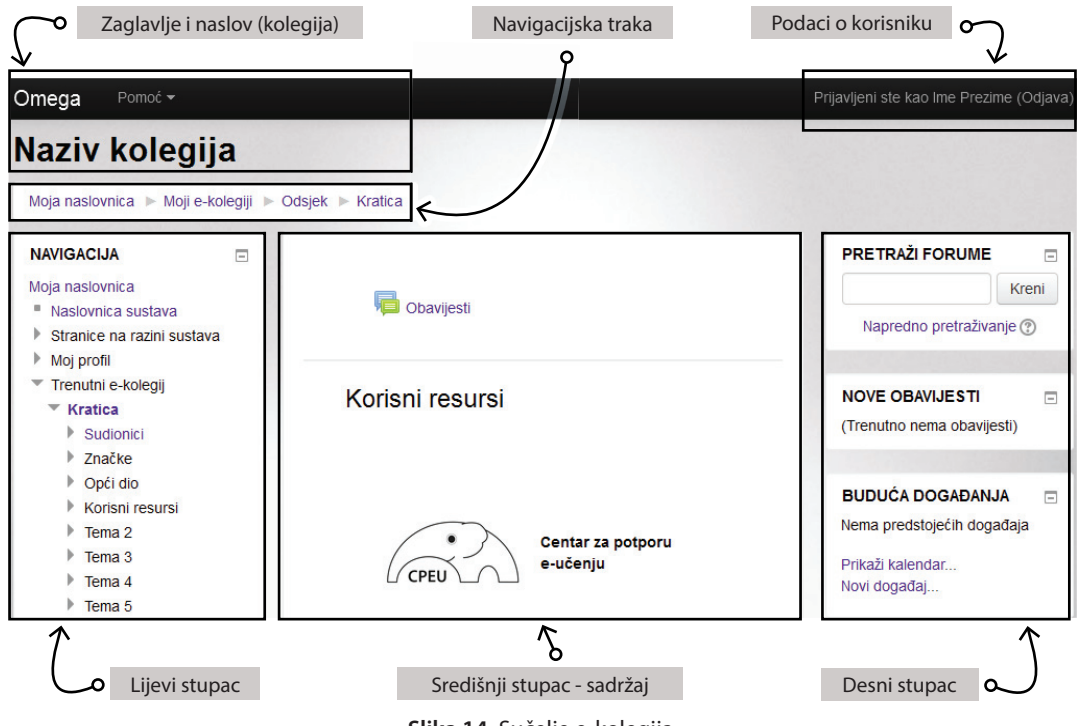

**Slika 14.** Sučelje e-kolegija

Središnji dio sučelja prikazuje sadržaj e-kolegija po sekcijama (temama ili tjednima). Unutar sekcija nastavnik može postavljati resurse i izrađivati aktivnosti (broj resursa i aktivnosti po pojedinoj sekciji nije ograničen). Pojedini blokovi u lijevom i desnom stupcu prikazuju se ovisno o kontekstu i dijelu e-kolegija u kojem se trenutačno nalazi korisnik.

13

**Resursi** su nastavni materijali nužni za održavanje e-kolegija, npr. tekstovi, poveznice ili multimedijske datoteke. Resursi mogu biti pohranjeni na sustavu Omega ili to mogu biti poveznice na dostupne izvore na internetu. Te materijale studenti mogu pregledavati, pohraniti na svoje računalo, otisnuti, ali bez daljnje interakcije s drugim studentima ili nastavnikom (u online-okruženju). Nastavnik može putem izvještaja o aktivnosti vidjeti tko je, kada i s koje lokacije pristupio pojedinom resursu.

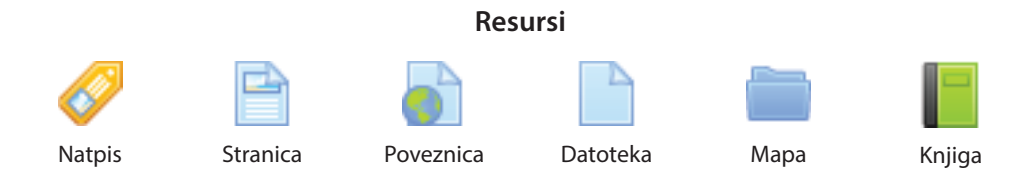

**Aktivnosti** se od resursa razlikuju po tome što se njima ostvaruje interakcija nastavnika sa studentima te među studentima. Aktivnosti mogu biti izrađene i pohranjene na sustavu Omega, ali se mogu upotrebljavati i vanjski alati i servisi po potrebi. Ocjenjivanje rada studenata moguće je putem aktivnosti, za razliku od resursa.

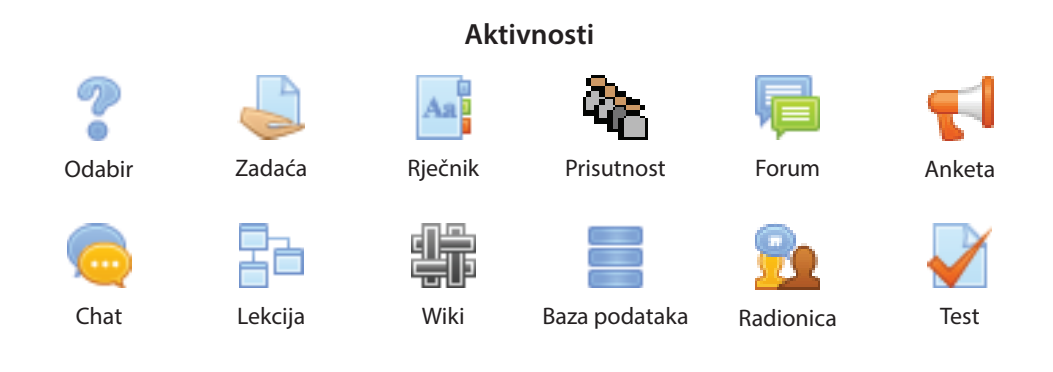

### **2.4.1. Uređivanje sadržaja e-kolegija**

Kako bi bilo omogućeno uređivanje pojedine sekcije, dodavanje resursa, aktivnosti, blokova, odnosno dodavanje i mijenjanje sadržaja e-kolegija, potrebno je kliknuti na gumb **Omogući izmjene** u gornjem desnom kutu (ili na istoimenu poveznicu u bloku **Postavke > Administracija e-kolegija** smještenom dolje lijevo). Naziv tog gumba (i poveznice) nakon toga se mijenja u **Onemogući izmjene** – taj je gumb potrebno odabrati nakon završetka postupka uređivanja e-kolegija.

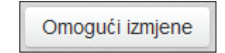

**Slika 15.** Gumb Omogući izmjene

Izgled sučelja bez omogućenih izmjena sličan je izgledu e-kolegija kakav će biti vidljiv polaznicima e-kolegija (za točniji prikaz e-kolegija iz studentske perspektive, pogledati upute dostupne u sekciji 2.4.2**.**).

Resursi i aktivnosti dodaju se odabirom poveznice **+Dodajte aktivnost ili resurs** koja se nalazi u pojedinoj temi/tjednu te odabirom željene vrste resursa ili aktivnosti iz ponuđenoga izbornika.

**Slika 16. Poveznica Dodajte aktivnost ili resurs<br>Slika 16. Poveznica Dodajte aktivnost ili resurs** 

Odabirom pojedine aktivnosti ili resursa na lijevoj strani izbornika s desne se strane izbornika prikazuje kraći opis odabrane stavke i navodi se primjer moguće primjene.

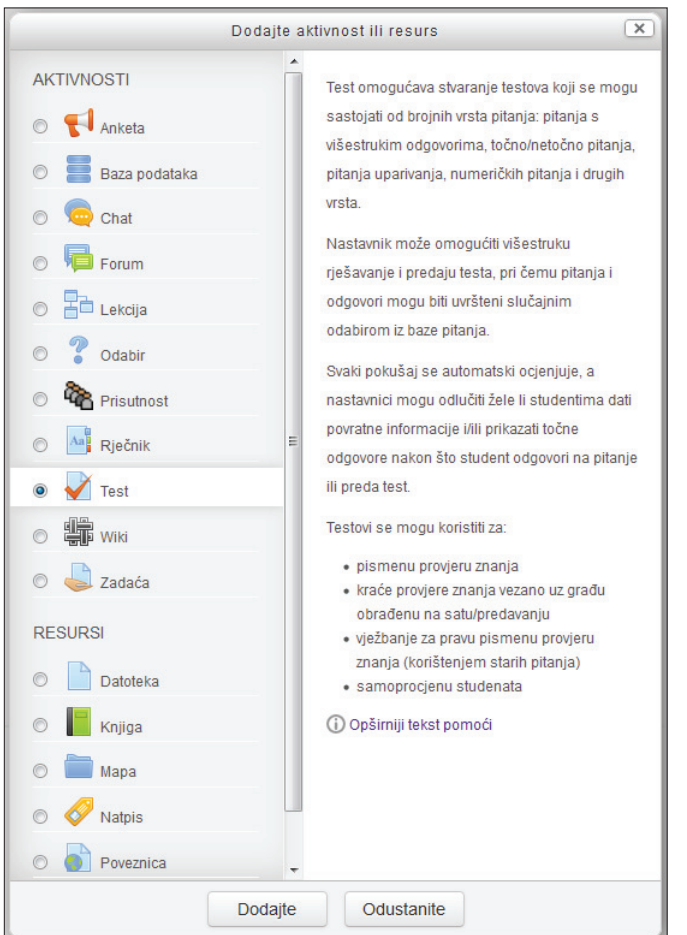

**Slika 17.** Izbornik Dodajte aktivnost ili resurs

Kada su omogućene izmjene na razini e-kolegija, pored svakog dijela sučelja ili pojedine stavke nalaze se ikone i/ili poveznice koje omogućavaju izmjene ili uređivanje. Pokraj svake od stavki u središnjem dijelu sučelja nalazi se padajući izbornik **Uredi** (koji najčešće sadrži naredbe: **Uredi postavke**, **Pomakni udesno** (ili **ulijevo**), **Skrij**, **Izradi kopiju**, **Dodijeli uloge**, **Izbriši**).

**Uredi postavke** otvara prozor s postavkama određene stavke (identično sučelju za izradu pojedine stavke). **Pomakni udesno** (ili **ulijevo**) služi pomicanju poveznice na stavku udesno ili ulijevo na naslovnici e-kolegija. Naredba **Skrij** može se upotrijebiti za privremeno skrivanje neke stavke od studenata. Naredba **Izradi kopiju** omogućava izradu potpuno identične aktivnosti ili resursa (naziv kopirane stavke u početku je identičan izvornom nazivu).

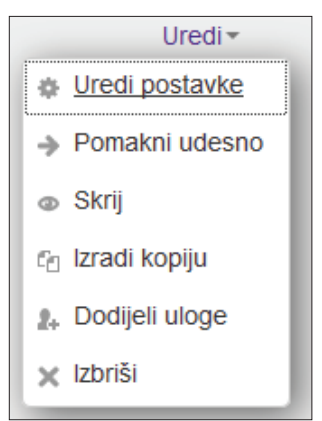

**Slika 18.** Izbornik Uredi

Naredba **Dodijeli uloge** omogućava dodjelu dodatnih ovlasti nad nekom stavkom određenim studentima upisanima u e-kolegij. Naredbom **Izbriši** može se izbrisati aktivnost ili resurs, pri čemu će sustav od korisnika zatražiti dodatnu potvrdu te operacije.

Ako se samo želi **preimenovati neka stavka** u središnjem dijelu sučelja, to je moguće napraviti klikom na ikonu desno od stavke (tj. nema potrebe za otvaranjem svih postavki stavke).

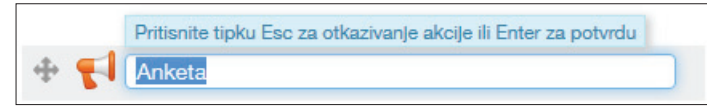

**Slika 19.** Preimenovanje resursa ili aktivnosti

Neke od najčešćih ikona prikazane su u tablici:

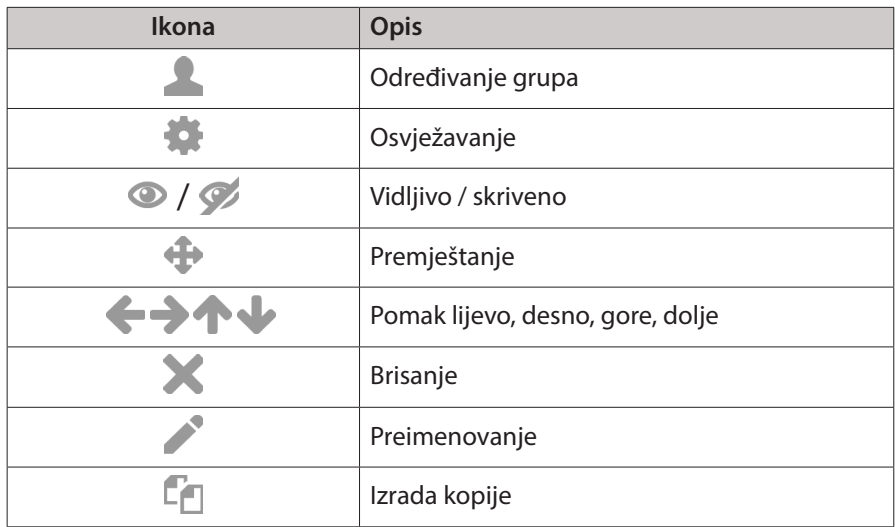

Ako se upotrebljava tematski oblik e-kolegija, pojedina sekcija može se privremeno skriti odabirom ikone o ili istaknuti odabirom ikone Q. No za privremeno skrivanje pojedinih sekcija, resursa ili aktivnosti mnogo je bolje koristiti se postavkom **Ograniči dostupnost** (koju je moguće pronaći na dnu popisa postavki svake sekcije, resursa ili aktivnosti). Dostupnost je moguće ograničiti po **datumu**, **ocjeni** ili **kombinaciji datuma i ocjene**.

16

### **2.4.2. Pregled e-kolegija u ulozi studenta**

Ako nastavnik želi provjeriti kako drugi polaznici vide e-kolegij, to može napraviti odabirom željene uloge (npr. uloge Student) iz izbornika **Promijeni ulogu u...** u bloku **Postavke** na naslovnici e-kolegija. Za završetak pregleda e-kolegija s pomoću druge uloge potrebno je kliknuti na poveznicu **Vrati me u moju uobičajenu ulogu** u gornjem desnom kutu ili na istoimenu poveznicu u izborniku **Promijeni ulogu u...** u bloku **Postavke**.

### **2.4.3. Blokovi**

**Blokovi** su dijelovi sučelja koji služe za organizaciju e-kolegija, a postavljaju se u lijevi ili desni stupac sučelja. Najčešće upotrebljavani blokovi jesu: **Navigacija**, **Postavke**, **Nove obavijesti**, **Kalendar**, **Buduća događanja**, **Nedavna aktivnost** i **Korisnici online**.

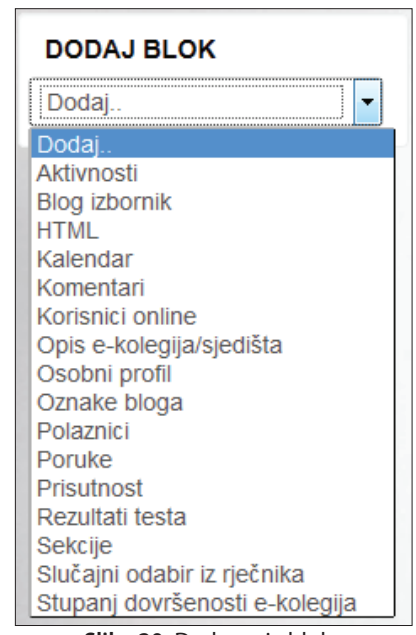

**Slika 20.** Dodavanje bloka

Blokovi se dodaju unutar posebnoga bloka **Dodaj blok** odabirom naziva željenoga bloka iz padajućega izbornika (prethodno moraju biti omogućene izmjene na razini e-kolegija). Manji je broj blokova unaprijed zadan i ne može se mijenjati, dok se većina blokova može dodavati ovisno o potrebama nastavnika. Blokovi se mogu premještati, izbrisati, smanjiti na veličinu naslova s pomoću ikone **–** ili otvoriti s pomoću ikone **+** dostupnih u gornjem desnom kutu svakoga bloka te u potpunosti skriti od studenata.

### **2.5. Alat za uređivanje teksta**

Pri izravnom unosu teksta u sustav Omega upotrebljava se ugrađeni uređivač teksta. Alati dostupni u uređivaču teksta oponašaju izgled i funkcionalnost često korištenih programa za obradu teksta (poput MS Word). Na raspolaganju su i tipkovničke kratice poput **Ctrl+B** za **masni tekst**, **Ctrl+I** za kurziv i slično. Kako bi se uključile dodatne mogućnosti, uređivač teksta može se proširiti odabirom ikone . Za oblikovanje teksta dostupni su unaprijed zadani stilovi, mogućnost izrade brojčanih i nebrojčanih popisa, umetanje poveznica, matematičkih formula, posebnih simbola, te mogućnost izrade tablica.

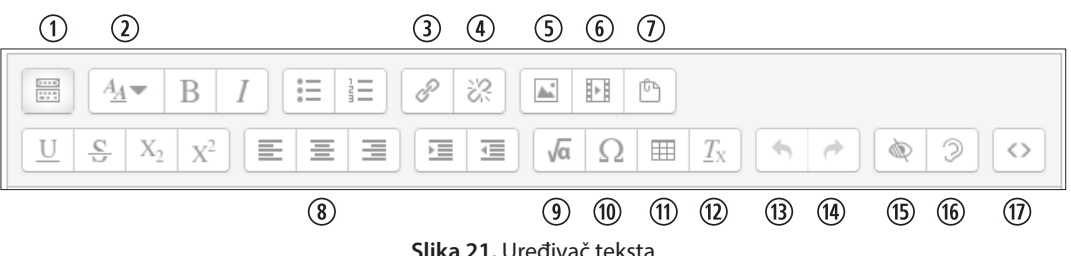

- 1. Proširenje izbornika
- 2. Stilovi
- 3. Umetanje poveznice
- 4. Uklanjanje poveznice
- 5. Umetanje slike
- 6. Umetanje multimedije
- 7. Uređivanje datoteka
- 8. Poravnanje teksta
- 9. Umetanje matematičkih formula
- 10. Umetanje simbola
- 11. Umetanje tablice
- 12. Uklanjanje oblikovanja teksta
- 13. Poništavanje zadnje operacije (en. Undo)
- 14. Ponavljanje zadnje operacije (en. Redo)
- 15. Provjera pristupačnosti
- 16. Pomoć za čitače ekrana (en. screen readers)
- 17. Uređivanje HTML koda

### **Umetanje slike**

18

Moguće je dodati sliku bez obzira nalazi li se već u datotekama postavljenima u e-kolegij, osobnim datotekama ili je treba prenijeti s osobnoga računala. Moguće je odrediti veličinu slike, njezin položaj i uključiti mogućnost prikaza slike kao minijature (en. thumbnail).

### **Umetanje multimedije**

Za ubacivanje multimedijskih sadržaja sa servisa YouTube ili prenesenih datoteka može se koristiti ikonom za **Umetanje multimedije**.

### **Provjera pristupačnosti i pomoć za čitače ekrana**

Sustav Omega omogućava provjeru pristupačnosti unešenog teksta (en. accessibility) osobama s invaliditetom i pomoć pri oblikovanju teksta za čitače ekrana (en. screen readers) koje koriste slabovidne i slijepe osobe.

### **2.6. Administracija datoteka**

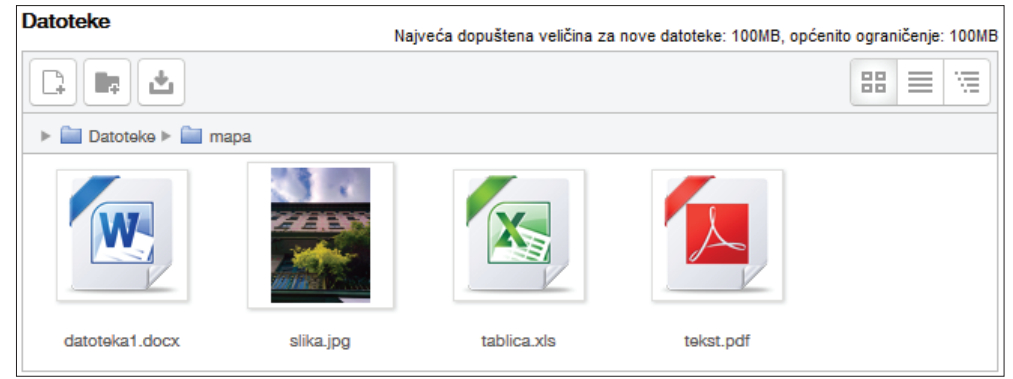

**Slika 22.** Sučelje za rad s datotekama

**Osobne datoteke** vidljive su samo vlasniku (nastavniku ili studentu), a nastavnici mogu pojedine osobne datoteke koje im pripadaju učiniti dostupnima i polaznicima svojih e-kolegija. I studenti i nastavnici imaju prostor za svoje osobne datoteke i on je ograničen na **100 MB**.

Za uređivanje osobnih datoteka potrebno je odabrati poveznicu **Osobne datoteke** u izborniku **Moj profi l** u bloku **Navigacija**.

Kroz ovo sučelje moguće je postavljanje datoteka u sustav i pristup repozitorijima odabirom ikone , organiziranje datoteka u mape odabirom mogućnosti **Stvorite mapu** te je moguće preuzeti sve osobne datoteke iz sustava (**Preuzmite sve**) u jednoj ZIP-datoteci.

Način prikaza datoteka moguće je mijenjati odabirom neke od ikona:

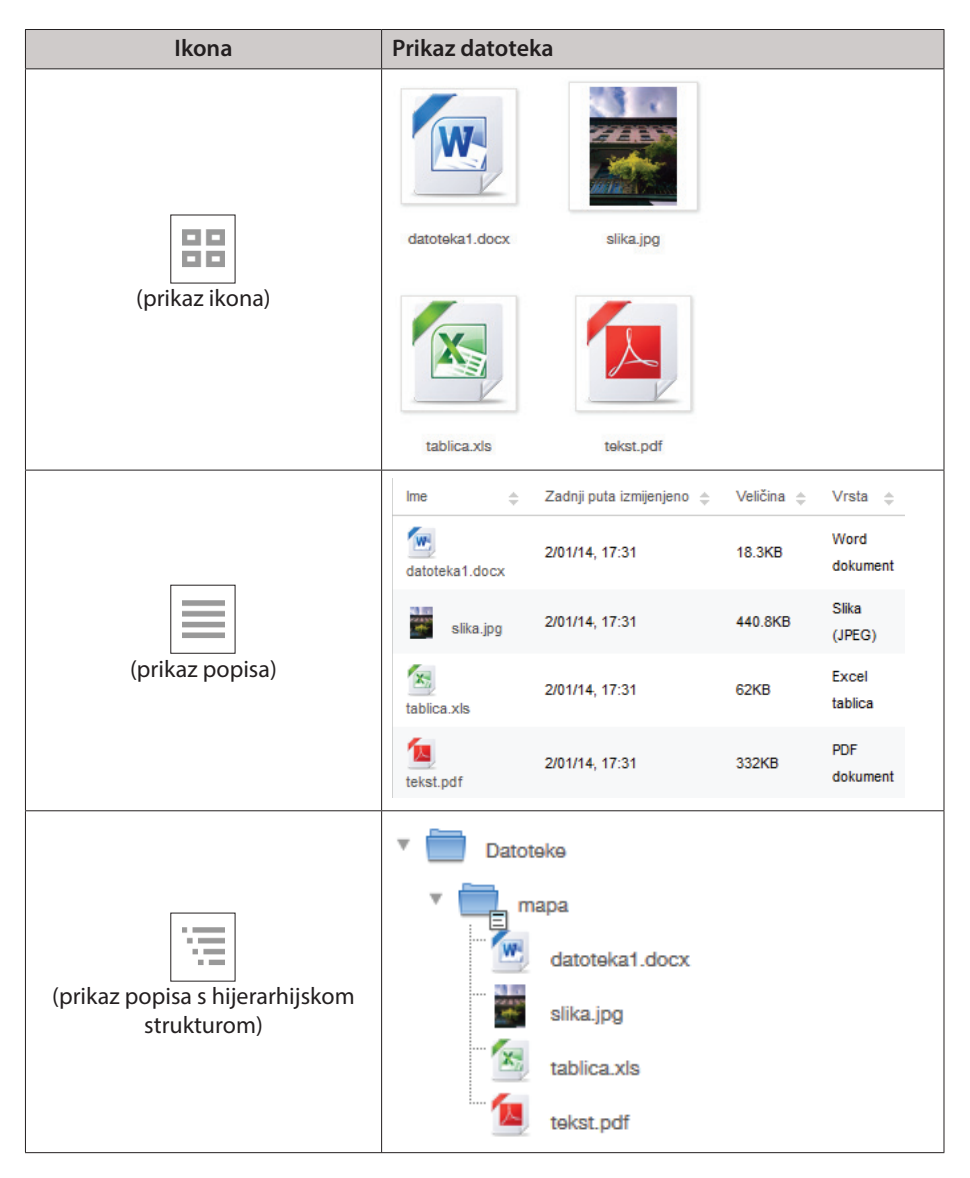

U postavkama se svakoj datoteci ili mapi može promijeniti naziv. U sustavu je omogućeno stvaranje ZIP-datoteka kao i raspakiravanje prenesenih datoteka u istom obliku. Svakoj se datoteci može navesti **autor** i odabrati neka od ponuđenih **licenci** pod kojom će biti dostupna u sustavu Omega.

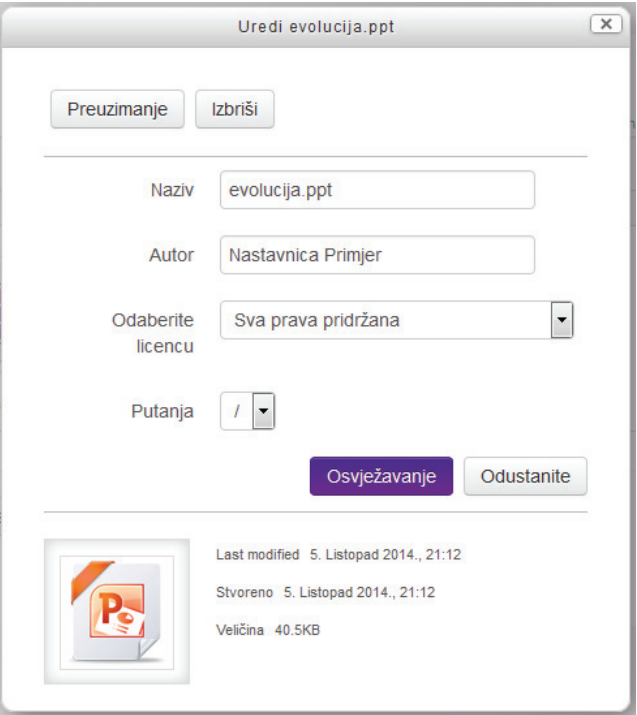

**Slika 23.** Postavke datoteke

U slučaju da se u e-kolegij želi postaviti jedna datoteka s osobnog računala, postupak je ovakav:

- 1. pronaći datoteku na osobnom računalu
- 2. uključiti izmjene na razini e-kolegija (klikom na gumb **Omogući izmjene**)
- 3. kliknuti na poveznicu **Dodaj aktivnost ili resurs**, potom odabrati resurs **Datoteka**
- 4. zadati željeni naziv datoteke (koji će biti prikazan na naslovnici e-kolegija) i dati kraći opis datoteke
- 5. u dijelu sučelja **Sadržaj** kliknuti na ikonu , potom će se otvoriti novi prozor
- 6. s lijeve strane sučelja odabrati **Prenesi datoteku** te s desne strane kliknuti na gumb **Browse** ili Choose file (ovisno o pregledniku koji se koristi)
- 7. pronaći datoteku s osobnoga računala i kliknuti na gumb **Open**
- 8. kliknuti na gumb **Prenesi datoteku na poslužitelj**
- 9. ako je datoteka uspješno postavljena na poslužitelj, postat će dostupna polaznicima e-kolegija za preuzimanje.

### **2.7. Mogućnost Prenesi i postavi (Drag&Drop)**

Datoteke se na e-kolegij mogu postaviti s pomoću mogućnosti **Prenesi i postavi** (Drag&Drop), odnosno izravnim povlačenjem datoteke s osobnoga računala na sučelje e-kolegija s prethodno omogućenim izmjenama.

U slučaju da se u e-kolegij želi postaviti jedna datoteka, postupak je ovakav:

- 1. pronaći datoteku na osobnom računalu
- 2. uključiti izmjene na razini e-kolegija (klikom na gumb **Omogući izmjene**)
- 3. datoteku s osobnoga računala prenijeti na (odvući u) željenu temu na e-kolegiju držeći neprestano pritisnutu lijevu tipku miša
- 4. kada se na željenom mjestu pojavi sivi tekst **Dodajte datoteku/e ovdje** pustiti lijevu tipku miša
- 5. ako je datoteka uspješno postavljena na poslužitelj, postat će dostupna polaznicima e-kolegija za preuzimanje.

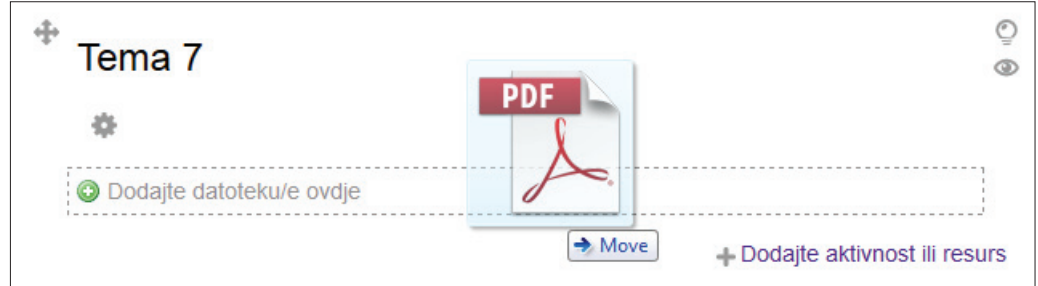

**Slika 24.** Prenesi i postavi (Drag&Drop)

U slučaju da se u e-kolegij želi postaviti više datoteka odjedanput i pri tome ih postaviti u obliku resursa **Mapa**, postupak je ovakav:

- 1. mapu s datotekama na osobnom računalu treba pretvoriti u ZIP-arhivu
- 2. uključiti izmjene na razini e-kolegija (klikom na gumb **Omogući izmjene**)
- 3. ZIP-arhivu s osobnoga računala prenijeti na (odvući u) željenu temu na e-kolegiju držeći neprestano pritisnutu lijevu tipku miša
- 4. kada se na željenom mjestu pojavi sivi tekst **Dodajte datoteku/e ovdje** pustiti lijevu tipku miša
- 5. u izborniku koji će se pojaviti potom odabrati **Otpakirati datoteke i izraditi mapu** te kliknuti na gumb **Prijenos** nakon čega će datoteka biti postavljena na poslužitelj, otpakirana i potom stvorena mapa postat će dostupna polaznicima e-kolegija
- 6. po potrebi je moguće preimenovati mapu putem ikone

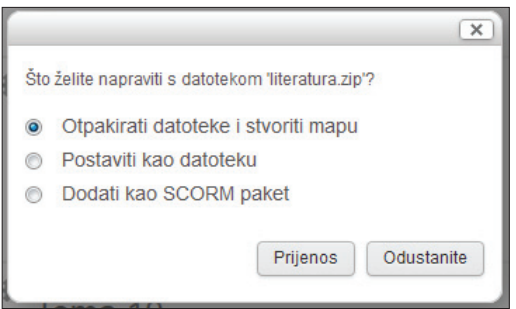

**Slika 25.** Prenesi i postavi – ZIP-arhiva (Drag&Drop)

### **2.8. Forum Obavijesti – oglasna ploča**

Svaki novootvoreni e-kolegij na sustavu Omega dolazi s forumom **Obavijesti** (koji predstavlja oglasnu ploču tog e-kolegija). U ovaj su forum upisani svi sudionici tog e-kolegija bez mogućnosti ispisa. Objavljene su vijesti odmah vidljive na forumu, a nakon 30 minuta šalju se studentima na njihovu adresu e-pošte.

**Napomena: Ne mijenjajte postavke tog foruma, ne mijenjajte naziv foruma Obavijesti niti ga pokušavajte izbrisati!**

Za upis nove obavijesti potrebno je kliknuti na gumb **Dodajte novu temu** te upisati naslov i tekst poruke, a uz poruku se u obliku privitka može poslati i datoteka. Na forumu **Obavijesti** mogu objavljivati jedino predavači, pri čemu studenti ne mogu odgovarati na te poruke (za razliku od drugih foruma na e-kolegiju).

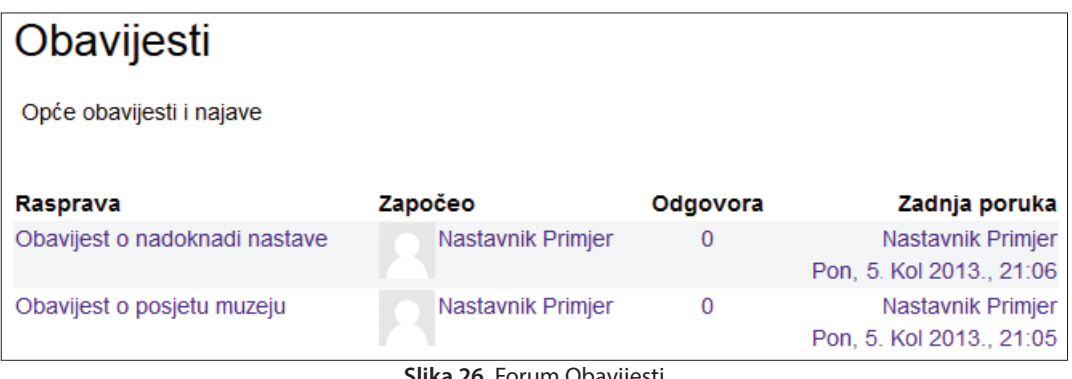

**Slika 26.** Forum Obavijesti

Vijesti objavljene u forumu **Obavijesti** bit će objavljene i u bloku **Nove obavijesti** na naslovnici e-kolegija. U bloku Nove obavijesti prikazuje se do deset obavijesti, ovisno o postavkama e-kolegija.

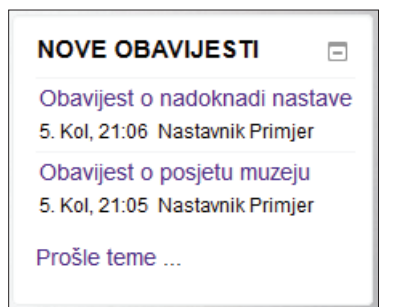

**Slika 27.** Blok Nove obavijesti

### **Korisnici e-kolegija**

- 3.1. Upis u e-kolegij
- **Korisnicie kolegija**<br>
3.1. Upis u e kolegij<br>
3.1.1. Postavke samostalnog upisa studenata<br>
3.1.2. Ruchur u piskofisnika<br>
3.1.2. Upisani korisnika<br>
3.1.4. Upisani korisnika<br>
3.2. Uloge<br>
3.2. Upisani korisnika<br>
3.2. Popis 3.1.1. Postavke samostalnog upisa studenata
	- 3.1.2. Ručni upis korisnika
	- 3.1.3. Upisani korisnici
	- 3.1.4. Ispisivanje korisnika
	- 3.2. Uloge
	- 3.3. Popis sudionika
	- 3.4. Grupe: uređivanje i upravljanje
	- 3.5. Korisnici online
	- 3.6. Komunikacija u sustavu Omega
	- 3.7. Izvještaji o aktivnosti

### **3. Korisnici e-kolegija**

### **3.1. Upis u e-kolegij**

Korisnici se prijavljuju u sustav Omega s pomoću AAI@EduHr elektroničkoga identiteta dodijeljenoga od Službe za informatiku. Nastavnik ima na raspolaganju dva načina upisa studenata u e-kolegij:

- **samostalan upis polaznika**  korisnici se sami upisuju u e-kolegij (preporučeni način)
- **ručni upis** nastavnik upisuje ili ispisuje pojedine korisnike

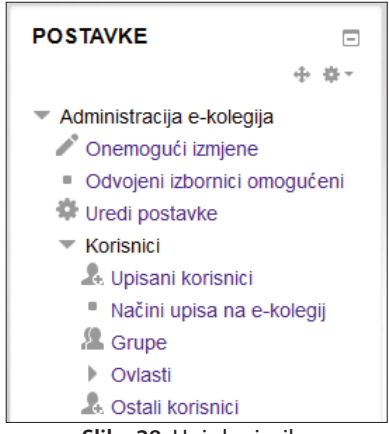

**Slika 28.** Upis korisnika

Korisnici na sustavu Omega mogu imati uloge: **Predavač**, **Student** i **Gost**. (Detaljnije o ulogama u sekciji 3.2.). Isključivanjem pojedinoga načina upisa polaznici upisani na taj način ostaju upisani u e-kolegij, ali mu neće moći pristupiti. Brisanjem pojedinoga načina upisa svi polaznici upisani na taj način bit će ispisani iz e-kolegija.

### **3.1.1. Postavke samostalnoga upisa studenata**

Za upis u novi e-kolegij student s popisa svih e-kolegija mora odabrati naziv željenoga e-kolegija te potom unijeti lozinku e-kolegija. Nastavnik **mora ograničiti pristup** svojim e-kolegijima postavljanjem lozinke e-kolegija (na sustavu se nalazi više od 10.000 studenata i ne trebaju svi imati mogućnost ulaska u svaki e-kolegij).

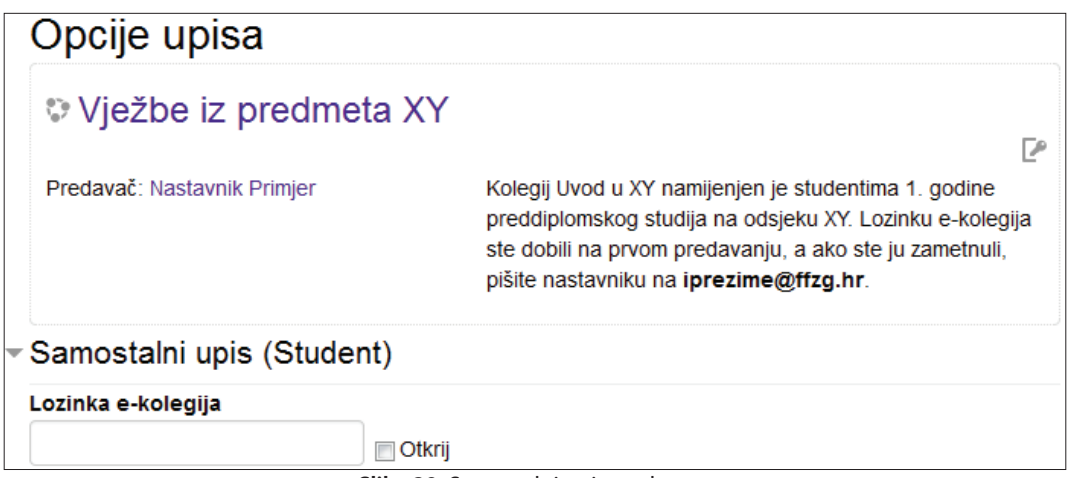

Postupak promjene lozinke e-kolegija (ili provjere postojeće lozinke):

- 1. otvoriti naslovnicu e-kolegija
- 2. s lijeve strane u bloku **Postavke** nalazi se izbornik **Administracija e-kolegija**
- 3. u tom izborniku odabrati poveznicu **Korisnici**
- 4. potom kliknuti na stavku **Načini upisa na e-kolegij** u istom izborniku (lijevo)
- 5. potom je na desnoj strani sučelja potrebno kliknuti na **ikonu zupčanika** koja stoji uz stavku **Samostalni upis (Student)**
- 6. otvorit će se prozor u kojemu se nalazi postavka **Lozinka e-kolegija**.
- 7. za provjeru trenutačne lozinke potrebno je dodati kvačicu kod postavke **Otkrij**, koja se nalazi desno od polja Lozinka e-kolegija
- 8. u slučaju zadavanja ili promjene lozinke e-kolegija potrebno je kliknuti na gumb **Pohrani promjene** na dnu prozora.

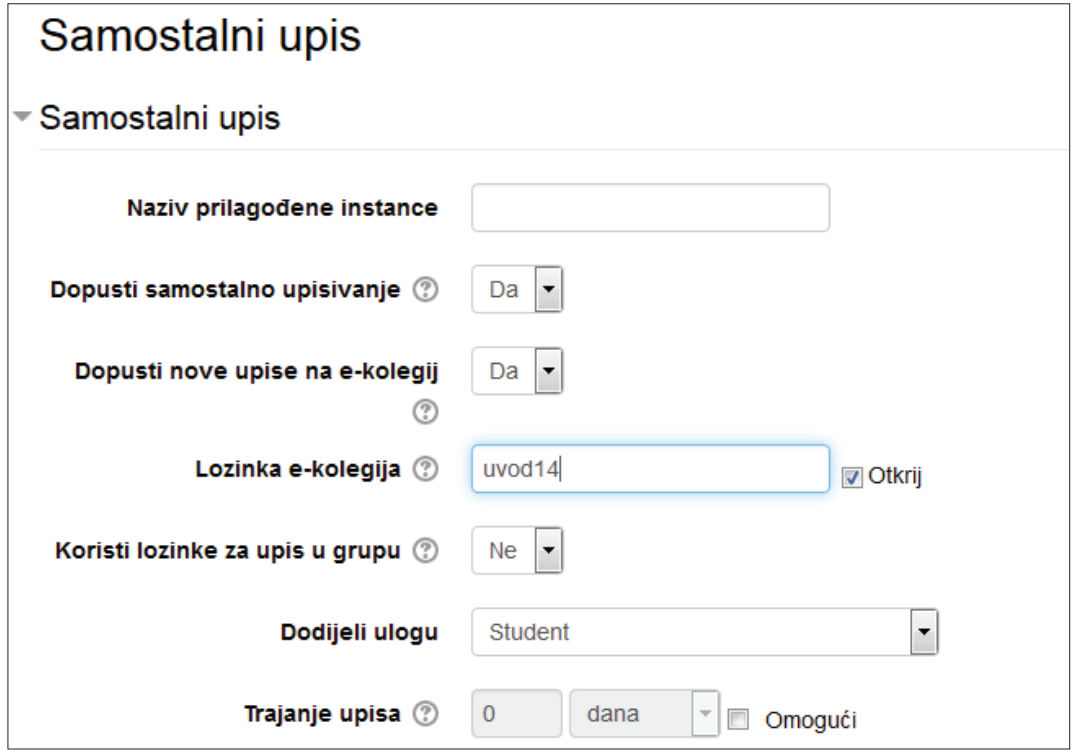

**Slika 30.** Postavke za samostalni upis studenata

Lozinku za upis na e-kolegij nastavnik studentima treba dati na predavanju, a oni je moraju upisati samo pri prvoj prijavi u e-kolegij. **Napomena:** Potrebno je zadati jednostavnu lozinku e-kolegija pri čemu nije preporučljivo upotrebljavati osobne lozinke vezane uz druge korisničke račune.

Osim same lozinke e-kolegija ostale postavke Samostalnoga upisa **nikada nemojte mijenjati**, **brisati ili dodavati**. Najčešći uzrok problema s pristupom e-kolegijima upravo su pogrešno podešene postavke samostalnoga upisa. Ako ustanovite da na vašem e-kolegiju postoji više od jedne instance Samostalnoga upisa, javite se administratoru na adresu e-pošte **cpeu@ff zg.hr**.

### **3.1.2. Ručni upis korisnika**

U svakom trenutku, bez obzira na mogućnost samostalnoga upisa, nastavnik može polaznike upisati i pojedinačno, s pomoću **Ručnoga upisa**.

Postavke > Administracija e-kolegija > Korisnici > **Način upisa na e-kolegij** 

Za **Ručni upis** potrebno je:

- 1. otvoriti naslovnicu e-kolegija
- 2. s lijeve strane u bloku **Postavke** nalazi se izbornik **Administracija e-kolegija**
- 3. u tom izborniku odabrati poveznicu **Korisnici**
- 4. potom kliknuti na stavku **Načini upisa na e-kolegij** u istom izborniku (lijevo)
- 5. potom je na desnoj strani sučelja potrebno kliknuti na **ikonu** koja stoji uz stavku **Ručni upis**

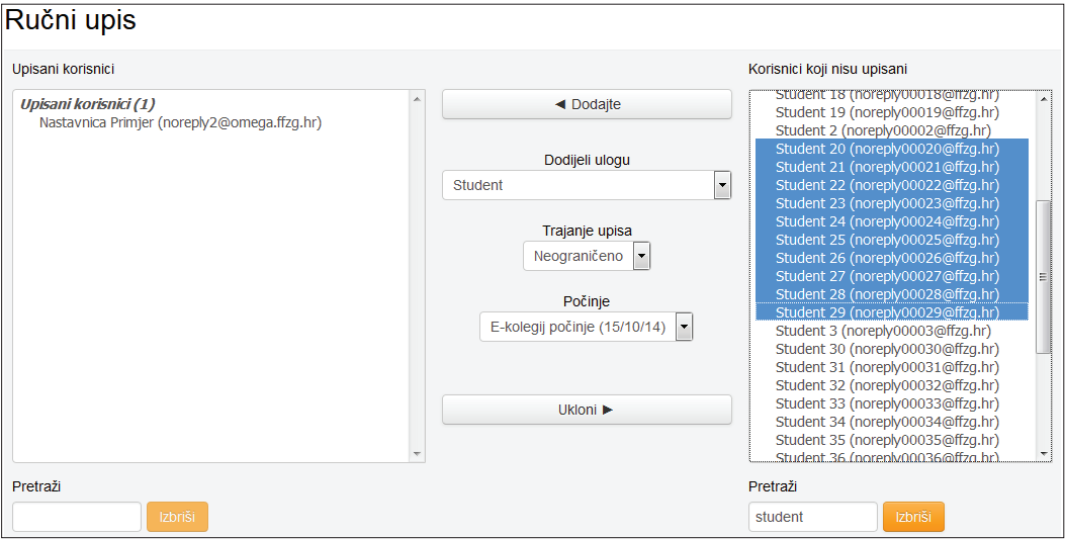

27

**Slika 31.** Ručni upis polaznika

U padajućem izborniku **Dodijeli ulogu** potrebno je odabrati ulogu koja se želi dodijeliti. Dostupne su i postavke o datumu početka upisa te vremenskom razdoblju u kojem je polazniku omogućen pristup e-kolegiju. Željene korisnike u stupcu **Korisnici na sustavu** potrebno je označiti i gumbom **Dodaj** prebaciti u stupac **Postojeći korisnici**, čime je tom korisniku dodijeljena nova uloga. Držeći tipku **[Ctrl]** moguće je nasumično označavati korisnike, dok je držeći tipku **[Shift]** moguće označavanje raspona korisnika kojima će se dodijeliti određena uloga.

### **3.1.3. Upisani korisnici**

Pregled svih upisanih korisnika i uklanjanje uloge pojedinom korisniku moguć je odabirom poveznice **Upisani korisnici** u izborniku **Administracija e-kolegija > Korisnici** u bloku **Postavke**. Za sve upisane korisnike navedeno je vrijeme posljednjega pristupa sustavu, uloga u e-kolegiju, naziv grupa u koje je upisan te način upisa u e-kolegij.

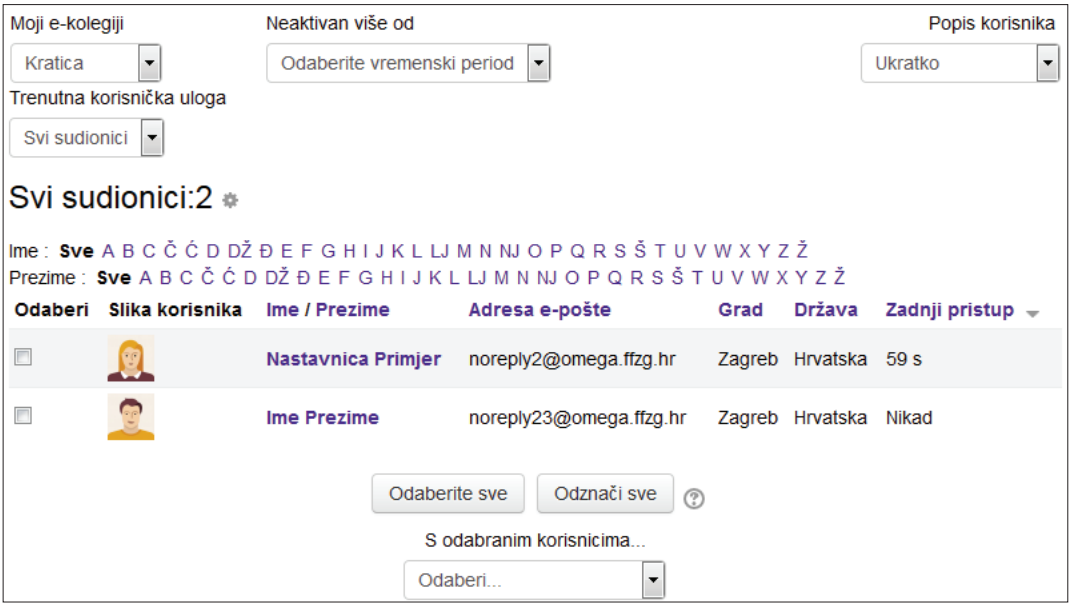

**Slika 32.** Upisani korisnici

Odabirom ikone  $\blacksquare$  pristupa se postavkama upisa pojedinoga polaznika. Polaznike je moguće suspendirati čime im je onemogućen pristup e-kolegiju, ali za razliku od ispisa iz e-kolegija, nastavniku je i dalje vidljiva prethodna aktivnost polaznika, njegove ocjene i podaci. Prema potrebi moguće je postaviti do kada je pojedinome polazniku moguć pristup e-kolegiju.

### **3.1.4. Ispisivanje korisnika**

Za ispis pojedinoga korisnika iz e-kolegija potrebno je pored njegova imena odabrati ikonu  $\mathbb X$ u stupcu **Načini upisa na e-kolegij** (krajnji desni stupac) i potom potvrditi ispis korisnika. **Napomena:** ako se pogreškom ispišete s e-kolegija, javite se administratoru na adresu e-pošte **cpeu@ff zg.hr**.

### **3.2. Uloge**

Za dodavanje uloga potrebno je odabrati:

### Postavke > Administracija e-kolegija > Korisnici > **Upisani korisnici**

**Uloge** u sustavu učenja na daljinu Omega odgovaraju razini ovlasti koje sudionik ima u određenome e-kolegiju. Svaki korisnik može dodjeljivati uloge koje su za barem jednu razinu niže od vlastite uloge.

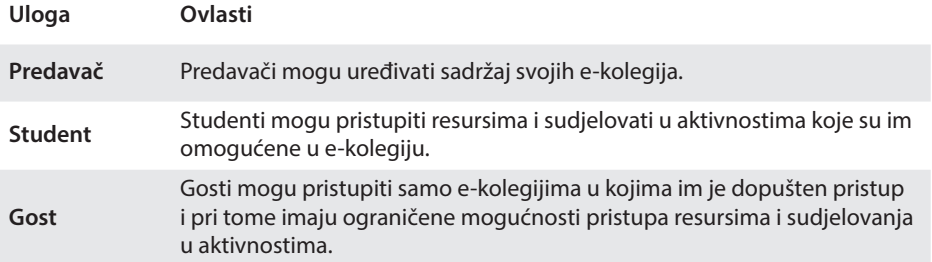
Postoji li potreba za time, nastavnik u postavkama e-kolegija može omogućiti pristup i anonimnim korisnicima (gostima), koji mogu samo pregledavati sadržaje, ali ne i sudjelovati u svim aktivnostima (ne mogu rješavati testove, pisati u forumu, predavati zadaću, dobiti ocjenu i sl.). Pristup gostima mora se ograničiti uporabom lozinke koju gosti upisuju svaki put za ulaz u e-kolegij. Tu lozinku potrebno je zadati u postavkama e-kolegija (opširnije u sekciji 2.3.6.).

# **3.3. Popis sudionika**

Na razini e-kolegija nastavnik može pregledati određene podatke o studentima odabirom imena studenta s pomoću poveznice **Sudionici** dostupne u izborniku **Trenutačni e-kolegij > Kratica e-kolegija** u bloku **Navigacija**. U popisu su, uz ime polaznika, prikazani i datum i vrijeme njihova posljednjega pristupa e-kolegiju. Kroz taj popis omogućeno je slanje poruka većem broju polaznika e-kolegija (selektivno, za razliku od foruma **Obavijesti**, gdje poruke idu svim polaznicima upisanima na e-kolegij). Kada se odabere ime polaznika, dostupni su sljedeći podaci: popis e-kolegija na koje je polaznik upisan (odabirom naziva e-kolegija moguće je vidjeti koja je uloga polaznika na tom e-kolegiju), poruke polaznika na forumu, članci na blogu, dodijeljene značke i različiti izvještaji o aktivnosti polaznika.

# **3.4. Grupe: uređivanje i upravljanje**

Za dodavanje novih grupa kao i upis polaznika u grupe potrebno je odabrati:

Postavke > Administracija e-kolegija > Korisnici > **Grupe**

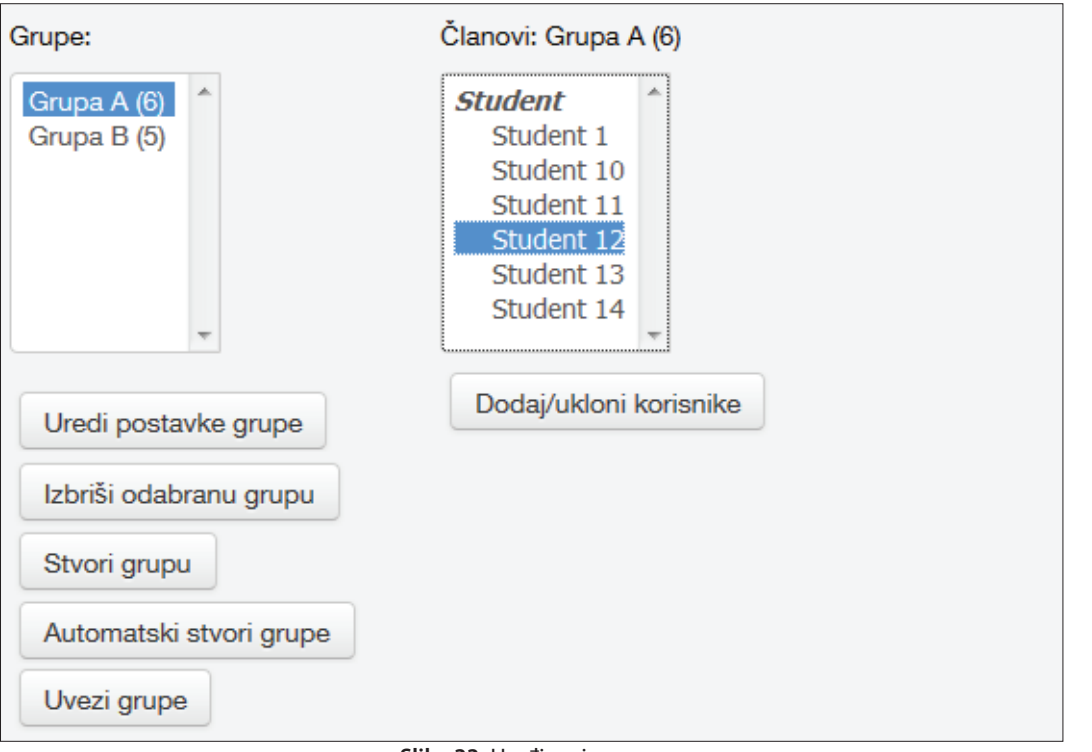

29

**Slika 33.** Uređivanje grupa

Za početak je potrebno stvoriti nove grupe i urediti njihove postavke. Odabirom gumba **Stvori grupu** omogućeno je zadavanje postavki grupe:

- naziva,
- kratkog opisa,
- lozinke,

30

• slike (ikone) grupe.

**Slika grupe** prikazuje se kod pojedinih aktivnosti, npr. foruma, gdje se uz sliku profila pojedinoga korisnika prikazuje i slika grupe. Postavljanje slike grupe opcionalno je.

Nakon što je grupa stvorena, u nju je moguće upisati polaznike označavanjem grupe na popisu grupa i odabirom gumba **Dodaj/ukloni korisnike** (što otvara novi prozor imena **Dodaj/ukloni korisnike**). Označeni se polaznici iz stupca **Potencijalni članovi** s pomoću gumba **Dodaj** prebacuju u stupac **Članovi grupe** i time se upisuju u grupu. Za označavanje i odabir više polaznika moguće je koristiti se tipkama **[Ctrl]** ili **[Shift]** kao i u drugim aplikacijama.

Na sličan se način korisnici ispisuju iz grupe: u prozoru **Dodaj/ukloni korisnike** potrebno je označiti polaznike iz stupca **Članovi grupe** te odabrati gumb **Ukloni**, čime se oni prebacuju u stupac **Potencijalni članovi**.

Svaki polaznik može biti član više različitih grupa, a broj u zagradama kraj naziva grupe označava broj članova u pojedinoj grupi, odnosno pri prikazu samih polaznika predstavlja broj grupa u koje je polaznik upisan.

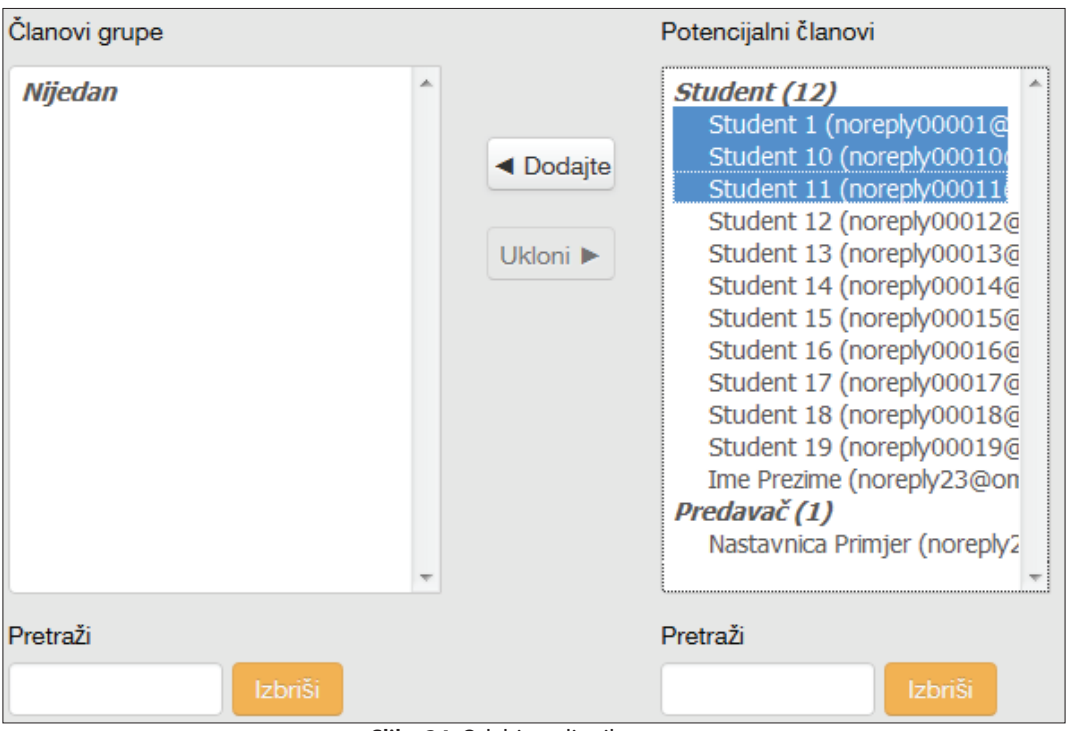

**Slika 34.** Odabir sudionika grupe

Grupe se mogu organizirati (grupirati) u **Grupacije** koje omogućavaju ograničavanje pristupa određenoj aktivnosti/resursu za točno određenu grupu polaznika e-kolegija.

Određena aktivnost/resurs bit će vidljiva samo ograničenom broju polaznika e-kolegija tek kada se u postavkama odabere grupacija kojoj je namijenjena i potvrdi mogućnost **Dostupno samo članovima grupe**. Polaznicima izvan te grupacije ta aktivnost/resurs neće biti vidljiva. Kartica **Pregled** prikazuje popis svih grupa i grupacija zajedno s njihovim članovima te ukupnim brojem članova u pojedinoj grupi. Dodatne postavke vezane uz grupe dostupne su u postavkama samoga e-kolegija (opširnije u sekciji 2.3.7.).

# **3.5. Korisnici online**

Popis aktivnih korisnika u sustavu u posljednjih 5 minuta nalazi se najčešće u lijevom stupcu u bloku **Korisnici online**. Na početnoj stranici sustava Omega, nakon prijave, u tom su bloku prikazani aktivni korisnici na razini sustava, a nakon ulaska u pojedini e-kolegij, aktivni polaznici na razini tog e-kolegija.

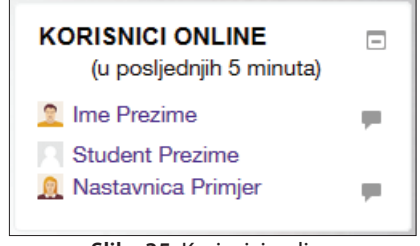

**Slika 35.** Korisnici online

## **3.6. Komunikacija u sustavu Omega**

Svaki korisnik može vidjeti profile ostalih polaznika u e-kolegiju (nakon prijave u sustav). Odabirom imena korisnika pristupa se njegovu korisničkomu profilu. Sustav omogućava izravno slanje poruke drugomu korisniku odabirom poveznice Pošalji poruku unutar nečijega profila ili klikom na ikonu na popisu korisnika. Dolazne poruke vidljive su u bloku **Poruke**. Prikazano je ime pošiljatelja i broj primljenih poruka. Ako korisnik kojemu se šalje poruka u trenutku slanja nije prijavljen u sustavu, poruka će, sukladno zadanim postavkama, biti poslana i na adresu e-pošte. Arhiva poruka dostupna je u bloku **Poruke**. Postavke vezane uz poruke mogu se mijenjati u bloku Postavke > Postavke profila > Poruke.

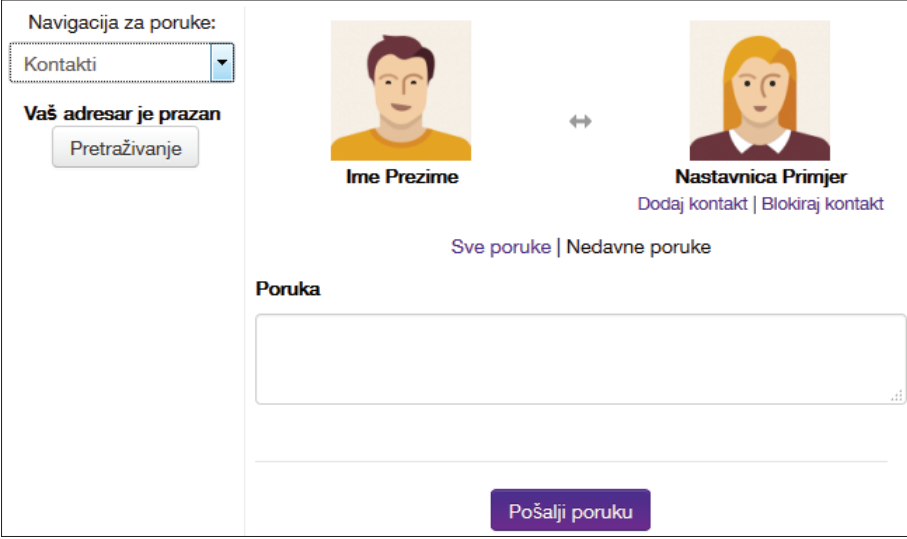

**Slika 36.** Poruke

# **3.7. Izvještaji o aktivnosti**

Nastavnici se mogu koristiti izvještajima koji im omogućavaju detaljan uvid u svaku radnju koju je pojedini student izvršio u e-kolegiju, vrijeme pristupa pojedinomu dijelu e-kolegija, podatak o lokaciji (IP-adresi) s koje je student pristupio i slično.

Nastavnik može pregledavati zbirne izvještaje o aktivnosti svih sudionika e-kolegija, a pristup je omogućen u bloku **Postavke**. Studentima taj pregled nije dostupan.

Za pregled izvještaja potrebno je odabrati:

```
 Postavke > Administracija e-kolegija > Izvještaji
```
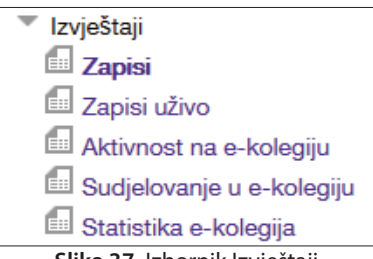

**Slika 37.** Izbornik Izvještaji

Zapisi mogu biti filtrirani prema e-kolegiju, grupi, sudionicima, datumima, aktivnostima, akcijama te obrazovnom kontekstu.

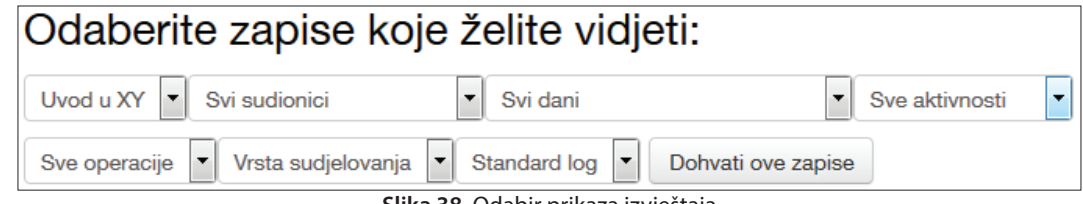

**Slika 38.** Odabir prikaza izvještaja

**Zapisi uživo** osobito su korisni za pregled studentskih aktivnosti na e-kolegiju u realnom vremenu jer se zapisi automatski osvježavaju i prikazuju u kraćim vremenskim intervalima.

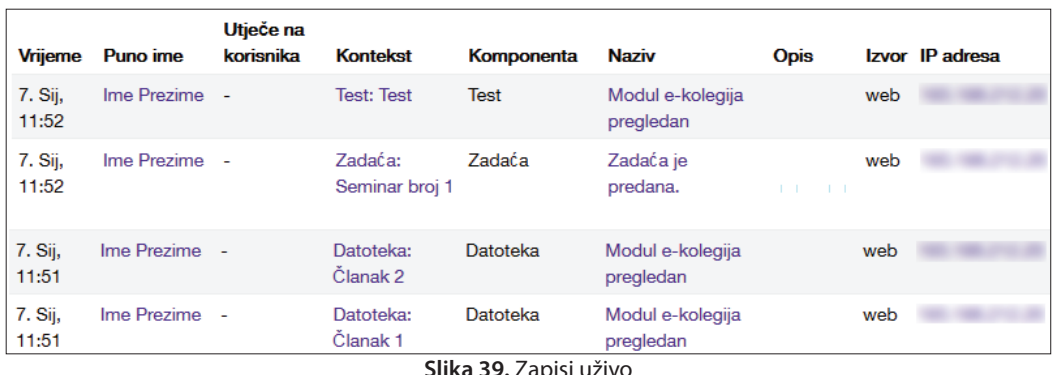

**Slika 39.** Zapisi uživo

Dostupni su i izvještaji o **Aktivnosti na e-kolegiju** koji daju informaciju o pristupu korisnika svakoj aktivnosti koju je nastavnik uključio u pojedinu temu. Time je omogućen vrlo jednostavan pregled posjećenosti određenih sadržaja.

| <b>Aktivnost</b>          |        | Prikazi Povezani blog članci Zadnji pristup |                           |
|---------------------------|--------|---------------------------------------------|---------------------------|
| Obavijesti                | $5 -$  |                                             | Srijeda, 17. Rujan 2014.  |
| Upute za pisanje seminara | $2 -$  |                                             | Srijeda, 17. Rujan 2014.  |
| Vokali                    |        |                                             |                           |
| Odabir grupe za vježbe    | $12 -$ |                                             | Četvrtak, 18. Rujan 2014. |
| <b>&amp;</b> Prisutnost   |        |                                             |                           |

**Slika 40.** Prikaz izvještaja o aktivnosti u e-kolegiju

Putem poveznice **Statistika e-kolegija** nastavnik može vidjeti osnovne statističke podatke o posjećenosti svoga e-kolegija, broju prijava i aktivnosti svih sudionika zbirno te jednostavni grafički prikaz tih podataka. Podaci prikazani na taj način mogu se analizirati u različitim vremenskim odsječcima (tjedni, mjeseci, godine). Zapisima o aktivnostima pojedinoga korisnika nastavnik pristupa preko profila odabranoga korisnika.

Ako je nastavnik omogućio **praćenje dovršenosti e-kolegija**, dostupni su i dodatni izvještaji:

- **Dovršenost e-kolegija** omogućava nastavniku u svakom trenutku uvid u napredak sudionika i postotak onih koji su zadovoljili kriterije za prolaz.
- **Dovršenost aktivnosti** omogućava nastavniku u svakom trenutku uvid u dovršetak pojedine aktivnosti za svakoga upisanoga sudionika.

 $\frac{34}{ }$ 

# **Resursi**<br>
4.1 Natpls<br>
4.2 Stranica<br>
4.3 Provenica<br>
4.4 Detoteka<br>
4.5 Mapa<br>
4.6, Knjiga<br>
4.6, Knjiga **Resursi**

- 4.1. Natpis
- 4.2. Stranica
- 4.3. Poveznica
- 4.4. Datoteka
- 4.5. Mapa
- 4.6. Knjiga

# **4. Resursi**

**Resursi** su nastavni materijali nužni za održavanje e-kolegija, npr. tekstovi, poveznice ili multimedijske datoteke. Resursi mogu biti pohranjeni na sustavu Omega ili to mogu biti poveznice na dostupne izvore na internetu. Te materijale studenti mogu pregledavati, pohraniti na svoje računalo, otisnuti, ali bez daljnje interakcije s drugim studentima ili nastavnikom (u online-okruženju). Nastavnik može putem izvještaja o aktivnosti vidjeti tko je, kada i s koje lokacije pristupio pojedinom resursu.

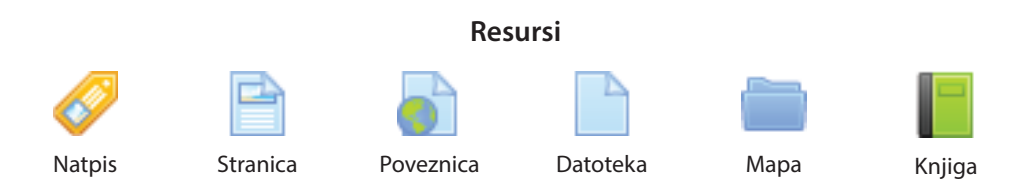

## **4.1. Natpis**

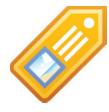

**Natpis** je resurs kojim se naglašava ili objašnjava neki dio teme i **odmah je vidljiv na naslovnici e-kolegija** za razliku od drugih resursa i aktivnosti koji su prikazani kao poveznice. Može se primjenjivati za prikaz teksta, slike ili multimedijskoga sadržaja. Upotrebom natpisa može se postići bolja organizacija e-kolegija i njegova preglednost,

a studentima olakšati snalaženje u e-kolegiju.

Za dodavanje resursa **Natpis** potrebno je odabrati:

### Dodaj aktivnost ili resurs > **Natpis**

Natpisima se uređuje izgled središnjega dijela sučelja osobito kada je potrebno odvojiti i organizirati veliku količinu nastavnih materijala, odnosno upotrijebljenih resursa i aktivnosti.

Postavke resursa **Natpis** su organizirane u sekcije: **Općenito**, **Zajedničke postavke modula** i **Ograniči dostupnost**.

Sadržaj koji je potrebno prikazati na naslovnici potrebno je unijeti (ili umetnuti) u polje **Sadržaj natpisa**. Na slici 41. nalaze se kraće upute studentima u obliku natpisa postavljenog iznad resursa i aktivnosti.

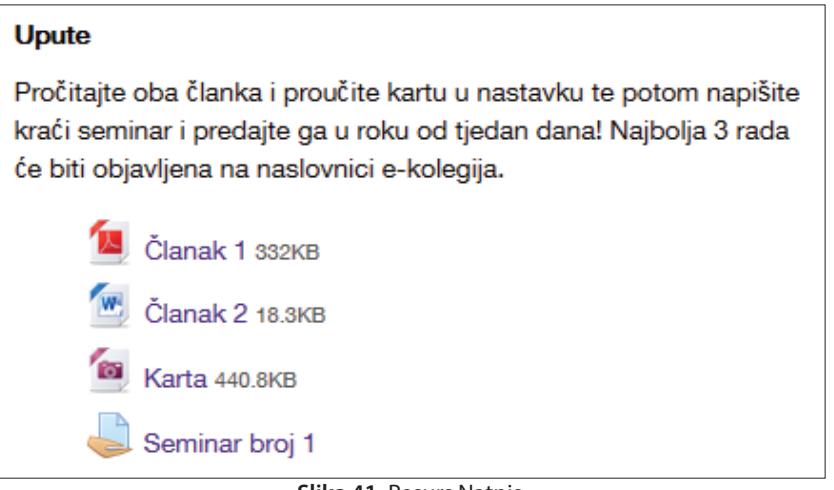

**Slika 41.** Resurs Natpis

## **4.2. Stranica**

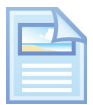

**Stranica** se koristi za postavljanje manje količine nastavnoga materijala izravno u sustav Omega. Njezina je prednost u odnosu na postavljanje gotove datoteke u tome što može sadržavati poveznice na datoteke, web-stranice ili pojmove u rječniku, a ujedno ju je moguće pregledavati i uređivati putem mobilnih uređaja. Kod uporabe programa-čitača

ekrana za osobe s invaliditetom (engl. screen readers) povećava se čitljivost sadržaja postavljenog na ovaj način. Sadržaj kopiran iz prethodno oblikovanog teksta (na osobnom računalu) će zadržati svoje oblikovanje (masni tekst, kurziv, oblikovanje popisa, poveznice).

Za dodavanje resursa **Stranica** potrebno je odabrati:

#### Dodaj aktivnost ili resurs > **Stranica**

Postavke resursa **Stranica** su organizirane u sekcije: **Općenito**, **Sadržaj**, **Izgled**, **Zajedničke postavke modula** i **Ograniči dostupnost**.

Sadržaj stranice oblikuje se slično kao i u ostalim programima za uređivanje teksta. Taj se resurs može upotrijebiti za prikaz kraćih tekstnih i multimedijalnih dokumenata koje će polaznici moći čitati u sustavu, npr. popis literature, upute za rad na postavljenim sadržajima, ishodi učenja, razni multimedijski sadržaji i sl. Na slici 42. nalazi se popis literature postavljen u obliku resursa Stranica.

# **Popis literature**

ANDREFSKY, W., 2005. Lithics. Macroscopic Approaches to Analysis. Cambridge University Press, Cambridge. (poglavlja 1, 2 i 3)

BARNES, A.D., 1939. The Differences between Natural and Human Flaking on Prehistoric Flint implements. American Anthropologist 41, 99-112.

INIZAN, M.-L., REDURON-BALLINGER, ROCHE, H., TIXIER, J. 1999. Technology and Terminology of Knapped Stone. CREP, Nanterre. (poglavlja 1, 2, 4, 5 i 8)

**Slika 42.** Resurs Stranica

# **4.3. Poveznica**

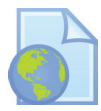

**Poveznica** je resurs koji polaznicima prikazuje adresu određene web-stranice ili onlinedatoteke omogućavajući im pristup nastavnim materijalima, pripremu radova i sl. Poveznica je najčešće tekst čijim se odabirom otvara određeni vanjski sadržaj. Zadana je postavka u sustavu Omega da se poveznice otvara u novom prozoru. Otvaranje u

novom prozoru za polaznika je jednostavnije jer ne postoji opasnost od zatvaranja prozora s otvorenim e-kolegijem, a naslovnica e-kolegija i dalje ostaje dostupna.

Za dodavanje resursa **Poveznica** potrebno je odabrati:

#### Dodaj aktivnost ili resurs > **Poveznica**

Postavke resursa **Poveznica** su organizirane u sekcije: **Općenito**, **Sadržaj**, **Izgled**, **Parametri**, **Zajedničke postavke modula** i **Ograniči dostupnost**.

Web-adresa upisuje se izravno ili se adresa određene stranice kopira u to polje. Odabirom gumba **Odaberite poveznicu...** može se pristupiti dostupnim repozitorijima (npr. YouTube).

# **4.4. Datoteka**

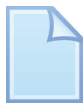

**Datoteka** je resurs koji omogućava nastavniku postavljanje i uporabu datoteke kao nastavnoga materijala u e-kolegiju. Datoteke se u sustav mogu postaviti pojedinačno preko resursa **Datoteka** ili se mogu organizirati u mapu i prikazati studentima preko resursa **Mapa**. U sustavu ne postoje ograničenja vezana uz vrstu datoteke koju nastavnik

može postaviti, ali nastavnik mora voditi računa da svi studenti imaju pristup programima potrebnima za otvaranje pojedinih datoteka. Datoteka se treba odabrati iz **Osobnih datoteka** ili prenijeti s osobnoga računala.

Za dodavanje resursa **Datoteka** potrebno je odabrati:

#### Dodaj aktivnost ili resurs > **Datoteka**

Postavke resursa **Datoteka** su organizirane u sekcije: **Općenito**, **Sadržaj**, **Izgled**, **Zajedničke postavke modula** i **Ograniči dostupnost**.

Postoje dva načina postavljanja datoteke na e-kolegij: kroz online obrazac i uporabom mogućnosti Prenesi i postavi (Drag&Drop).

U slučaju da se u e-kolegij želi postaviti datoteka s osobnog računala kroz **online obrazac**, postupak je ovakav:

- 1. pronaći datoteku na osobnom računalu
- 2. uključiti izmjene na razini e-kolegija (klikom na gumb **Omogući izmjene**)
- 3. kliknuti na poveznicu **Dodaj aktivnost ili resurs**, potom odabrati resurs **Datoteka**
- 4. zadati željeni naziv datoteke (koji će biti prikazan na naslovnici e-kolegija) i dati kraći opis datoteke
- 5. u dijelu sučelja **Sadržaj** kliknuti na ikonu , potom će se otvoriti novi prozor
- 6. s lijeve strane sučelja odabrati **Prenesi datoteku** te s desne strane kliknuti na gumb **Browse** ili Choose file (ovisno o pregledniku koji se koristi)
- 7. pronaći datoteku s osobnoga računala i kliknuti na gumb **Open**
- 8. kliknuti na gumb **Prenesi datoteku na poslužitelj**.

Datoteke se u sustav mogu postaviti i uporabom mogućnosti **Prenesi i postavi** (Drag&Drop), izravnim povlačenjem datoteke u sučelje e-kolegija s omogućenim izmjenama:

- 1. pronaći datoteku na osobnom računalu
- 2. uključiti izmjene na razini e-kolegija (klikom na gumb **Omogući izmjene**)
- 3. datoteku s osobnoga računala prenijeti na (odvući u) željenu temu na e-kolegiju držeći neprestano pritisnutu lijevu tipku miša
- 4. kada se na željenom mjestu pojavi sivi tekst **Dodajte datoteku/e ovdje** pustiti lijevu tipku miša.

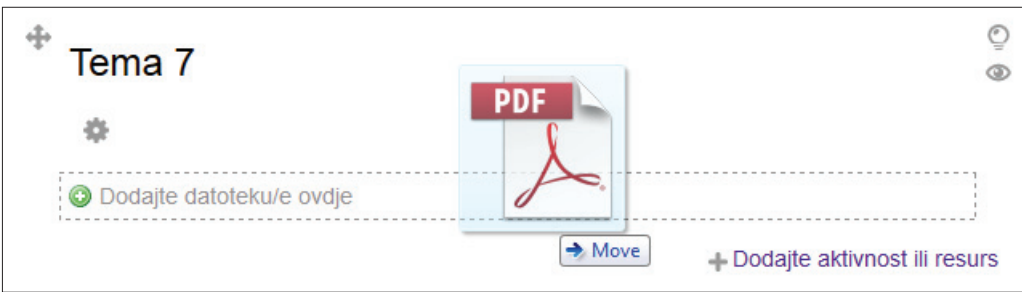

**Slika 43.** Prenesi i postavi (Drag&Drop)

## **4.5. Mapa**

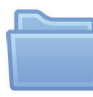

**Mapa** sadrži više datoteka, uglavnom tematski povezanih, koje je nastavnik postavio kao nastavne materijale. Odabirom ovog resursa za prikaz datoteka naslovnica e-kolegija puno je urednija od prikaza svake datoteke zasebno, a studentima je sadržaj e-kolegija pregledniji i jednostavnije je pronaći potrebne nastavne materijale. Nastavnik

može dodati ovaj resurs u jednom koraku, kao datoteku vrste .zip koja se raspakira na samom sustavu ili može dodavati jednu po jednu datoteku u otvorenu mapu. U izrađenu mapu moguće je naknadno dodavati još datoteka.

Za dodavanje resursa **Mapa** potrebno je odabrati:

#### Dodaj aktivnost ili resurs > **Mapa**

Postavke resursa **Mapa** su organizirane u sekcije: **Općenito**, **Sadržaj**, **Zajedničke postavke modula**  i **Ograniči dostupnost**.

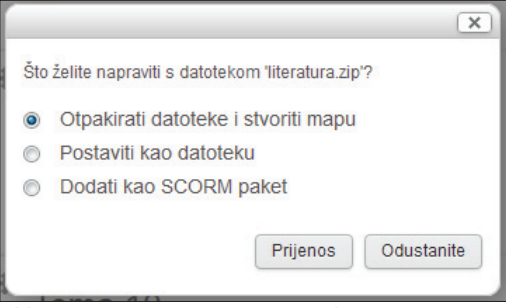

**Slika 44.** Prenesi i postavi – ZIP-arhiva (Drag&Drop)

U slučaju da se u e-kolegij želi postaviti više datoteka odjedanput i pri tome ih postaviti u obliku resursa **Mapa**, postupak je ovakav:

- 1. mapu s datotekama na osobnom računalu treba pretvoriti u ZIP-arhivu
- 2. uključiti izmjene na razini e-kolegija (klikom na gumb **Omogući izmjene**)
- 3. ZIP-arhivu s osobnoga računala prenijeti na (odvući u) željenu temu na e-kolegiju držeći neprestano pritisnutu lijevu tipku miša
- 4. kada se na željenom mjestu pojavi sivi tekst **Dodajte datoteku/e ovdje** pustiti lijevu tipku miša
- 5. u izborniku koji će se pojaviti potom odabrati **Otpakirati datoteke i izraditi mapu** te kliknuti na gumb **Prijenos** nakon čega će datoteka biti postavljena na poslužitelj, otpakirana i potom stvorena mapa postat će dostupna polaznicima e-kolegija
- 6. po potrebi je moguće preimenovati mapu putem ikone .

**Napomena:** Ako pokušavate na takav način postaviti veći broj datoteka, svakako vodite računa o veličini tako stvorene ZIP-arhive! Najveća dopuštena veličina pojedinačne datoteke na sustavu Omega je **50 MB**.

# **4.6. Knjiga**

Ovaj resurs omogućava izradu nastavnoga materijala koji ima izgled knjige sa strukturiranim prikazom sadržaja organiziranoga u poglavlja i potpoglavlja. Osim samoga teksta aktivnost **Knjiga** može sadržavati poveznice, slike, multimedijski sadržaj i sl. Kod uporabe programa-čitača ekrana za osobe s invaliditetom (engl. screen readers)

povećava se čitljivost sadržaja postavljenog na ovaj način.

Za dodavanje resursa **Knjiga** potrebno je odabrati:

#### Dodaj aktivnost ili resurs > **Knjiga**

Postavke resursa **Knjiga** su organizirane u sekcije: **Općenito**, **Izgled**, **Zajedničke postavke modula**  i **Ograniči dostupnost**.

Pri izradi resursa Knjiga, obvezatno je upisati naziv i opis knjige. Nakon spremanja promjena dodaju se nova poglavlja. Naslovi tih poglavlja prikazuju se prilikom pregledavanja knjige kao poveznice u bloku **Sadržaj** s lijeve strane sučelja. Svako poglavlje može sadržavati jedno ili više potpoglavlja. Novo se poglavlje, odnosno potpoglavlje, dodaje odabirom znaka **+** prikazanog na kraju svakog retka u sadržaju (prethodno moraju biti omogućene izmjene na razini e-kolegija).

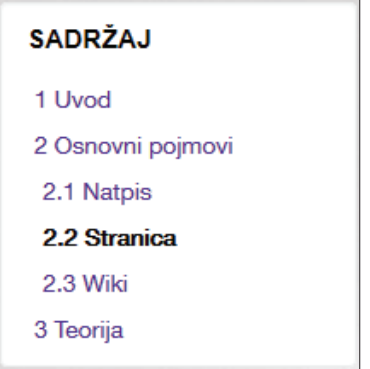

**Slika 45.** Blok Sadržaj knjige

Postoje četiri načina kako se mogu označavati poglavlja i potpoglavlja:

- bez oblikovanja
- brojevima (1., 1.1., 1.2. itd.)
- natuknicama
- uvučeno.

Studentima je vrlo korisna mogućnost ispisa ovako oblikovanoga nastavnoga materijala. Mogućnost ispisa knjige nastavnik podešava u bloku Postavke > Administracija knjige > **Ovlasti**. Studentima je nakon toga, u bloku **Postavke**, dostupna mogućnost ispisa cijele knjige ili pojedinoga poglavlja.

# **Aktivnosti**<br>
5.1. Odabír<br>
5.2. Zadaća<br>
5.3. Rječník<br>
5.4. Pristurnost<br>
5.6. Aristotnes<br>
5.5. Forum<br>
5.6. Aristota<br>
5.7. Chat<br>
5.8. Leckija<br>
5.9. Wiki<br>
5.10. Baza podataka<br>
5.11. Radlonica<br>
5.11. Radlonica **Aktivnosti**

- 5.1. Odabir
- 5.2. Zadaća
- 5.3. Rječnik
- 5.4. Prisutnost
- 5.5. Forum
- 5.6. Anketa
- 5.7. Chat
- 5.8. Lekcija
- 5.9. Wiki
- 5.10. Baza podataka
- 5.11. Radionica

Ovo poglavlje dostupno je na adresi: **http://goo.gl/u7QYcN**

# **5. Aktivnosti**

# **Uvod**

**Aktivnosti** se od resursa razlikuju po tome što se njima ostvaruje interakcija nastavnika sa studentima te među studentima. Aktivnosti mogu biti izrađene i pohranjene na sustavu Omega, ali se mogu upotrebljavati i vanjski alati i servisi po potrebi. Ocjenjivanje rada studenata moguće je putem aktivnosti, za razliku od resursa. Aktivnost Test je opisana zasebno u poglavlju 7.

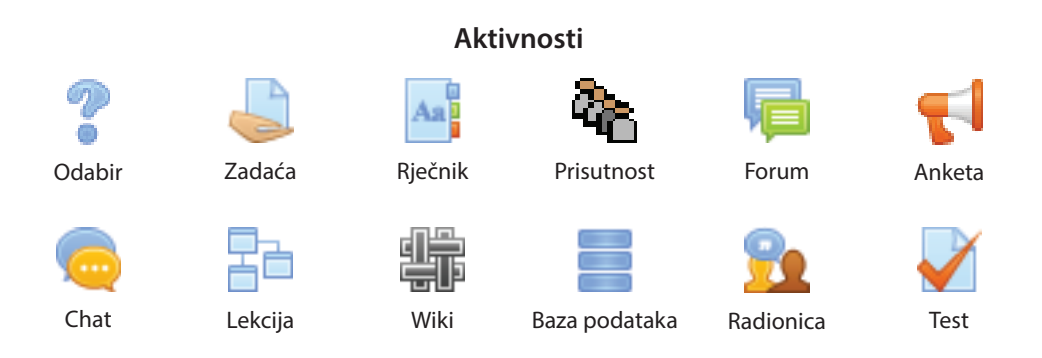

## **5.1. Odabir**

Aktivnost **Odabir** primjenjuje se za razne prijave (vježbe, kolokvije, ispite), odabir seminarske teme, glasanje ili za provjeru razumijevanja tijekom izvođenja nastave. Sastoji se od jednoga pitanja za koje je nastavnik omogućio odabir između nekoliko mogućnosti. Rezultati mogu biti anonimni ili prikazani s punim imenom studenata, a

posebno se odabire i mogućnost prikaza rezultata studentima.

Za dodavanje aktivnosti **Odabir** potrebno je odabrati:

#### Dodaj aktivnost ili resurs > **Odabir**

Postavke aktivnosti **Odabir** su organizirane u sekcije: **Općenito**, **Odabiri**, **Dostupnost**, **Rezultati**, **Zajedničke postavke modula** i **Ograniči dostupnost**.

Nakon upisa teksta pitanja u polju **Opis** ispunjavaju se i polja s mogućim odabirima. Prikazano je pet polja za upis odabira. Nastavnik ih može dodati neograničen broj, u setovima po tri, odabirom gumba **Dodaj još 3 polja**.

Ako je potrebno ograničiti broj odgovora ili prijava za određeni odabir maksimalan se broj upisuje u polje **Ograničite broj dopuštenih odabira**. Na primjer ako se vježbe održavaju u računalnoj učionici koja ima 15 računala, potrebno je ograničiti broj prijava na 15 za svaki termin. Drugi primjer bi bio odabir seminarske teme u kojem bi trebalo ograničiti broj prijava na 1 po temi.

Kao i za sve ostale aktivnosti i za **Odabir** se može odrediti razdoblje u kojemu je dostupan studentima. Ako su dopuštene izmjene prvotnoga odabira, studenti mogu mijenjati svoj odabir tijekom razdoblja kada je aktivnost dostupna. Nastavnik je uvijek u mogućnosti poništiti odabir pojedinoga studenta. **Napomena:** Poželjno je kod postavke **Način prikaza** zadati vrijednost **Prikaži odabire u uspravnom popisu**.

# **5.2. Zadaća**

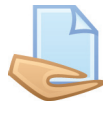

Aktivnost **Zadaća** omogućava nastavniku prikupljanje studentskih radova, njihovu procjenu te upis ocjene i povratnih informacija pojedinom studentu. Predane zadaće vidljive su samo nastavniku i studentu koji je zadaću predao. Ovisno o odabranim postavkama, određuje se željena aktivnost studenta koja može biti izravan upis teksta

u sustav (online tekst) ili predaja jedne ili više datoteka. Obavijest o zadanoj zadaći pojavljuje se automatski u blokovima **Kalendar** i **Buduća događanja**. Zadaća može biti **individualna** ili **grupna** baš kao i ocjena za takvu zadaću.

Za dodavanje aktivnosti **Zadaća** potrebno je odabrati:

## Dodaj aktivnost ili resurs > **Zadaća**

Postavke aktivnosti **Zadaća** su organizirane u sekcije: **Općenito**, **Dostupnost**, **Vrste zadaće**, **Vrste povratnih informacija**, **Postavke predavanja zadaće**, **Postavke za grupnu predaju zadaće**, **Obavijesti**, **Ocjena**, **Zajedničke postavke modula** i **Ograniči dostupnost**.

Ovo je jedna od najčešćih aktivnosti i stoga će sve njezine postavke biti detaljnije opisane:

## **Sekcija Općenito**

**Naziv zadaće:** naziv aktivnosti koji će biti prikazan na naslovnici e-kolegija.

**Upute:** detaljan opis što student treba napraviti i na koji način (uz moguće spominjanje uputa za pisanje zadaća i seminara ako postoje).

### **Sekcija Dostupnost**

**Dopusti predavanje zadaće od:** početak roka za predaju zadaće.

**Rok predaje:** kraj zadanog roka. Nakon isteka roka predaje zadaće se i dalje mogu predavati, ali su označene kao zakašnjele.

**Krajnji rok predaje:** nakon isteka ovoga roka zadaće se više ne mogu predavati.

**Uvijek prikaži upute:** ako je ova mogućnost uključena, upute će biti prikazane i prije datuma od kojega je zadaća dostupna za predavanje.

## **Sekcija Vrste zadaće**

**Vrste zadaće:** potrebno je odabrati vrstu zadaće, a ponuđeno je **postavljanje datoteke** ili **upis teksta online** (izravno u tekstualni okvir). Zadana vrijednost je **postavljanje datoteke**.

**Ograničenje broja riječi:** najveći broj riječi koji student može upisati kod online-zadaće.

**Najveći broj dopuštenih datoteka:** koliko datoteka student može predati kroz jednu zadaću.

**Najveća dopuštena veličina predane datoteke:** svaka od predanih datoteka mora biti manja od ovdje zadanoga ograničenja.

## **Sekcija Vrste povratnih informacija**

**Vrsta povratnih informacija:**

- **Povratna informacija:** omogućava upis komentara uz ocjenu odabirom poveznice **Prikaži/ocijeni sve predane zadaće**.
- **Datoteke s povratnom informacijom:** omogućava nastavniku povratnu informaciju studentu u obliku datoteke koju postavlja na sustav. Vrlo korisna mogućnost kod detaljnih povratnih informacija ili za slanje dodatnih materijala, obrazaca, tablica i sl.

**Komentar unutar teksta:** prilikom upisa povratne informacije pojavljuje se i tekst iz predane online zadaće te je komentare moguće pisati zajedno s tim tekstom. Nastavnik na taj način može označiti i ciljano komentirati određene dijelove zadaće. Svoje komentare nastavnik bi trebao upisati u nekoj boji kako bi se jasno razlikovali od izvornoga teksta. **Napomena:** ova postavka se ne može koristiti ako student mora postaviti datoteku kao zadaću!

## **Sekcija Postavke predavanja zadaće**

**Zahtijevaj od studenta klik na gumb za predavanje zadaće:** Ako je ova mogućnost postavljena na **Da**, studentima je omogućeno brisanje predane zadaće i ponovna predaja dok ne odaberu gumb **Predaj zadaću**.

**Ponovno otvoreni pokušaji:** nastavnik bira između triju ponuđenih načina kako student može ponovno pristupiti predanoj zadaći i promijeniti je:

- **Nikad** student ne može pristupiti zadaći nakon što je predana
- **Ručno** nastavnik ručno pojedinom studentu omogućava pristup predanoj zadaći
- **Automatski do prolazne ocjene** student može pristupati predanoj zadaći sve dok mu nastavnik ne dodijeli prolaznu ocjenu za predanu zadaću.

**Najveći dopušteni broj predanih zadaća:** ako je uključena mogućnost ponovnoga pristupa predanoj zadaći, nastavnik može ograničiti koliko se puta zadaća može ponovno predavati odabirom broja u padajućem izborniku.

## **Sekcija Postavke za grupnu predaju zadaće**

**Studenti predaju u grupama:** studenti mogu npr. zajedno raditi na online-tekstu koji se unosi izravno u sustav Omega. Ako se radi o postavljanju datoteka jedan student preda datoteku, dok ostali studenti tu datoteku mogu preuzeti, doraditi i ponovno postaviti na sustav. Nastavnik može odabrati hoće li za takve zadaće dati jednu, grupnu ocjenu svim studentima ili svakoga studenta posebno ocijeniti.

**Zahtijevaj predaju zadaće za sve članove grupe:** svaki član grupe mora kliknuti na gumb za predaju zadaće da bi se zadaća smatrala predanom i bila spremna za ocjenjivanje.

**Grupacije za studentske grupe:** kod uključivanja ove mogućnosti i odabira naziva željene grupacije sustav će samo studentima iz odabrane grupacije prikazati ovu aktivnost.

## **Sekcija Obavijesti**

**Obavijesti nastavnike o predanim zadaćama:** nastavnik će dobiti poruku e-pošte kada student preda zadaću. Ako su na razini e-kolegija uključene **Vidljive** ili **Odvojene grupe**, nastavnik mora biti član grupe da bi primio obavijest o predanoj zadaći. Zadana vrijednost je **Ne**.

**Obavijesti nastavnike o kasnije predanim zadaćama:** nastavnik će dobiti poruku e-pošte kada student preda zadaću sa zakašnjenjem. Ako su na razini e-kolegija uključene **Vidljive** ili **Odvojene grupe**, nastavnik mora biti član grupe da bi primio obavijest o predanoj zadaći.

**Zadana postavka za "Obavijesti studente":** određuje zadanu postavku u obrascu za ocjenjivanje (zadana je vrijednost **Da**).

## **Sekcija Ocjena**

**Ocjena:** odabir vrste ocjenjivanja (bodovi, skale ili bez ocjene) te vrste skale ili najvećega broja bodova (ovisno što je nastavnik odabrao kao vrstu ocjenjivanja).

**Način ocjenjivanja:** odabir zadanoga načina ocjenjivanja - **Jednostavno izravno ocjenjivanje** (zadana vrijednost) ili metode naprednoga ocjenjivanja koju treba primijeniti za izračunavanje ocjena.

**Kategorija ocjena:** odabir kategorije u koju će biti smještena ocjena iz zadaće u **Ocjenama**.

**Ocjenjivanje naslijepo (anonimno):** identitet studenta skriven je od nastavnika, čime se postiže veća objektivnost prilikom ocjenjivanja (zadana vrijednost je **Ne**).

**Koristi proceduru za ocjenjivanje:** ako je odabrana ova mogućnost, nastavniku je omogućeno više koraka za označavanje prije same objave ocjene studentu (**Nije ocijenjeno**, **U postupku ocjenjivanja**, **Ocjenjivanje dovršeno**, **U postupku pregledavanja**, **Spremno za objavu** i **Objavljeno**). Zadana vrijednost je **Ne**.

**Dodijeli ocjenjivače:** pri uporabi procedure za ocjenjivanje za svaki je korak moguće pojedinom studentu dodijeliti i nastavnika koji će ga ocijeniti. Zadana vrijednost je **Ne**.

## **Postupak ocjenjivanja predanih zadaća**

Nastavnik odabirom poveznice **Prikaži/ocijeni sve predane zadaće** unutar aktivnosti dobiva popis svih studenata, a pored imena studenata koji su predali zadaću nalazi se poveznica na zadaću (postavljenu datoteku). U stupcu **Uredi** mogu se upisati ocjene i komentar za svaku zadaću. Ako je to potrebno, zadaća se može vratiti na uređivanje studentu odabirom mogućnosti **Predaj drugu zadaću** ili se daljnje izmjene predane zadaće mogu spriječiti odabirom mogućnosti **Spriječi izmjene predane zadaće**. Nastavnik može pojedinom studentu i produžiti rok za predaju.

Kod većeg broja postavljenih datoteka (predanih zadaća), nastavnik ima mogućnost preuzimanja svih predanih zadaća odjedanput u obliku zip-datoteke, dostupne putem poveznice **Preuzmi sve predane zadaće** u izborniku **Administracija zadaće** u bloku **Postavke**. Prilikom takvog preuzimanja nazivima svih postavljenih datoteka bit će dodano ime i prezime studenta koji ih je predao te naziv aktivnosti (npr. Seminar 1).

Moguće je i izravno davanje povratnih informacija u postavljene PDF-datoteke. Nakon spremanja promjena PDF-datoteka s postavljenim povratnim informacijama bit će spremljena i student će je moći pregledati.

# Seminar broj 1

Napišite seminar o temi ABC koristeći literaturu dostupnu na naslovnici e-kolegija ili u Knjižnici FFZG. Pri pisanju seminara svakako koristite Upute za pisanje seminara (dostupne na poveznici). Seminar predajte u MS Word .doc ili .docx obliku.

# Informacije o ocjenjivanju

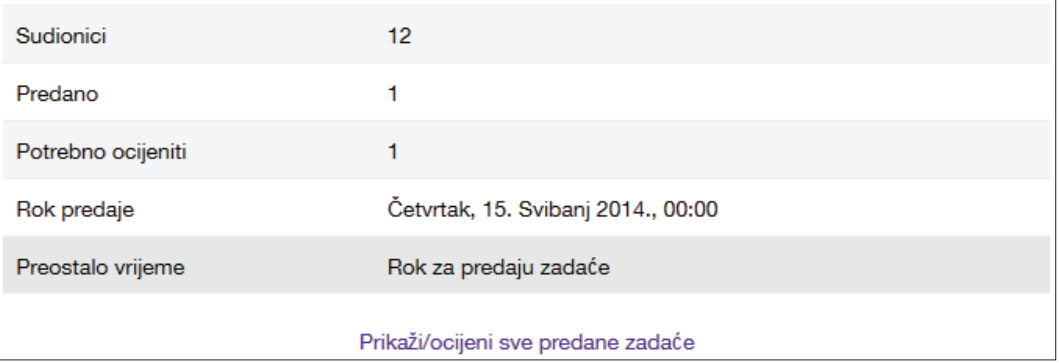

**Slika 46.** Aktivnost Zadaća

**Napomena:** Ako se ocjena za zadaću mijenja u **Ocjenama**, a ne kroz samu aktivnost, sustav će takvu ocjenu posebno označiti i neće dopustiti naknadne promjene kroz samu aktivnost. Da bi se ova postavka promijenila, potrebno je u **Ocjenama**, u postavkama svake izmijenjene ocjene (odabirom ikone ), isključiti mogućnost **Poništeno**.

# **5.3. Rječnik**

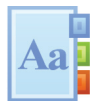

Aktivnost **Rječnik** omogućava studentima i nastavnicima izradu i uporabu različitih popisa, a najčešća je uporaba upravo kao rječnik pojmova (termina). Osim stručnih termina riečnik može sadržavati i popis literature, definicija, poveznica, galeriju slika i sl. Pojmove koje studenti sami dodaju ili komentiraju drugim studentima sigurno će bolje

49

zapamtiti od samoga čitanja pojmova u rječniku.

Za dodavanje aktivnosti **Rječnik** potrebno je odabrati:

#### Dodaj aktivnost ili resurs > **Rječnik**

Postavke aktivnosti **Rječnik** su organizirane u sekcije: **Općenito**, **Pojmovi**, **Izgled**, **Ocjena**, **Ocjene**, **Zajedničke postavke modula** i **Ograniči dostupnost**. U nastavku će biti opisane važnije postavke aktivnosti **Rječnik**.

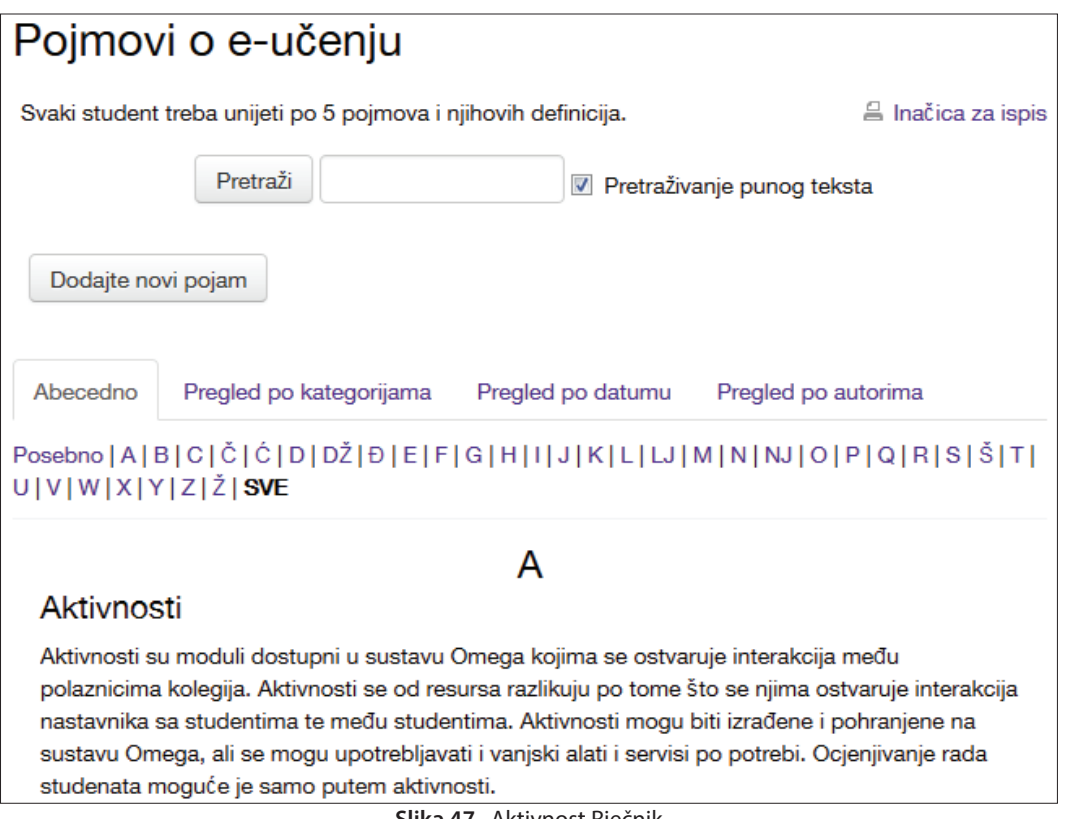

**Slika 47.** Aktivnost Rječnik

## **Sekcija Općenito**

**Vrsta rječnika:**

- **središnji**
- **sekundarni** (zadana vrijednost).

U svakom e-kolegiju može biti samo jedan središnji rječnik u koji se mogu umetati sekundarni rječnici, no u praksi se najčešće upotrebljavaju samo sekundarni rječnici u e-kolegiju. Može postojati više rječnika za svaku tematsku jedinicu, tjedan ili poglavlje, a kod velikog broja studenata može ih se podijeliti u grupe gdje će svaka grupa biti zadužena za određeni rječnik.

## **Sekcija Pojmovi**

**Uvijek automatski potvrdi pojam: a**ko je ova mogućnost postavljena na **Ne**, svaki pojam koji unese student postaje vidljiv ostalim studentima tek nakon što ga nastavnik odobri. Zadana vrijednost je **Da**.

**Uvijek dopusti uređivanje:** ako je ova mogućnost postavljena na **Ne**, uređivanje pojedinoga pojma bit će studentima dopušteno samo 30 minuta nakon objave pojma. Zadana vrijednost je **Ne**.

**Dvostruki pojmovi su dopušteni:** ako je ova mogućnost postavljena na **Da**, u rječnik je moguće dodati više identičnih pojmova (npr. s različitom definicijom). Zadana vrijednost je Ne.

**Dopušteno komentiranje pojmova:** Ako je omogućeno, svi će korisnici koji imaju ovlasti objave komentara moći dodavati komentare pojmovima u rječniku. Zadana vrijednost je **Ne**.

**Automatsko povezivanje:** odabirom ove mogućnosti ne znači da će svaki pojam automatski biti povezan s cijelim e-kolegijem. Za svaki pojam to je potrebno napraviti izravno u njegovim postavkama. Zadana vrijednost je **Da**.

## **Sekcija Izgled**

**Oblik prikaza:** Oblika prikaza pojmova u rječniku ima sedam, a razlike su u količini podataka koji će se prikazivati pored svakog pojma:

- **Jednostavan, rječnički prikaz**  Autori nisu navedeni, a prilozi su prikazani kao poveznice
- **Kontinuirani, bez navođenja autora** Pojmovi su prikazani jedan za drugim. Njihov niz prekidaju samo ikone za osvježavanje pojma.
- **Puni prikaz uz navođenje autora** Prikaz sličan forumu koji prikazuje podatke o autoru, a privitke prikazuje kao poveznice.
- **Puni prikaz bez navođenja autora** Prikaz sličan forumu koji ne prikazuje podatke autora, a privitke prikazuje kao poveznice.
- **Enciklopedijski prikaz** Isti kao i "**Puni prikaz uz navođenje autora**" no priložene slike su prikazane u tekstu.
- **Lista pojmova** Pojmovi su navedeni kao poveznice.
- **Često postavljana pitanja** Pojmove prikazuje u obliku pitanja i odgovora.

Najmanje podataka bit će prikazano ako se odabere **Jednostavan, rječnički stil** (što je zadana vrijednost). Ova se postavka može mijenjati neograničen broj puta nakon stvaranja rječnika.

## **Sekcija Ocjene**

Dostupno je i ocjenjivanje ove aktivnosti nakon odabira željenoga **Načina ocjenjivanja** i skale koja će se primjenjivati. Zadana postavka je **Nema ocjena**. U postavkama rječnika nastavnik može omogućiti i međusobno ocjenjivanje studenata. Studentima je za to potrebno dodijeliti ovlasti za stavku **Ocijeni pojmove** u Administraciji rječnika > **Ovlasti**.

**Važna napomena:** Ako je uključena mogućnost **Ovaj pojam treba biti automatski povezan**, ključne riječi, kao i sam pojam, bit će označene svaki put kada se pojave u nekome tekstu u sklopu e-kolegija. Pojmovi i ključne riječi bit će povezane čak i u testovima. Za isključivanje ove mogućnosti potrebno je u bloku **Postavke** u izborniku **Administracija rječnika** pod stavkom **Filtri**, isključiti mogućnost automatskoga povezivanja.

### **Upute za unos i oblikovanje pojmova**

Svaki je pojam potrebno unijeti zasebno te odrediti njegove postavke. Pojmovi iz rječnika mogu se izvesti u drugi rječnik ili uvesti iz nekoga drugoga rječnika u više oblika.

Odabirom gumba **Dodaj novi pojam** uređuju se postavke novoga pojma. Ključnih riječi, koje dodatno opisuju pojam, može biti više, a međusobno su odvojene tipkom **[Enter]**. U rječniku će **ključne riječi** biti prikazane u padajućem izborniku. Pojmovi mogu sadržavati privitak, a mogu imati i umetnute (embedded) slike, zvuk i video u opisu pojma.

## **5.4. Prisutnost**

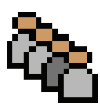

**Prisutnost** je aktivnost koja omogućava nastavnicima vođenje evidencije o dolascima studenata na nastavu i upis komentara vezanih uz njihovu prisutnost na nastavi. Iako nastavnik može postaviti veći broj aktivnosti Prisutnost i na taj način pratiti prisutnost studenata u svom e-kolegiju, poželjno je imati samo jednu aktivnost ove vrste za svaki

e-kolegij i onda unutar nje zadati više vrsta ponavljajućih termina (npr. predavanja i vježbe). Student može uvijek vidjeti zapise o svojim dolascima na nastavu, no samo ih nastavnik može unositi i mijenjati.

Za dodavanje aktivnosti **Prisutnost** potrebno je odabrati:

#### Dodaj aktivnost ili resurs > **Prisutnost**

Postavke aktivnosti **Prisutnost** su organizirane u sekcije: **Općenito**, **Zajedničke postavke modula**  i **Ograniči dostupnost**.

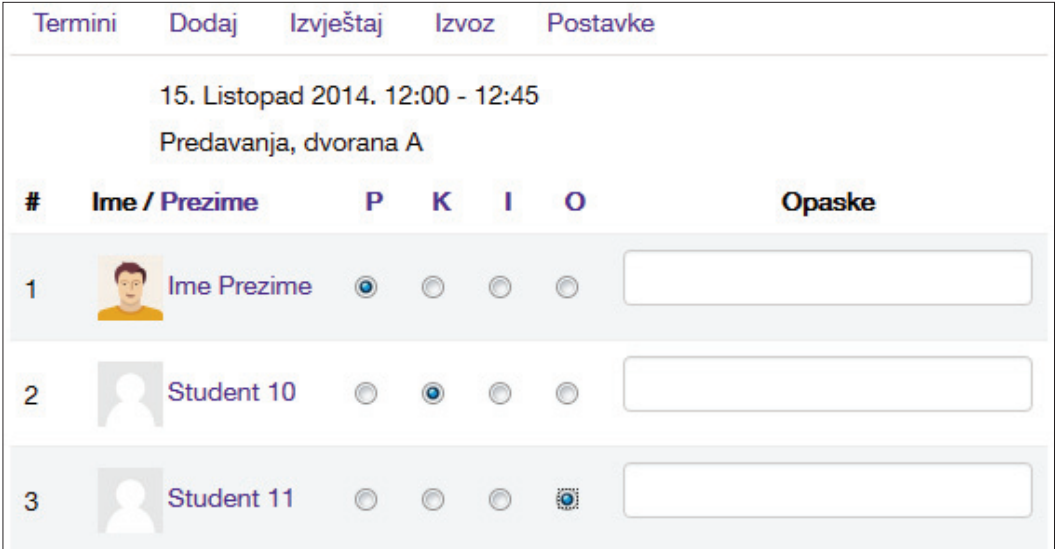

Prilikom stvaranja nove aktivnosti **Prisutnost** potrebno je zadati samo **ime aktivnosti** i **vrstu ocjenjivanja (bodovanja)**. Zadana vrijednost za vrstu ocjenjivanja je **Bod**, pri čemu je najveći broj bodova zadan na vrijednost **100**. Svi studenti koji su upisani na e-kolegij su automatski upisani u ovu aktivnost i nalazit će se na popisu za pojedini termin.

Sučelje aktivnosti **Prisutnost** ima pet kartica: **Termini**, **Dodaj**, **Izvještaj**, **Izvoz** i **Postavke**. Ovdje će biti navedeni redom kojim ih nastavnik treba inicijalno koristiti pri stvaranju aktivnosti i zadavanju termina.

U kartici **Postavke** moguće je mijenjati i brisati postojeće statuse te dodavati nove. Ako postoji potreba za izmjenama zadanih postavki, ovo je potrebno zadati prije stvaranja novih termina. Za svaki status potrebno je odrediti sljedeće elemente:

- **Kratica** kratica statusa koja će biti prikazana u izvještajima
- **Opis** kratak opis koji opisuje studentovu aktivnost u e-kolegiju
- **Ocjena** bodovi za pojedini status
- **Operacija** odabirom ikone **Skrij** (**O**)status se neće prikazivati, a odabirom ikone **Izbriši** ( $\ge$ ) status će biti izbrisan. To vrijedi samo za statuse koje nastavnik još nije dodijelio nijednom studentu.

Nastavnik može dodati i nove statuse koji će opisati zalaganje i aktivnosti studenata na nastavi. Prilikom dodavanja novih statusa potrebno je ispuniti polja **Kratica**, **Status** i **Ocjena** te odabrati gumb **Dodaj** i potom gumb **Osvježavanje**. Nastavnici najčešće koriste karticu **Postavke** kako bi uklonili statuse koji im ne trebaju (npr. Kasnio/la ili Ispričan/a) ili kako bi prilagodili broj bodova za pojedine statuse.

Kartica **Dodaj** omogućava nastavniku izradu jednoga ili više termina. Pri izradi termina potrebno je odrediti:

- **Datum termina** razdoblje u kojemu će se bilježiti prisutnost te dan u tjednu kojim se održavaju aktivnosti čija se prisutnost bilježi (npr. predavanja)
- **Trajanje** trajanje termina
- **Opis** kratak naziv/vrsta termina (npr. Predavanja ili Vježbe).

Kako bi nastavnik dodao termine koji se ponavljaju u aktivnost **Prisutnost**, potrebno je označiti mogućnost **Dodaj višestruke termine** te unijeti i ove podatke:

- **Datum završetka termina** dan kada će se održati posljednji termin
- **Dani održavanja** kojim će se danima održavati termini
- **Frekvencija** učestalost termina u tjednu. Broj 1 označava da se termin održava svaki tjedan, broj 2 označava da se termin održava svaki drugi tjedan itd.

Kartica **Termini** sadrži popis termina koje je nastavnik izradio za e-kolegij. U toj je kartici omogućeno bilježenje studentovih dolazaka na nastavu te uređivanje i brisanje postojećih termina. Za svaki termin vidljivi su:

- **Vrsta** odnosi se na grupni oblik e-kolegija. Kada e-kolegij nije podijeljen u grupe, automatski će pisati **Zajednički termin** bez mogućnosti promjene.
- **Datum** dan održavanja termina
- **Vrijeme** vrijeme početka termina
- **Opis** naziv termina, npr. predavanja, radionice ili vježbe koji će se održati. Nakon što nastavnik prvi put evidentira studente, naziv termina postat će poveznica. Odabirom te poveznice pristupa se popisu studenata i nastavnik može napraviti dodatne izmjene.
- **Operacije** sadrži ikone za bilježenje prisutnosti na nastavi te za brisanje i uređivanje termina.

Odabirom ikone za prvi put ili ikone za svaki sljedeći put nastavniku je omogućeno bilježenje prisutnosti studenata na nastavi te njihove aktivnosti tijekom nastave.

Nastavniku su ponuđeni ovi statusi i kratice:

- **Prisutan/na** (P)
- **Kasnio/la** (K)
- **Ispričan/a** (I)
- **Odsutan/na** (O).

Tablica za evidenciju dolazaka sadrži:

- **Ime/Prezime** odabirom poveznice **Ime** studenti će biti poredani abecedno prema imenu, a odabirom poveznice **Prezime** prema prezimenu. Odabirom imena ili prezimena studenta nastavniku će biti prikazan izvještaj o studentovoj aktivnosti u e-kolegiju.
- **Kratice** kratice statusa vezane za dolazak na nastavu unesene su u kartici **Postavke**. Nastavnik može odabirom naziva kratice statusa istovremeno dodati taj status svim studentima ili pojedinačno svakom studentu.
- **Opaske** unos komentara za svakog studenta (po potrebi).

Kartica **Izvještaj** omogućava nastavniku da na jednostavan način dobije uvid u aktivnosti i dolaske studenata na nastavu:

- **Sve** prikaz svih održanih termina u e-kolegiju
- **Po tjednima** prikaz svih termina po tjednima
- **Po mjesecima** prikaz svih termina po mjesecima.

U svakom odabranom prikazu nastavniku će biti vidljiv ostvareni broj bodova i postotak tih bodova u odnosu na maksimalan broj bodova za aktivnosti studenata u e-kolegiju. Odabirom vremena termina nastavnik može napraviti dodatne izmjene, a odabirom imena studenta nastavnik će dobiti izvještaj o aktivnosti pojedinoga studenta.

Ocjena omogućava nastavniku vrednovanje dolazaka na nastavu. Svakom statusu nastavnik može dodijeliti određenu ocjenu, odnosno broj bodova. Sustav će automatski zbrajati bodove za sve statuse pa će u izvještajima nastavnik imati uvid:

- u ukupan broj bodova koje je student sakupio za određeni status
- u ukupan broj bodova koje je student sakupio u odnosu na maksimalan broj bodova koje je mogao sakupiti svojim dolascima
- u postotak sakupljenih bodova.

Kartica Izvoz omogućava izvoz podataka o prisutnosti u MS Excel, OpenOffice/LibreOffice ili tekstni oblik. Za izvoz podataka potrebno je odabrati:

- **Grupa** odabir svih studenata u e-kolegiju ili određene grupe iz e-kolegija
- **Identifi ciraj studenta prema** prilikom izvoza podataka pored imena i prezimena studenta može pisati njegovo korisničko ime u sustavu AAI@EduHr ili studentov ID broj
- **Oblik** u kojemu će formatu biti izvezeni podaci iz aktivnosti Prisutnost.

Nakon odabira željenih podataka potrebno je odabrati gumb **Izvezi**.

## **5.5. Forum**

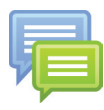

**Forum** je aktivnost za razmjenu ideja, komentara, ali i studentskih radova (datoteka) u kojoj nastavnici i studenti mogu ocjenjivati napisane poruke. Svaki se forum sastoji od rasprava (tema), a u svakoj raspravi sudionici mogu pisati poruke. Forum se rabi za komunikaciju između nastavnika i studenata, ali za razliku od aktivnosti **Chat**, rabi se

za asinkronu komunikaciju. To znači da svi sudionici foruma ne moraju biti prisutni online u isto vrijeme kako bi sudjelovali u raspravi. Novi forum može otvoriti samo nastavnik, a ovisno o vrsti foruma koji je nastavnik odabrao, studenti mogu dodavati nove teme.

Za dodavanje aktivnosti **Forum** potrebno je odabrati:

### Dodaj aktivnost ili resurs > **Forum**

Postavke aktivnosti **Forum** su organizirane u sekcije: **Općenito**, **Prilozi i brojač riječi**, P**retplata i praćenje foruma**, **Granični broj poruka za blokiranje**, **Ocjena**, **Ocjene**, **Zajedničke postavke modula** i **Ograniči dostupnost**.

**Pretplata** omogućava praćenje poruka određenoga foruma tako da novosti o objavljenim porukama dolaze korisniku na adresu e-pošte. S foruma na koje su se korisnici sami pretplatili moguća je i odjava, no kod ostalih foruma odjava ovisi o postavkama koje je odredio nastavnik. Iznimka od ostalih foruma jest **forum Obavijesti**. Na njega su automatski pretplaćeni svi studenti upisani na e-kolegij bez mogućnosti odjave te u njemu studenti nemaju prava pisanja poruka niti dodavanja novih tema (opširnije o forumu Obavijesti u sekciji 2.8.).

## **Sekcija Općenito**

Nakon unosa teksta u obvezatna polja **Naziv** i **Opis foruma** nastavnik treba odabrati vrstu foruma. Postoji pet vrsta foruma:

- **Opći forum** najčešće rabljen forum za diskusije o različitim temama u kojemu i studenti mogu dodavati teme.
- **Samo jedna rasprava** forum koji se sastoji od samo jedne teme, a rabi se za kratke, usredotočene rasprave. Studentima će biti vidljiva poruka nastavnika napisana u polju **Opis foruma**. Ispod te poruke studenti pišu svoje odgovore.
- **Oblik pitanja i odgovora** student može vidjeti poruke na forumu tek nakon što je predao svoju poruku, koja može sadržavati i datoteku u privitku. Tako svi imaju iste uvjete na početku, ne kopiraju tuđe radove pa su i radovi studenata raznovrsniji. Ovaj je forum najbolje rabiti kada nastavnik želi dobiti studentske odgovore na jedno konkretno pitanje odnosno zadatak.
- **Svaki korisnik može započeti samo jednu raspravu** svaki student može započeti jednu temu, npr. studenti moraju započeti osvrtom na neku temu i potom moderirati raspravu drugih studenata na svojoj temi.
- **Forum u obliku zajedničkog bloga** teme u tom forumu slične su tekstovima objavljenima u blogu. Na popisu tema vidljiv je cijeli tekst prve poruke uz naziv teme. Odgovori se dodaju odabirom poveznice **Raspravljajte o ovoj temi**, a nalikuju komentarima korisnika na članak u blogu. Svi korisnici mogu započeti novu raspravu u tom forumu.

## **Sekcija Prilozi i brojač riječi**

**Maksimalna veličina privitka:** uz svaku poruku na forumu moguće je postaviti i jednu ili više datoteka čija se najveća dopuštena veličina određuje ovom postavkom.

54

**Dopušteni broj privitaka:** nastavnik određuje broj privitaka koje će student moći postaviti u svakoj pojedinoj poruci.

**Prikaži broj riječi:** prilikom pisanja svake poruke pojavljuje se brojač riječi i daje informaciju o broju upisanih riječi u toj poruci.

## **Sekcija Pretplata i praćenje foruma**

**Način pretplate:**

- **Opcionalna pretplata** omogućava svakom sudioniku samostalnu odluku o praćenju pojedinoga foruma.
- **Obvezatna pretplata** znači da su svi sudionici automatski pretplaćeni na forum, no nemaju mogućnost odjave.
- **Automatska pretplata** znači da su svi sudionici e-kolegija pretplaćeni na forum, ali se mogu u bilo kojem trenutku odjaviti s njega.
- Kada je **Pretplata onemogućena**, studentu nije dopušteno pretplatiti se na forum.

**Praćenje pročitanih/nepročitanih poruka na ovom forumu?** Preporuka je omogućiti studentima da mogu pratiti koje su poruke pročitali ili na način da je praćenje obvezatno ili opcionalno. Sustav će prilikom svakog pristupa forumu obilježiti bojom poruke koje student nije pročitao. Nastavnik može odlučiti i da je praćenje pročitanih poruka onemogućeno svim studentima.

## **Sekcija Granični broj poruka za blokiranje**

**Vremensko razdoblje nakon kojeg slijedi blokiranje:** ovdje se odabire vremensko razdoblje unutar kojega pojedini student ne smije napisati veći broj poruka od dopuštenoga.

**Granični broj poruka za blokiranje:** nastavnik određuje najveći dopušteni broj poruka koje student smije napisati u određenom vremenskom razdoblju.

**Granični broj poruka za upozorenje:** ako se student približi najvećem dopuštenom broju poruka, sustav ga može upozoriti na to. U ovoj postavci nastavnik određuje nakon koliko će poruka sustav poslati upozorenje o mogućem blokiranju studentu.

**Uloge s ovlastima za ocjenjivanje:** ova se mogućnost prikazuje tek nakon spremanja postavki foruma. Najčešće studenti nemaju pravo ocjenjivanja, no ta se mogućnost može promijeniti nakon izrade foruma u bloku **Postavke** > **Administracija foruma** na poveznici **Ovlasti**, gdje se studentima uključuju ovlasti za stavku **Ocijeni poruke**.

## **Sekcija Ocjene**

**Način ocjenjivanja:** kada jedna poruka dobije više ocjena potrebno je odrediti na koji će se način računati ukupna ocjena. Ona može biti prosječna ocjena svih dobivenih ocjena, ukupan broj ocjena, najviša odnosno najniža dobivena ocjena ili zbroj svih ocjena dodijeljenih pojedinoj poruci.

**Skala:** sve se poruke na forumu mogu ocjenjivati bodovima ili skalom. Ako je odbrana skala kao vrsta ocjenjivanja, potrebno je odabrati i kojom će se skalom studenti moći koristiti prilikom ocjenjivanja.

**Razdoblje ocjenjivanja:** ocjenjivanje može biti omogućeno samo u određenom vremenskom razdoblju i u tom je slučaju potrebno upisati početni i krajnji datum te sat kada je moguće ocjenjivanje. Student iz svakoga foruma može imati na kraju samo jednu ocjenu čak i ako ima više poruka koje su ocjenjivane.

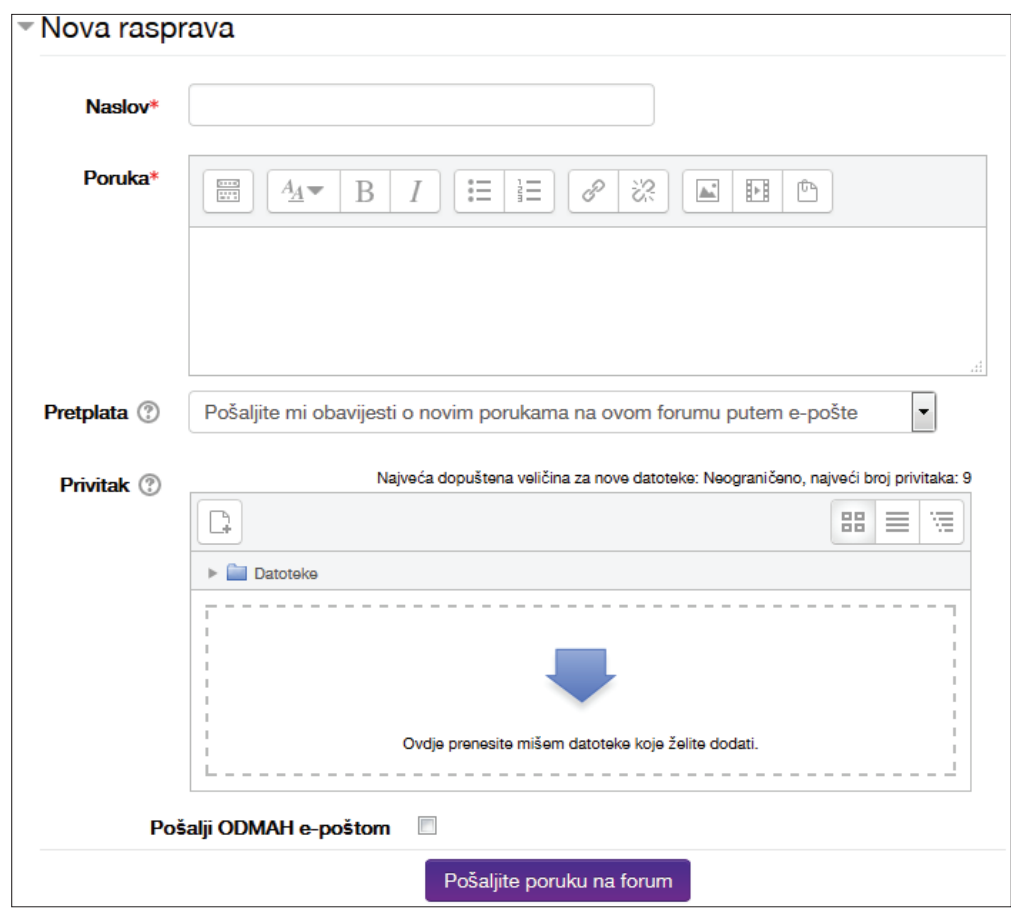

**Slika 49.** Započinjanje nove rasprave na forumu

## **Započinjanje rasprave i pisanje odgovora na forumu**

Za započinjanje rasprave na forumu, potrebno je kliknuti na gumb **Dodaj novu raspravu**. Za pisanje odgovora na pojedinu poruku potrebno je odabrati poveznicu **Odgovori** koja se nalazi na dnu okvira s porukom na koju se odgovara. Prema zadanim postavkama svaki odgovor na poruku prikazuje se uvučeno udesno u odnosu na nadređenu poruku. Taj način prikaza korisnici mogu promijeniti odabirom nekog od ponuđenih načina prikaza u padajućem izborniku.

Poruke na forumu mogu biti prikazane na **četiri različita načina**, a način na koji će biti prikazane svaki korisnik može izabrati za sebe te ga mijenjati po potrebi (vidljivo unutar pojedine teme):

- **Prikaz odgovora, počevši s najstarijim** prikazuje sve odgovore u nizu, bez hijerarhijske strukture.
- **Prikaz odgovora, počevši s najnovijim** prikazuje sve odgovore u nizu, bez hijerarhijske strukture.
- **Prikaz odgovora u nizu** prikazuje prvu poruku u cijelosti, a ostale samo s naslovom i imenom autora, a sam tekst vidljiv je tek nakon odabira pojedine poruke. Vizualno je dana informacija koja poruka je odgovor, a koja je bila početna (inicijalna).
- **Prikaz odgovora u hijerarhijskoj strukturi** daje najcjelovitiji prikaz svih poruka u forumu. Sve su poruke odmah prikazane, a svojim položajem daju informaciju na koju se poruku odnosi pojedini odgovor tako da je odgovor uvučen u desno.

Jako dugačke poruke u forumu nisu jednostavne za čitanje i otežavaju praćenje diskusije. Preporuka je takve poruke staviti u datoteku i dodati u forum kao privitak.

U poruku je moguće, osim drugih datoteka, dodavati i slike kao privitak i u tom se slučaju slike izravno prikazuju u forumu. Sustav Omega omogućava dodavanje slika i uporabom mogućnosti Prenesi i postavi.

Nastavnik ima mogućnost brisanja ili mijenjanja svih poruka objavljenih u forumu, dok drugi korisnici mogu brisati i uređivati samo svoje poruke.

Svaku je poruku moguće mijenjati **unutar 30 minuta od prve objave**. Ako nije označena mogućnost **Pošalji odmah**, obavijest o tome da postoji nova poruka bit će poslana nakon isteka tih 30 minuta. Ako je ova mogućnost uključena, obavijest će biti poslana odmah.

Teme koje treba premjestiti u neki drugi forum premještaju se na način da se, dok je nastavnik unutar te teme, odabere naziv foruma u koji se premješta, a popis postojećih foruma nalazi se u padajućem izborniku **Premjesti ovu raspravu u**.

Može se premjestiti i samo dio jedne rasprave. U prvoj poruci od koje će početi nova tema odabere se mogućnost **Podijeli**. Sve poruke nakon ove bit će premještene u zasebnu temu.

## **5.6. Anketa**

Aktivnost **Anketa** omogućava nastavniku izradu anketnoga upitnika kako bi od studenta dobio povratnu informaciju o e-kolegiju ili određenoj temi. Prvo je potrebno odrediti postavke same ankete, a zatim se uređuju pitanja koja će se pojaviti u anketi.

Za dodavanje aktivnosti **Anketa** potrebno je odabrati:

#### Dodaj aktivnost ili resurs > **Anketa**

Postavke aktivnosti **Anketa** su organizirane u sekcije: **Općenito**, **Dostupnost**, **Pitanja i postavke za predavanje ankete**, **Nakon predaje**, **Zajedničke postavke modula** i **Ograniči dostupnost**.

#### **Sekcija Općenito**

U okvir **Opis** poželjno je napisati upute studentima.

#### **Sekcija Dostupnost**

**Dostupno od** i **Dostupno do** omogućava zadavanje roka unutar kojeg će anketa biti dostupna. Moguće je zadati oba datuma, jedan ili nijedan.

#### **Sekcija Pitanja i postavke za predavanje ankete**

**Zapiši korisnička imena:** Svaka anketa može biti i anonimna. Jedanput upisani anonimni odgovori u anketi ne mogu se nikako povezati sa studentom. Čak i nakon što studenti počnu s predavanjem ankete, ova se mogućnost može mijenjati tako da svi do tada predani odgovori i dalje ostaju anonimni, a novi se odgovori spremaju s imenom i prezimenom studenta.

**Višestruke predaje:** za anonimne i za neanonimne ankete može se uključiti mogućnost **višestrukoga odgovaranja odnosno ispunjavanja ankete**. Ova se mogućnost više ne može mijenjati nakon što prvi student preda svoju anketu.

## **Sekcija Nakon predaje**

**Prikaži stranicu s analizom nakon predaje:** ova postavka određuje prikazuju li se rezultati ankete studentima s do tad upisanim odgovorima.

**Stranica poslije predaje:** u ovaj tekstni okvir moguće je upisati poruku koja će biti prikazana studentima nakon ispunjavanja ankete. Potrebno je ispuniti ili ovaj okvir ili polje **URL na kojeg vodi gumb za nastavak**.

## **Vrste pitanja u anketi**

Postoji više vrsta pitanja, a najčešće se rabe **Višestruki odabir** ili **Kraći tekstualni odgovor**. Odgovori mogi biti poredani okomito ili vodoravno, a međusobno se odvajaju tipkom **[Enter]**.

Pojedina ili sva pitanja mogu biti označena kao obvezatna. U tom slučaju anketa se ne može predati ako nije odgovoreno na sva obvezatna pitanja. Redoslijed pitanja može se određivati izravno prilikom izrade pojedinog pitanja ili poslije u popisu svih izrađenih pitanja.

Moguće je uvjetovati prikaz određenog pitanja (npr. Pitanje2) ovisno o odgovoru na neko prethodno pitanje (npr. Pitanje1). U postavci Pitanja2 odabire se **Ovisna stavka** (oznaka Pitanja1 upisana u njegovim postavkama) te upisuje vrijednost koju student treba upisati na Pitanju1 da bi mu Pitanje2 bilo prikazano.

U izborniku **Prikaži odgovore** mogu se vidjeti rezultati ankete sa slikovnom i brojčanom analizom odgovora. Vrlo je korisna i mogućnost prikaza popisa studenata koji nisu ispunili anketu (ako je anketa postavljena kao ne-anonimna). Prije objavljivanja ankete preporuka je provjeriti kako anketa izgleda iz studentskoga pogleda.

# **5.7. Chat**

**Chat** se rabi za sinkronu komunikaciju među studentima i između nastavnika i studenta za

konzultacije koje se održavaju online, rasprave, dogovore o terenskoj nastavi i sl. Prednost je aktivnosti Chat to što se odvija u realnom vremenu i što se može primjenjivati u situacijama kada konzultacije uživo nisu moguće, npr. sa studentima koji nisu u mogućnosti prisustvovati nastavi, sa studentima koji su u drugim gradovima ili kada je

sam nastavnik na putovanju.

Za dodavanje aktivnosti **Chat** potrebno je odabrati:

## Dodaj aktivnost ili resurs > **Chat**

Postavke aktivnosti **Chat** su organizirane u sekcije: **Općenito**, **Chat sesije**, **Zajedničke postavke modula** i **Ograniči dostupnost**.

## **Sekcija Općenito**

**Naziv chat sobe:** naziv koji će biti prikazan na naslovnici e-kolegija.

**Uvodni tekst:** poželjno je napisati upute studentima.

## **Sekcija Chat sesije**

**Sljedeći chat je zakazan za:** potrebno je zadati datum i vrijeme (ako se radi o ponavljajućem događaju, datum i vrijeme prvog termina).

**Ponovi sesije:** 

- **Ne objavljuj zakazani termin za chat**
- **Nema ponavljanja**
- **Svaki dan u isto vrijeme**
- **Svaki tjedan u isto vrijeme**

**Pohrani prošle sesije:** moguće je zadati hoće li se i koliko dugo čuvati arhivirane chat sesije.

**Svi mogu vidjeti prošle sesije:** ako je vrijednost postavljena na **Da** (i ako je u postavci **Pohrani prošle sesije** zadano čuvanje arhiviranih chat sesija), studenti će ih moći pregledavati. U suprotnom, moći će ih vidjeti samo nastavnik.

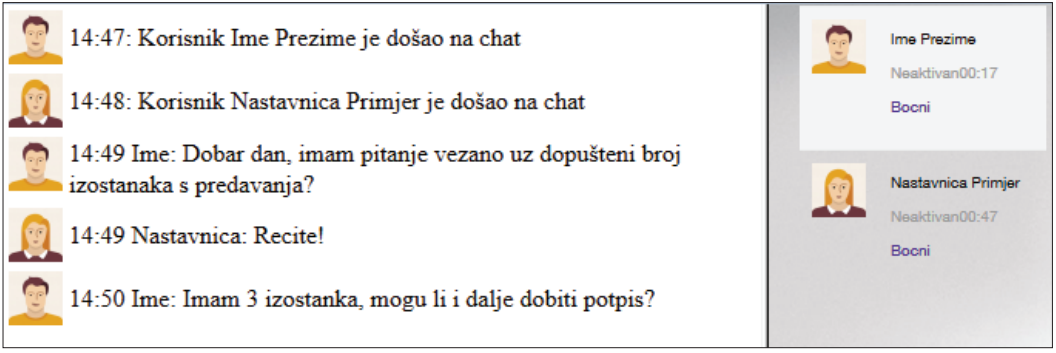

**Slika 50.** Aktivnost Chat

Novi Chat može pokrenuti samo nastavnik i poželjno je da je nastavnik uvijek prisutan tijekom diskusije kako bi bila osigurana ispravna uporaba ove aktivnosti.

U aktivnosti Chat mogu se upotrebljavati poveznice i emotikoni te se mogu slati zvučni signali drugim sudionicima. Prilikom ulaska i izlaska svakoga studenta iz sobe za chat ostali se sudionici o tome obavještavaju kratkom porukom u samom Chat prozoru.

Neki od nedostataka ove aktivnosti u odnosu na aktivnost **Forum**, čije se rasprave ne odvijaju u realnom vremenu, jesu u tome što ima puno manje vremena za osmišljavanje, pisanje i uređivanje poruka, kao i to što korisnici ne mogu sudjelovati u razgovoru jednom kada je aktivnost Chat zatvorena.

# **5.8. Lekcija**

#### **Uvod**

**Lekcija** je aktivnost koja omogućava adaptivan oblik nastave i veću razinu interakcije jer student prolazi kroz gradivo ovisno o svojim odgovorima. Lekcija se sastoji od niza interaktivnih stranica. Nakon čitanja sadržaja stranice student odabire jedan od ponuđenih gumba na dnu stranice. Svaki gumb vodi na određenu, od strane nastavnika unaprijed definiranu stranicu. Kod najjednostavnije stranice student odabire gumb Nastavi i pregledava linearnim redoslijedom sve stranice u Lekciji.

Za dodavanje aktivnosti **Lekcija** potrebno je odabrati:

## Dodaj aktivnost ili resurs > **Lekcija**

Aktivnost Lekcija jedna je od **najsloženijih aktivnosti** na sustavu Omega (uz aktivnosti **Test** i **Radionica**), stoga bi nastavnik trebao predvidjeti dio vremena za planiranje izrade ove aktivnosti.

Postoje dvije vrste stranica koje se mogu rabiti: **Stranica s pitanjem** i **Stranica s grananjem**. **Stranice s pitanjem** obično se prikazuju linearno (stranica za stranicom), a sadrže tekst koji student treba proučiti zajedno s pitanjem o čijem će odgovoru ovisiti prikaz sljedeće stranice (različite stranice za točan odnosno netočan odgovor).

**Stranicom grananja** nastavnik omogućava studentu odabir između nekoliko mogućnosti i tako student aktivno sudjeluje u toj nastavnoj aktivnosti.

Moguće će grane biti prikazane u obliku gumba na dnu stranice za koju nastavnik sam određuje nazive. Ako treba izraditi samo stranicu s tekstom bez pitanja ili mogućnosti više odabira, odabire se **Stranica s grananjem** sa samo jednim gumbom za nastavak Lekcije. To se često primjenjuje za uvod u lekciju kada se studentima daju sve informacije potrebne za sudjelovanje u toj aktivnosti.

Lekcija daje prilagođen prikaz sadržaja svakom pojedinom studentu bez dodatnoga nastavnikova angažmana. Da bi to zaista funkcioniralo, potrebno je dobro isplanirati Lekciju. Prije samoga početka rada u sustavu Omega poželjno je napraviti popis svih stranica koje nastavnik planira postaviti te sve njihove međusobne poveznice. Najbolje je izraditi dijagram toka na papiru u kojemu su prikazane stranice i njihov međusobni odnos te je na taj način olakšano kasnije uređivanje postavki svake pojedine stranice.

| Pregled                   | Uredi     | Izvještaji            | Ocjenjivanje eseja                                |        |           |              |          |                                             |
|---------------------------|-----------|-----------------------|---------------------------------------------------|--------|-----------|--------------|----------|---------------------------------------------|
| Sažeto                    | ProŠireno |                       |                                                   |        |           |              |          |                                             |
| <b>Naslov</b><br>stranice |           | <b>Vrsta stranice</b> | Prijelazi                                         |        |           |              |          | Operacije                                   |
| <b>Uvod</b>               | Grana     |                       | A <sub>1</sub><br><b>B1</b>                       |        | 0 0 0 0 0 |              |          | Dodaj novu stranicu<br>$\blacktriangledown$ |
| A <sub>1</sub>            | Grana     |                       | Sljedeća<br>stranica                              | $\sim$ | 春         | $\mathsf Q$  | $\times$ | Dodaj novu stranicu<br>▼                    |
| Provjera A1               |           | Kratki odgovor        | A <sub>2</sub>                                    |        |           | * Q X        |          | Dodaj novu stranicu<br>۰                    |
| A2                        |           | Grana                 | Kraj lekcije                                      |        | 壺         | $^{\circ}$   | $\times$ | Dodaj novu stranicu<br>▼                    |
| <b>B1</b>                 | Grana     |                       | Sljedeća<br>stranica                              |        |           | * * *        |          | Dodaj novu stranicu<br>۰                    |
| Provjera B1               |           | Višestruki odabir     | Ova stranica<br><b>B2</b><br>Uvod<br>Kraj lekcije |        | 森         | $\mathbb{Q}$ | $\times$ | Dodaj novu stranicu<br>▼                    |
| <b>B2</b>                 | Grana     |                       | Kraj lekcije                                      |        |           | Q            | $\times$ | Dodaj novu stranicu<br>$\blacktriangledown$ |

**Slika 51.** Izrada aktivnosti Lekcija

#### **Postavke aktivnosti Lekcija**

Postavke aktivnosti **Lekcija** su organizirane u sekcije: **Općenito**, **Izgled**, **Dostupnost**, **Lekcija koja je preduvjet**, **Kontrola toka lekcije**, **Ocjena**, **Zajedničke postavke modula** i **Ograniči dostupnost**.

Nakon što je lekcija isplanirana i izrađen dijagram toka, potrebno je podesiti postavke aktivnosti Lekcija nakon čega se izrađuju stranice. Većinu postavki nastavnik može mijenjati i tijekom izrade lekcije (stranica).

## **Sekcija Općenito**

**Ime:** naziv lekcije koji će biti prikazan na naslovnici e-kolegija.

## **Sekcija Izgled**

**Skočni prozor za prikaz datoteke ili web-stranice:** ako student treba pristup nekoj datoteci za vrijeme rada na lekciji, ova mogućnost dopušta povezivanje s tom datotekom u skočnom prozoru bez prekidanja aktivnosti Lekcija.

**Traka s prikazom napredovanja:** studentima je ova traka vidljiva na dnu stranice i prikazuje približan postotak napredovanja kroz Lekciju.

**Prikaz trenutačnoga rezultata:** na svakoj stranici studentu (ne i nastavniku) prikazuje se trenutačno osvojen broj bodova i vidljiv je napredak u polaganju (proučavanju) lekcije.

**Prikaz izbornika s lijeve strane:** omogućava studentu kretanje po lekciji s pomoću tablice sadržaja prikazane s lijeve strane. Ovaj se prikaz može uvjetovati postizanjem određenoga broja bodova u lekciji pa se pregled lekcije s izbornikom rabi za dodatno proučavanje lekcije. U ovom su izborniku prikazane **isključivo Stranice s grananjem**. Stranice s pitanjem ne prikazuju se ovdje.

**Bodovno ograničenje za prikaz izbornika s lijeve strane:** omogućava da nastavnik zahtijeva od studenta da prođe kroz cijelu lekciju prije nego što mu postane dostupan izbornik za kretanje po lekciji.

**Slideshow:** ako je uključena ta mogućnost, lekcija će se prikazivati kao prezentacija PowerPoint, prozor po prozor (en. slide). Takva struktura pogodna je za predavanje, ali ne i za čitanje s razumijevanjem ili za testove.

**Broj grana/odgovora** odnosi se na prazna mjesta za odgovore u pitanjima odnosno na broj gumba kod Stranice s grananjem.

**Prikaz zadanih povratnih informacija:** u slučaju da nastavnik sam ne napiše svoje povratne informacije, sustav će ispisati zadane povratne informacije ovisno o tome je li odgovor točan, netočan ili djelomično točan.

**Poveznica na aktivnost:** omogućava povezivanje s nekom drugom aktivnošću ili resursom postavljenim u e-kolegij (npr. forum ili zadaća povezani s lekcijom). Taj skočni prozor prikazat će se kada student uspješno završi lekciju.

## **Sekcija Dostupnost**

**Dostupno od** i **Krajnji rok:** odabire se vremensko razdoblje u kojem će studenti moći pristupiti ovoj aktivnosti.

**Vremensko ograničenje:** nakon što student pristupi lekciji, može je rješavati onoliko dugo (u minutama) koliko nastavnik odredi u ovoj postavci. Zadana postavka je **isključeno**.

**Lekcija zaštićena lozinkom:** za pristup aktivnosti student treba upisati lozinku. Zadana postavka je **Ne**.

## **Sekcija Lekcija koja je preduvjet**

**Ovisno o:** pristup lekciji može biti uvjetovan studentovim postignućem u drugoj lekciji i to prema kriteriju koji se odabere: provedenom vremenu, položenoj lekciji, ocjeni većoj od neke vrijednosti. Time se postiže da student pregledava lekcije unutar e-kolegija prema točno određenome redoslijedu.

**Utrošeno vrijeme (u minutama):** vrijeme u minutama koje je student utrošio prolazeći kroz lekciju koja je preduvjet.

**Završeno:** student je odgovorio na barem jedno pitanje u lekciji koja je preduvjet.

**Ocjena viša od (%):** student mora ostvariti rezultat u lekciji koja je preduvjet viši od ovdje zadanog prosjeka.

## **Sekcija Kontrola toka lekcije**

**Dopustite pregled studentima:** odnosi se na mogućnost da student ponovno prođe kroz dijelove lekcije i popravi što misli da treba umjesto da se to računa kao ponovni pokušaj pristupa lekciji.

**Prikaz gumba za pregled:** u slučaju da taj gumb ostane uključen, student će na samome početku vidjeti cijeli sadržaj lekcije i sve stranice koje ga čekaju.

**Najveći broj pokušaja:** koliko će puta student moći dati pogrešan odgovor prije nego što ga sustav prebaci na sljedeći dio lekcije. Kako se ne bi dogodilo da netko "zaglavi" na jednome pitanju, ta se mogućnost postavlja na neki manji broj (2 ili 3). Za taj prijelaz student neće dobiti bodove.

**Akcija nakon točnoga odgovora:** mogućnost **Normalno** – **pratite tok lekcije** rabi se za linearan tijek lekcije, sve ostale mogućnosti odnose se više ili manje na slučajan odabir redoslijeda stranica na koje nastavnik ne utječe.

**Broj stranica za prikaz:** kod mogućnosti uporabe lekcije kao kartica za učenje (en. *flash cards*) taj broj treba biti veći od nule, a označava koliko će stranica biti prikazano studentima. Ako vrijednost ostane nula, sustav će prikazati sve stranice koje postoje u bazi.

## **Sekcija Ocjena**

**Ocjena:** odabire se način ocjenjivanja s pomoću skala ili s pomoću bodova.

**Kategorija ocjena:** ocjena iz ove aktivnosti automatski se smješta u odabranu kategoriju u Ocjenama.

Ako je mogućnost **Lekcija za vježbu** postavljena na **Da**, ta se aktivnost neće ocjenjivati odnosno neće se pojaviti među Ocjenama jer se rabi za učenje, a ne za provjeru naučenoga.

**Prilagođeno bodovanje:** omogućava različito ocjenjivanje pojedinih zadataka (pitanja). Ako je ta mogućnost isključena, sva pitanja vrijedit će 0 bodova za netočan odnosno 1 bod za točan odgovor.

Ako je lekcija namijenjena proučavanju gradiva, trebala bi biti stalno otvorena da joj studenti mogu pristupiti. U tom slučaju mogućnost **Višestruki pokušaji rješavanja** bi trebala biti postavljena na **Da**.

**Način ocjenjivanja:** ako su dopušteni višestruki pokušaji rješavanja Lekcije, potrebno je postaviti način izračuna ukupne ocjene svih pokušaja: izračun korištenjem **prosječne vrijednosti** ili korištenjem **najveće vrijednosti**.

**Najmanji broj pitanja:** broj pitanja na koje student treba odgovoriti da bi se lekcija smatrala završenom (da bi se dodijelila ocjena).

Nakon određivanja postavki aktivnosti Lekcija potrebno je izraditi stranice od kojih će se lekcija sastojati.

## **Izrada stranica:**

Početna stranica nakon spremanja postavki nudi četiri mogućnosti:

- **uvoz pitanja**
- **izrada grupe pitanja**
- **izrada stranice s grananjem**
- **izrada stranice s pitanjem**.

Redoslijed prikaza stranica u lekciji uređuje se na samome kraju kada su izrađene sve stranice i osmišljene njihove poveznice.

Dvije su vrste stranica koje se mogu izraditi: **Stranica s pitanjem** i **Stranica s grananjem**.

**Stranica s pitanjem** sadrži tekst i pitanje. O odgovoru ovisi koja će se sljedeća stranica prikazati.

**Stranica s grananjem** sadrži tekst, bez pitanja, a daljnji smjer kretanja kroz lekciju određuje **gumb** koji student odabere na dnu stranice. **Svaki gumb predstavlja jednu granu** (jedan smjer lekcije) i vodi na unaprijed određenu stranicu. Naziv gumba i stranicu s kojom je povezan određuje nastavnik u postavkama svake stranice zasebno.

Na kraju grananja mora postojati poveznica na prvu stranicu da bi lekcija bila završena i da bi student dobio ocjenu (**Kraj lekcije**).

**Grupa pitanja** označava više stranica s grananjem koje će se nasumičnim odabirom prikazati studentu u odabranom trenutku unutar aktivnosti Lekcija (npr. za utvrđivanje dijela gradiva).

## **Savjeti nastavnicima vezano uz aktivnost Lekcija**

Lekciju bi trebalo svladavati u stupnjevima. Za početak se izradi jednostavna linearna lekcija kod koje svi točni odgovori vode na sljedeću stranicu, a netočni odgovori zadržavaju studenta na istoj stranici. Nakon toga, kada je nastavnik savladao osnovne postavke, prelazi se na zahtjevnije vrste lekcija. U toj fazi ubacuju se dodatne stranice i određuje se kamo koja od njih vodi. Sljedeća je faza ubacivanje stranica s grananjem zahvaljujući kojima studenti mogu pratiti različite puteve do kraja lekcije.

Za svaku lekciju trebalo bi izraditi početnu (uvodnu) stranicu, a najbolji je izbor za to **Stranica s grananjem**.

Kada nastavnik ne želi da student na istome mjestu ima i tekst lekcije i pitanje, tekst se stavlja na jednu stranicu s grananjem, a nakon toga slijedi stranica s pitanjem.

Uključivanjem mogućnosti **Uređivač teksta** može se oblikovati tekst, mogu se ubacivati slike, poveznice i sl.

Postoji **šest vrsta pitanja** koja se mogu primjenjivati kod **Stranica s pitanjem**: **Višestruki odabir**, **Točno/Netočno**, **Kratki odgovor**, **Brojčano pitanje**, **Uparivanje** i **Esej**. **Esej** je jedino pitanje koje je potrebno ocijeniti ručno, a sva pitanja tog tipa bit će prikazana u kartici **Ocjenjivanje eseja**.

Sva su ova pitanja slična pitanjima koja se rabe u testovima, no pitanja za testove izrađena u bloku **Postavke** na naslovnici e-kolegija ne mogu se rabiti u ovoj aktivnosti.

Pitanje se upisuje na istom mjestu gdje se upisuje i sav ostali tekst koji će se prikazati na stranici (polje **Sadržaj stranice**), a odvaja se naslovom ili razmakom.

Odgovori se upisuju u zasebne okvire kako bi sustav znao koji je ispravan.

Ako je u postavkama lekcije omogućeno prilagođeno ocjenjivanje svakoga pitanja, u polju **Rezultat** upisuje se broj bodova koji se može osvojiti za to pitanje. Prema zadanim vrijednostima točan odgovor nosi 1 bod, a netočan 0.

Prema zadanim postavkama sustav prelazi na sljedeću stranicu i na sljedeće pitanje. Ako želimo sami definirati prelazak na novu stranicu ili pitanje, to radimo u polju Prijelaz. Stavljanjem kvačice pored naslova **Višestruki odabir** omogućava se izrada pitanja s više točnih odgovora, a ne samo s jednim. Neispunjeni okviri za odgovore neće se uzeti u obzir.

U **Opisu** kod **Stranice s grananjem** upisuje se naziv pojedinoga gumba koji će biti prikazan na stranici.

Vrlo je važno studentu dati povratnu informaciju s objašnjenjem i komentarom njegova odgovora kao i upute za daljnji rad. Povratna informacija za netočan odgovor osobito je važna kako bi student učio na vlastitim pogreškama.

## **5.9. Wiki**

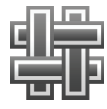

Aktivnost **Wiki** je skup web-stranica nastalih suradnjom studenata. Stranice mogu uređivati svi studenti izravno u web-pregledniku i bez potrebnoga znanja HTML-a. Nakon što nastavnik odredi postavke aktivnosti Wiki, izrađuje i njezinu početnu stranicu. S te stranice studenti mogu dodavati svoje stranice izradom poveznice na novu stranicu.

Wiki-stranice služe kao repozitorij materijala organiziranih u cjeline, a mogu poslužiti i za izradu nekoga projekta kao pojedinačan ili skupni rad koji mogu uređivati i studenti.

Za dodavanje aktivnosti **Wiki** potrebno je odabrati:

### Dodaj aktivnost ili resurs > **Wiki**

Postavke aktivnosti **Wiki** su organizirane u sekcije: **Općenito**, **Oblik**, **Zajedničke postavke modula**  i **Ograniči dostupnost**.

## **Sekcija Općenito**

**Naziv stranice:** naziv aktivnosti koji će biti prikazan na naslovnici e-kolegija.

**Opis wikija:** kraći opis wikija i upute studentima.

**Oblik suradnje na wikiju:** određuje može li svatko uređivati wiki (**Suradnički wiki**) - ili svaki korisnik ima vlastiti wiki, kojeg samo on može koristiti (**Osobni wiki**):

- **Suradnički wiki:** Postavlja se **jedan wiki za cijeli e-kolegij** koji mogu vidjeti i uređivati svi studenti. Ako je u postavkama e-kolegija odabrana mogućnost **Odvojenih grupa**, bit će postavljen po jedan wiki za svaku grupu koja će ga jedina moći vidjeti i uređivati. Kod **Vidljivih grupa** svaka će grupa moći uređivati svoj wiki, ali će studenti svih grupa moći vidjeti sve wikije.
- **Osobni wiki:** Postavlja se po **jedan wiki za svakog studenta**. Svaki student može vidjeti i uređivati samo svoj wiki. Kod odvojenih grupa wiki pojedinoga studenta vidljiv je i ostalim članovima te grupe, a kod vidljivih grupa vidljiv je svim studentima bez obzira na grupu.

Nakon što jednom odabere tko može uređivati wiki-stranice, nastavnik svoj odabir **ne može naknadno promijeniti**. Nastavnik uvijek vidi i može uređivati svaki wiki.

**Naziv prve stranice:** naziv prve stranice wikija (nakon zadavanja naziva, isti više neće biti moguće naknadno promijeniti).

## **Sekcija Oblik**

**Zadani oblik:** Ponuđeni oblici za uređivanje su **HTML** (uobičajeni uređivač teksta u sustavu Omega), **Creole** (wiki-uređivač teksta sa zasebnom trakom s alatima) i **NWiki** (uređivač teksta za Nwiki-modul).
**Obvezatna uporaba oblika:** zadani oblik može se postaviti kao obvezatan za sve nove stranice odabirom ove mogućnosti. Zadana vrijednost je **neodabrano**.

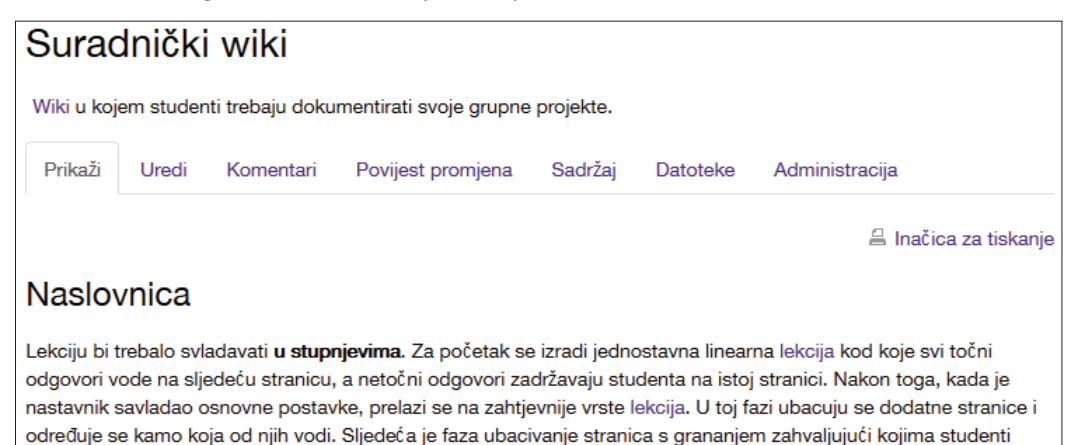

**Slika 52.** Aktivnost Wiki

#### **Izrada Wiki-stranice**

Dodavanje nove stranice u aktivnosti Wiki:

mogu pratiti različite puteve do kraja lekcije.

- Na početnoj stranici aktivnosti Wiki odabere se kartica **Uredi** i u okviru za unos teksta upiše se **naziv nove wiki-stranice**.
- Naziv nove wiki-stranice treba upisati unutar dvostrukih uglatih zagrada.
- Odabirom gumba **Stvori novu stranicu** prikazat će se naziv nove stranice u kurzivu i svjetlije crvene boje koji je poveznica na novu wiki-stranicu.
- Odabirom poveznice otvara se okvir za unos teksta u kojemu se uređuje sadržaj nove wiki-stranice, a promjene se spremaju odabirom gumba **Pohrani**.

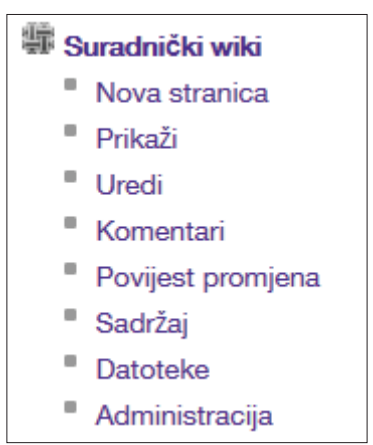

**Slika 53.** Izbornik Wiki u bloku Navigacija

Nova wiki-stranica može se dodati i kroz blok **Navigacija** unutar pojedine wiki-aktivnosti odabirom poveznice **Nova stranica**. Tako izrađena stranica nije povezana s ostalim stranicama u wikiju. Da biste povezali stranicu, ona mora postati poveznica stavljanjem njezina naziva u **dvostruke uglate zagrade** i postavljanjem na željenoj stranici.

Stranice koje su izrađene, ali nisu povezane ni s jednom drugom stranicom (ne može se toj stranici pristupiti ni s jedne druge) nazivaju se **Nepovezane stranice**, a pregled takvih stranica dostupan je u kartici **Sadržaj**.

Wiki-stranica uređuje se odabirom kartice **Uredi**. Unesene promjene mogu se pregledati prije spremanja odabirom gumba Pregled ili spremiti odabirom gumba **Pohrani**.

Kartica **Komentari** omogućava nastavniku i studentima pisanje komentara na određeni sadržaj, a u kartici Povijest promjena mogu se vidjeti sve promjene na stranici s navedenim autorima tih promjena te se prema potrebi može vratiti neka od prijašnjih inačica stranice.

Sve stranice u wikiju mogu se vidjeti u kartici **Sadržaj**. U padajućem izborniku dostupan je pregled izrađenih stranica i strukture wikija, brzi pregled rada suradnika na wikiju i posljednjih izmjena.

U kartici **Administracija** nastavnik može izbrisati nepovezane wiki-stranice i starije inačice odabrane stranice.

Nastavnik uz wiki-stranice može u karticu **Datoteke** staviti datoteke koje će studenti moći pregledati i preuzeti, a prema potrebi može studentima dati ovlasti za uređivanje datoteka.

U bloku **Postavke** pod **Administracija wikija** odabirom mogućnosti **Ovlasti** nastavnik može za određenu wiki-aktivnost postaviti dozvole za izradu i uređivanje te komentiranje i dodavanje datoteka čime ograničava ovlasti studentima. Tako pojedinu wiki-aktivnost nastavnik može sam uređivati ili, nakon što je aktivnost završila, spriječiti daljnje promjene na stranicama koje su uređivali studenti.

Ova se aktivnost, prema zadanim postavkama, **ne ocjenjuje**. Dodavanjem nove stavke za ocjenjivanje u **Ocjenama** moguće je dodijeliti ocjenu i za wiki.

# **5.10. Baza podataka**

Aktivnost **Baza podataka** omogućava izradu, održavanje i pretraživanje spremljenih zapisa o nekoj temi. Oblik i struktura zapisa u bazi pružaju brojne mogućnosti organizacije ovoga modula, a uključuju **slike**, **datoteke**, **URL-adrese**, **brojčane** i **tekstne podatke**. Baza podataka može se rabiti za suradničku zbirku URL-adresa, popis dodatne

literature za e-kolegij, prikaz materijala koje su izradili studenti, npr. fotografije, posteri, članci i sl. Za dodavanje aktivnosti **Baza podataka** potrebno je odabrati:

### Dodaj aktivnost ili resurs > **Baza podataka**

Postavke aktivnosti **Baza podataka** su organizirane u sekcije: **Općenito**, **Zapisi**, **Ocjena**, **Ocjene**, **Zajedničke postavke modula** i **Ograniči dostupnost**.

## **Sekcija Zapisi**

Nakon upisa naziva i opisa baze podataka određuju se postavke zapisa:

- **Obvezatno odobrenje zapisa** ako je zadana mogućnost **Da**, sve upisane zapise mora odobriti nastavnik da bi i ostalim studentima bili vidljivi.
- **Dopušteno komentiranje** ako je zadana mogućnost **Da**, studenti su u mogućnosti komentirati sve zapise.
- **Obvezatni broj zapisa** broj zapisa koje student mora dodati kako bi se ova aktivnost smatrala dovršenom.
- **Obvezatni broj zapisa za pregledavanje baze** broj zapisa koje student mora dodati i predati kako bi mu bio omogućen prikaz zapisa drugih studenata.
- **Najveći dopušteni broj zapisa** najveći dopušteni broj zapisa koje student može upisati.

Kao i sve ostale aktivnosti u sustavu Omega i baza podataka može imati postavljeno određeno vremensko razdoblje u kojemu će biti dostupna studentima. U tom razdoblju studenti mogu unositi svoje pojmove, a u razdoblju kada je omogućeno samo pregledavanje nije moguće unositi pojmove.

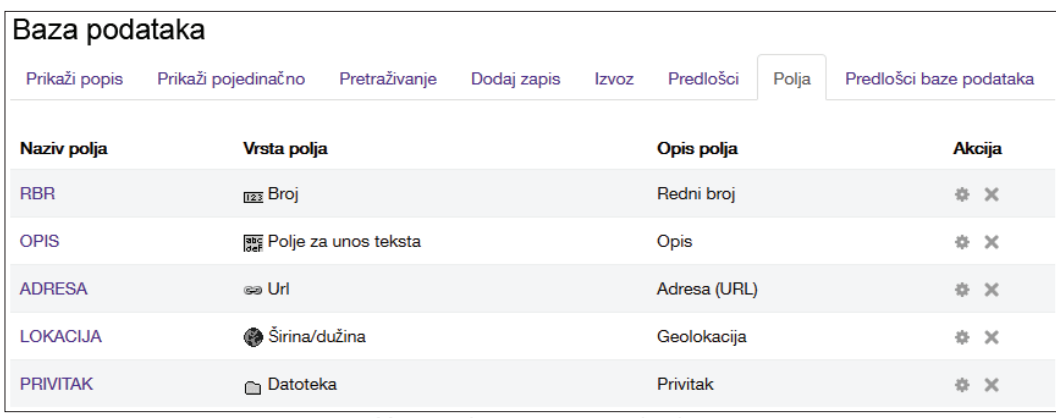

**Slika 54.** Aktivnost Baza podataka

Nakon određivanja postavki baze podataka potrebno je odrediti broj i vrstu polja. Strukturu baze podataka postavlja nastavnik uporabom predložaka ili izradom nove strukture. Ovisno o vrsti informacije koju će sadržavati polja mogu biti tekstna, brojčana, slikovna, URL-adrese itd.

Osim toga moguće je koristiti se i drugim vrstama polja, npr.:

- **Datoteka** za postavljanje datoteke s računala
- **Datum** za odabir datuma iz padajućega izbornika
- **Širina/dužina** za upis geografske širine i dužine.

Svaki zapis može imati više polja različitih tipova (vrsta). Kombinacijom više polja (prikladnih naziva i vrsta) mogu se prikupiti sve bitne informacije o pojedinom zapisu u bazi.

Moguće je također izraditi i izbornike. Prilikom izrade izbornika stavke treba upisati jednu ispod druge:

- **Izbornik u obliku popisa** za izradu izbornika u kojemu je moguće odabrati jednu ili više stavki
- **Padajući izbornik** stavke se korisnicima prikazuju u obliku padajućega izbornika
- **Višestruki odabir (jedan odgovor)** da bi se zapis mogao spremiti, obvezatan je odabir jedne od ponuđenih stavki
- **Višestruki odabir (više odgovora)** potrebno je odabrati jednu (ili više) stavki prikazanih u obliku popisa.

Moguće je upotrebljavati i zadane predloške koji se mogu dodatno uređivati i prilagođavati, a omogućeni su i uvoz i izvoz spremljenih predložaka.

Baza se može pregledavati razvrstana prema poljima kao popis ili pojedinačnim pregledom svih zapisa. Zapise se može pretraživati. Kod naknadnoga uređivanja/mijenjanja zapisa u bazi potrebno je odabrati gumb **Vrati predložak na početnu vrijednost** kako bi sva polja bila ispravno prikazana nakon promjena.

Zapisi se u bazu dodaju u kartici **Dodaj zapis**, a moguće ih je izvesti odabirom kartice **Izvoz**. Pregled dostupnih tipova polja i izrada novih mogući su u kartici **Polja**. Za rad s predlošcima te za izvoz i uvoz izrađenih predložaka u bazi treba odabrati kartice **Predlošci** i **Predlošci baze podataka**.

# **5.11. Radionica**

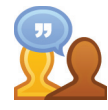

Aktivnost **Radionica** jedan je od najsloženijih modula dostupnih u sustavu Omega zbog velikoga broja mogućnosti i složenoga načina ocjenjivanja. U ovoj aktivnosti studenti međusobno ocjenjuju predane radove svojih kolega te na kraju imaju **dvije ocjene**: jednu za svoj rad koji su predali i jednu za ocjenjivanje drugih studenata. Cilj je

te aktivnosti da studenti stječu novo znanje ili primjenjuju znanje stečeno preko drugih aktivnosti izradom radova i evaluacijom sadržaja koje su izradili njihovi kolege. Evaluacija radova drugih studenata radi se na temelju nekoliko zadanih kriterija ili elemenata za ocjenjivanje koje je zadao nastavnik. Nastavnik treba pažljivo odrediti kriterije kako bi postigao najbolji učinak.

Za dodavanje aktivnosti **Radionica** potrebno je odabrati:

### Dodaj aktivnost ili resurs > **Radionica**

Ukupna ocjena sastoji se od ocjene nastavnika i ocjene drugih studenata. Ta ocjena ujedno ovisi i o kvaliteti ocjene koju je pojedini student dao drugim studentima, pri čemu se posebno ocjenjuje objašnjenje dodijeljene ocjene koje treba biti argumentirano. Što se dodijeljena ocjena više slaže s nastavnikovom, to će student biti bolje ocijenjen za svoju evaluaciju.

Postavke aktivnosti **Radionica** su organizirane u sekcije: **Općenito**, **Postavke ocjenjivanja**, **Postavke za predaju radova**, **Postavke procjene**, **Povratna informacija**, **Pokazni primjer rada**, **Dostupnost**, **Zajedničke postavke modula** i **Ograniči dostupnost**.

### **Sekcija Općenito**

**Naziv radionice:** naziv aktivnosti koji će biti prikazan na naslovnici e-kolegija.

**Uvod:** kratke upute studentima vezano uz cijelu aktivnosti (i predaju radova i kasniju evaluaciju). Ne treba biti detaljno, budući da kasnije postoje polja za upute za pojedine faze aktivnosti.

### **Sekcija Postavke ocjenjivanja**

Odabirom **Strategije ocjenjivanja** određuju se postavke obrasca za ocjenjivanje te način izračuna ukupne ocjene. Postoje četiri strategije koje se mogu odabrati:

- **1. Komentari:** Komentari se daju prema kriterijima koje je postavio nastavnik bez mogućnosti ocjenjivanja.
- **2. Zbirno ocjenjivanje:** Komentari se daju prema kriterijima koje je postavio nastavnik, a za svaki kriterij moguće je dati i ocjenu. Ukupna ocjena nije prosječna ocjena već je sustav računa prema, unaprijed zadanom, složenom izračunu.
- **3. Broj pogrešaka:** Student može birati samo između **Da** i **Ne** te upisati komentar. Npr. potrebno je za svaki rad odrediti jesu li jasno napisane potrebne definicije. Ukupna ocjena ovisit će o broju odgovora da i o broju odgovora ne.
- **4. Rubrike:** Sastoji se od nekoliko kriterija (od 0 do 20), a za svaki se kriterij može odabrati broj osvojenih bodova. Svaki kriterij u rubrici pokriva određeno područje koje se želi ocijeniti. Za svaki kriterij upisuju se razine za mjerenje tog kriterija te se za svaku upisanu razinu postavlja željena ocjena.

**Ocjena za predani rad** i **Ocjena za obavljene procjene**: Te dvije postavke određuju ukupan broj bodova koji će student dobiti za cijelu radionicu. Skale koje se rabe za ocjenjivanje mogu biti skale koje se primjenjuju kod drugih aktivnosti, a izrađene su u bloku **Postavke** u mogućnosti **Ocjene**  na naslovnici e-kolegija.

### **Sekcija Postavke za predaju radova**

**Upute za predaju rada:** Ovdje treba detaljno zadati što student treba napraviti u svom radu.

**Najveći broj privitaka po radu:** Broj privitaka (datoteka) koje student može predati kao svoj rad (zadana vrijednost je **1**).

**Predaja rada nakon isteka roka:** Ako je omogućeno, korisnik može predati rad nakon isteka roka ili tijekom faze procjenjivanja radova (zadana vrijednost je **onemogućeno**).

### **Sekcija Postavke procjene**

**Upute za procjenu:** Ovdje treba detaljno zadati što student treba napraviti pri procjeni (evaluaciji) tuđeg rada (seminara).

**Rabi samoprocjenu:** Ako je postavka uključena, student mora ocijeniti vlastiti rad. Taj se rad ubraja u prije određen broj studentskih radova koje student treba ocijeniti.

### **Sekcija Povratna informacija**

**Način općenite povratne informacije:** Ako je omogućeno, na dnu svakog obrasca za procjenu bit će prikazano polje za unos u koje će student koji obavlja procjenu moći unijeti dodatne komentare ili općenite napomene vezane uz svoju procjenu tuđeg rada. Postoje 3 načina:

- **Onemogućeno**
- **Omogućeno i opcionalno**
- **Omogućeno i obvezatno**

**Zaključak:** Zaključak čini tekst koji se prikazuje studentima na kraju aktivnosti. Nastavnik može pružiti općenitu povratnu informaciju, sažetak ili prijedloge o tome što bi student trebao napraviti nakon te aktivnosti (npr. napisati blog članak o iskustvu koje je upravo stekao).

### **Sekcija Pokazni primjer rada**

**Rabi primjere:** Nastavnik može studentima jedanput (ili više puta) omogućiti pristup pokaznom radu koji trebaju ocijeniti, na kojemu im se pokazuje kako treba raditi i kako ocijeniti radove drugih studenata. Procjena pokaznoga primjera ne mora biti obvezatna, ali ako je potrebno, može biti uvjet za predaju rada studenta ili za mogućnost procjene radova drugih studenata.

**Način procjene pokaznog primjera predanog rada:** Ova mogućnost postaje aktivna tek ako se prethodno omogući **Rabi primjere**. Postoje 3 načina:

- **Procjena pokaznih primjera nije obvezatna**
- **Pokazni primjeri trebaju biti procijenjeni kako bi bila omogućena predaja vlastitoga rada**
- **Pokazni primjeri dostupni su nakon predaje rada i potrebno ih je procijeniti kako bi tuđi radovi postali dostupni za procjenu**

### **Sekcija Dostupnost**

**Početak roka za predaju radova:** Datum i vrijeme od kojeg studenti mogu predati svoje radove. **Rok za predaju radova:** Datum i vrijeme do kojeg studenti moraju predati svoje radove.

**Prebacivanje na sljedeću fazu nakon roka za predaju radova:** Ako je **Rok za predaju radova** zadan i ovo polje je označeno kao aktivno, onda će se radionica automatski prebaciti u **Fazu procjene radova** nakon što istekne rok za predaju radova. Ako omogućite ovu opciju, preporučljivo je da zadate automatsku raspodjelu radova. Ako radovi ne budu raspoređeni ne može doći do procjene istih, čak i ako je radionica prebačena u fazu procjene.

**Početak faze procjene:** Datum i vrijeme od kojeg studenti mogu procjenjivati tuđe radove.

**Rok za procjenu:** Datum i vrijeme do kojeg studenti mogu procjenjivati tuđe radove.

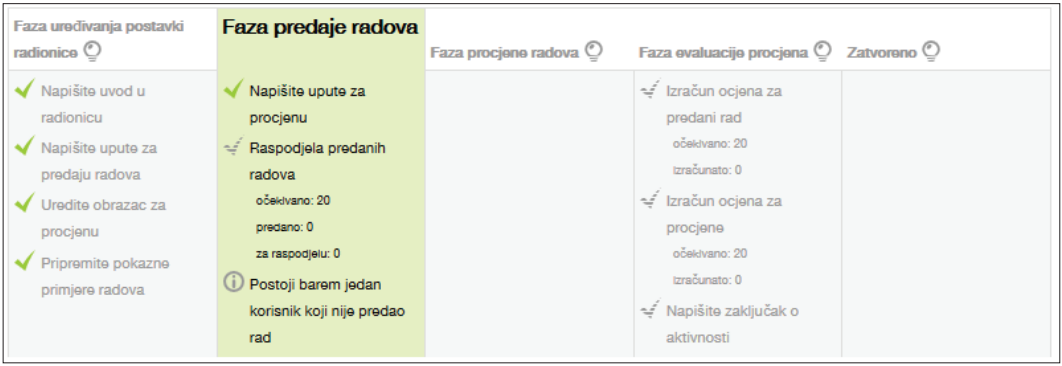

**Slika 55.** Faze radionice

## **Faze radionice**

Nakon pohrane postavki za aktivnost Radionica morate zadati veći broj bitnih postavki vezanih uz pojedine faze radionice (unutar dodatnih postavki). Nastavnik treba dobro isplanirati sve faze i ostaviti dovoljno vremena za svaku.

Aktivnost **Radionica** podijeljena je u pet faza:

- **1. Faza uređivanja postavki radionice**
- **2. Faza predaje radova**
- **3. Faza procjene radova** (nema dodatnih postavki)
- **4. Faza evaluacije procjena**
- **5. Faza Zatvoreno** (nema dodatnih postavki)

Određene postavke u nekim fazama su već zadane pri stvaranju nove aktivnosti. Te postavke imaju ikonu zelene kvačice ( ). Postavke koje tek treba podesiti imaju ikonu sive kvačice. Naziv svake postavke je poveznica (nastavnik treba kliknuti na svaku od njih i zadati željene vrijednosti). Za aktivaciju pojedine faze potrebno je odabrati ikonu (**Pokreni fazu**) kako bi ista bila dostupna studentima. Sustav će svaki puta upozoriti nastavnika na posljedice prebacivanja Radionice iz jedne u drugu fazu (i nastavnik će moći odustati od prelaska u tom trenutku).

### **Faza uređivanja postavki radionice**

U postavkama **Faze uređivanja postavki radionice** nastavnik treba:

- napisati uvod u radionicu (ako to već nije napravio u postavkama aktivnosti)
- napisati upute za predaju radova (ako to već nije napravio u postavkama aktivnosti)
- urediti obrazac za procjenu
- pripremiti pokazne primjere radova (ako je ta postavka omogućena)

### **Uređivanje obrasca za procjenu**

Najčešće se na obrascu za procjenu koristi skup kriterija koji uz opis mogu nositi i ocjenu (bilo u bodovima ili na osnovu zadane skale) koja može biti ponderirana. Zadano su predviđena polja za tri kriterija, no moguće ih je dodati još, ovisno o potrebi. Opis kriterija može se sastojati od par riječi ili duljeg teksta (po potrebi).

Kod ocjene ponuđena je skala od 1 do 10 bodova, standardne skale u sustavu i samostalno izrađene skale. Skale sa samo dvama mogućim odabirima treba rabiti pažljivo jer ne omogućavaju dobru gradaciju. Poželjne su skale koje nude određeni raspon ocjena ili u obliku izraza (izvrsnološe) ili bodovnim rasponima (od 1 do 10; od 1 do 20 ili od 1 do 100 bodova).

U kriterijima je dobro pozivati se na druge materijale dostupne u e-kolegiju. Od studenata se obvezatno traži pisanje komentara jer je najteže argumentirati odabranu ocjenu, čime se ujedno pokazuje razina znanja studenta koji ocjenjuje.

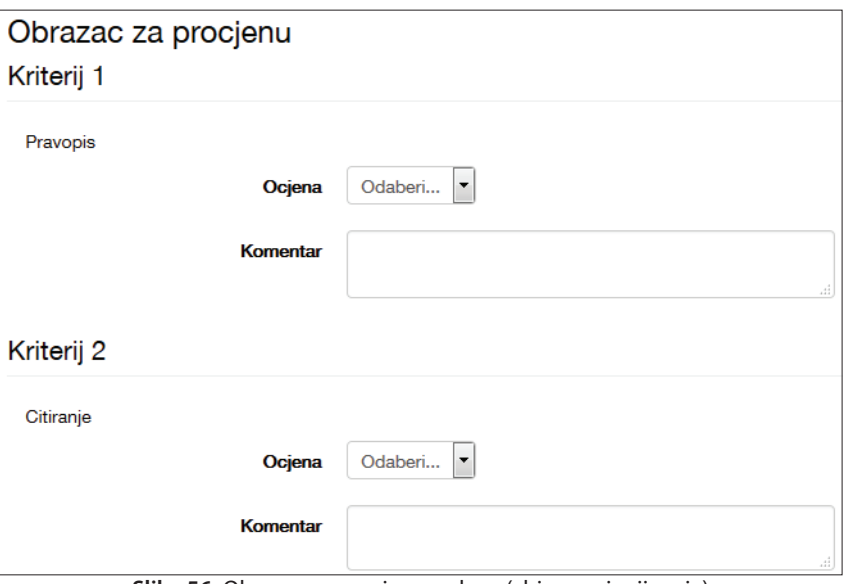

**Slika 56.** Obrazac za procjenu radova (zbirno ocjenjivanje)

### **Priprema pokaznog primjera rada**

**Pokazni primjer rada** koji nastavnik postavlja ne smije biti savršen, nego napravljen tako da na njemu studenti zaista mogu dobro naučiti kako ocjenjivati druge radove. Povratna informacija koju će nastavnik dati za ocjenu toga rada jako je važna jer će tu studenti najviše naučiti i provjeriti koliko su dobro shvatili zadatak.

Nakon dane procjene studenti imaju pola sata za promjenu napisanoga prije nego što to postane vidljivo nastavniku i studentu čiji je rad procijenjen.

Za studente je dobro da pričekaju s predajom svojega rada dok ne dobiju nastavnikove komentare na pokazni rad koji su morali ocijeniti. Nakon ocjenjivanja pokaznoga primjera student može predati svoj rad. Poželjno je rad predati na vrijeme tako da ostane dovoljno vremena za ocjenjivanje drugih radova.

### **Faza predaje radova**

U postavkama **Faze predaje radova** nastavnik treba:

- 1. napisati upute za procjenu (ako to već nije napravio u postavkama aktivnosti)
- 2. zadati način raspodjele predanih radova (preporuka je **Automatska raspodjela**)

Raspodjela predanih radova može se obaviti na tri načina:

- 1. ručno (kod većeg broja studenata i radova je presloženo)
- 2. slučajnim odabirom (manje složena raspodjela, ali se mora pokrenuti ručno)
- 3. automatski (slično raspodjeli slučajnim odabirom, ali se odvija automatski na datum i vrijeme zadane u postavkama)

71

Kod postavki **Automatske raspodjele** radova potrebno je zadati koliki broj procjena će student morati obaviti (ili koliko procjena je potrebno obaviti po svakom radu), odrediti hoće li biti podjele na grupe te mogu li studenti procjenjivati tuđe radove bez da su predali vlastiti.

### **Faza evaluacije procjena**

U **Fazi evaluacije procjena** nastavnik mora kliknuti na gumb **Izračunaj konačne ocjene** kako bi se završio proces izračuna svake pojedine ocjene i ocjene mogle prikazati u Ocjenama. Nakon toga nastavnik može i mijenjati pojedine ocjene te mora napisati **Zaključak**.

# **Baza pitanja**

6.1. Uvod

6.2. Kategorije pitanja

**Baza pitanja**<br>
6.1. Uvod<br>
6.2. Kategorije pitanja<br>
6.3. Zajedničke postavke pitanja i povratne<br>
informacije<br>
6.4. Viste pitanja<br>
6.4. Viste pitanja<br>
6.4. Viste pitanja<br>
6.4. Ziročno / Netočno<br>
6.4. Ziročno / Netočno<br>
6.4. 6.3. Zajedničke postavke pitanja i povratne informacije

6.4. Vrste pitanja

- 6.4.1. Višestruki odabir
- 6.4.2. Točno / Netočno
- 6.4.3. Kratki odgovor
- 6.4.4. Brojčano pitanje
- 6.4.5. Uparivanje odgovora
- 6.4.6. Odabir riječi koje nedostaju
- 6.4.7. Prenesi i postavi markere
- 6.4.8. Prenesi i postavi na sliku
- 6.4.9. Prenesi i postavi u tekst
- 6.4.10. Umetanje riječi koje nedostaju (Cloze)
- 6.4.11. Esej

# **6. Baza pitanja**

# **6.1. Uvod**

Za primjenu aktivnosti **Test** potrebno je prethodno izraditi pitanja i pohraniti ih u **Bazu pitanja**. Pristup Bazi pitanja ima samo nastavnik na određenom e-kolegiju. Pitanja prethodno pripremljena na osobnom računalu moguće je dodavati jedno po jedno ili masovno uvesti u bazu.

Za pregled **Baze pitanja** potrebno je odabrati:

```
 Postavke > Administracija e-kolegija > Baza pitanja
```
Za dodavanje novoga pitanja u bazu potrebno je odabrati gumb **Stvori novo pitanje**:

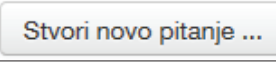

**Slika 57.** Gumb Stvori novo pitanje

Odabirom vrste pitanja otvara se prozor za uređivanje pitanja. Svako pitanje ima **naziv** koji je vidljiv isključivo nastavniku i **tekst pitanja** koji će biti vidljiv studentima.

Postojeće pitanje može se dodatno urediti s pomoću ikone  $\mathbb{Z}$ , kopirati (stvoriti duplikat) s pomoću ikone  $\Box$ pregledati s pomoću ikone  $\Box$  ili potpuno izbrisati s pomoću ikone  $\blacktriangleright$ .

Lijevo od naziva pitanja prikazana je ikona koja predstavlja vrstu pitanja. Desno od ikona za uređivanje, pregled i brisanje pitanja prikazana je informacija o tome tko je izradio pitanje i tko je napravio posljednju izmjenu.

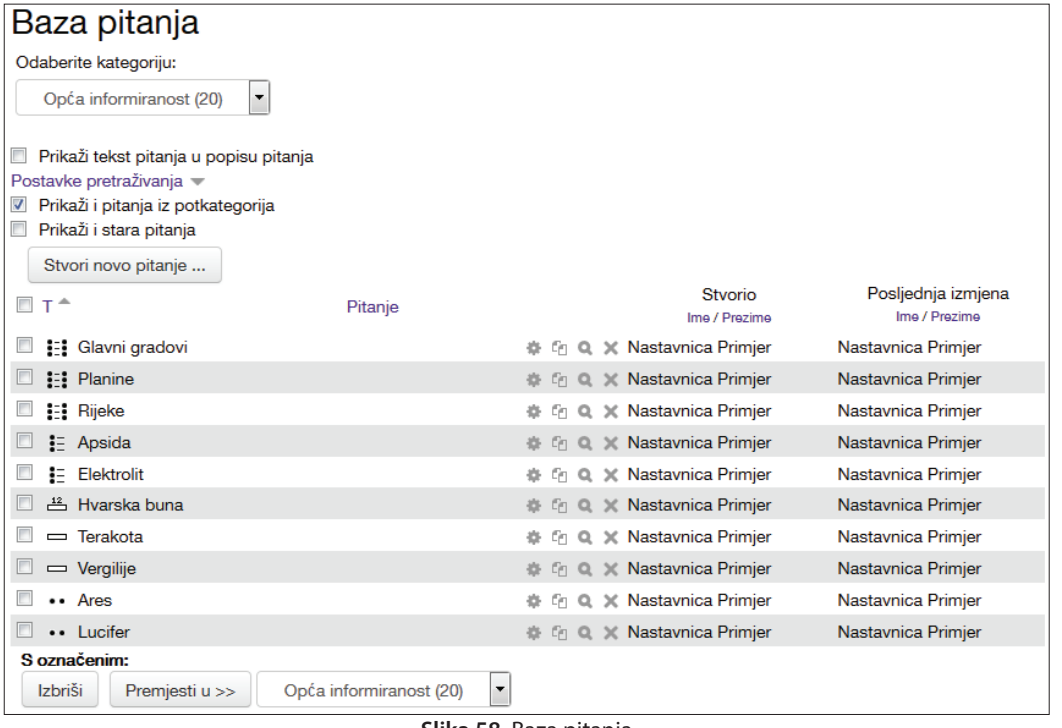

**Slika 58.** Baza pitanja

75

# **6.2. Kategorije pitanja**

Baza pitanja sastoji se od kategorija i potkategorija u kojima su pitanja organizirana prema temi, zahtjevnosti (i pripadajućem broju bodova), prema nekom trećem kriteriju ili kombinaciji njih. Za stvaranje nove ili uređivanje postojeće kategorije pitanja potrebno je odabrati poveznicu **Kategorije** dostupnu u izborniku **Administracija e-kolegija** > **Baza pitanja** u bloku **Postavke**. Svaka se kategorija može izbrisati, a njezin se redoslijed prikazivanja u popisu kategorija može mijenjati. Da bi prilikom testa u kojem je postavljen slučajni odabir pitanja svaki student dobio test s jednakom raspodjelom pitanja po temi i zahtjevnosti potrebno ih je složiti u kategorije i potkategorije.

Pitanja iz jedne kategorije mogu se prebaciti u neku drugu kategoriju ili potkategoriju tako da se najprije označe, potom se u padajućem izborniku odabere željena kategorija te klikne na gumb **Premjesti u >>**.

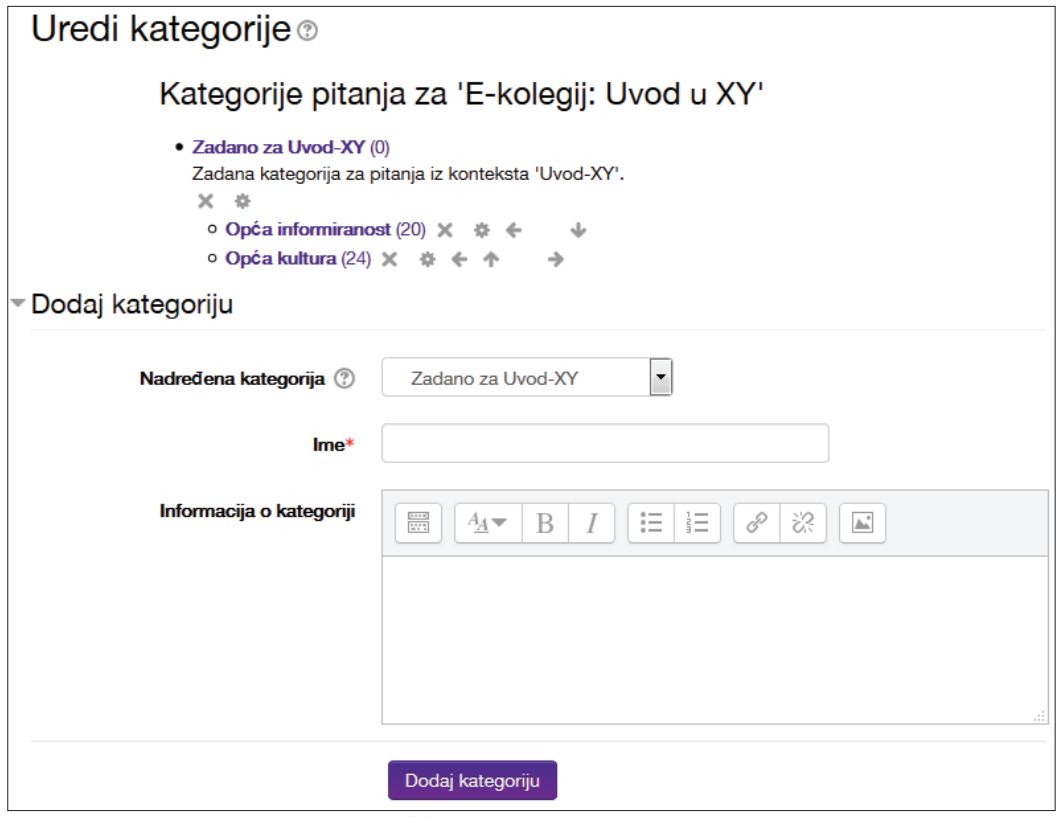

**Slika 59.** Kategorija pitanja

# **6.3. Zajedničke postavke pitanja i povratne informacije**

Zajedničke postavke za većinu vrsta pitanja dostupne su u sekcijama **Općenito** i **Postavke za višestruke pokušaje rješavanja** (dostupnima za vrijeme izrade pojedinog pitanja).

### **Sekcija Općenito**

**Kategorija:** pitanja trebaju biti organizirana u kategorije radi lakšeg pronalaska i korištenja.

**Naziv pitanja:** vidljiv je nastavnicima u popisu pitanja u bloku pitanja i služi za odabir pitanja koja će biti u određenom testu – treba biti što kraći i informativniji.

**Tekst pitanja:** vidljiv je studentima u testu.

**Zadani bodovi:** najveći broj bodova koje nosi određeno pitanje – može se naknadno promijeniti pri izradi pojedinoga testa, ovisno o kontekstu i ostalim pitanjima.

**Općenita povratna informacija:** ne ovisi o odgovoru koji student odabere ili upiše. Općenitom povratnom informacijom moguće se koristiti za opširnije objašnjavanje odgovora, ponekad i uz poveznicu na više informacija o sadržaju.

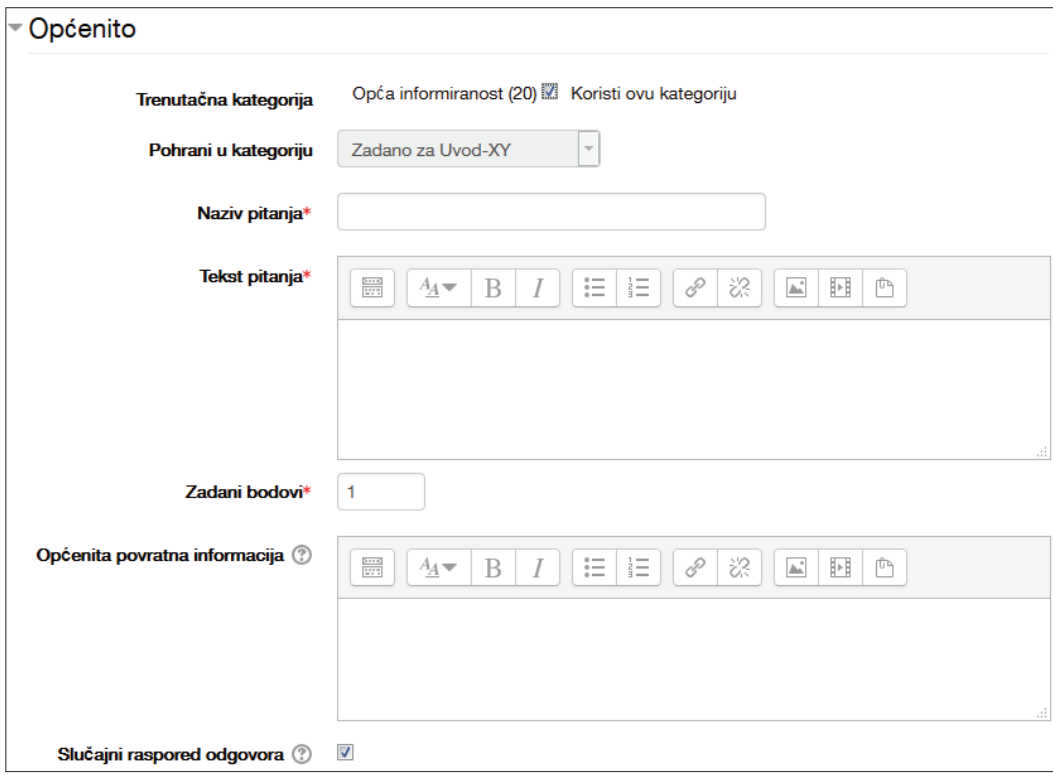

**Slika 60.** Sekcija Općenito

### **Sekcija Postavke za višestruke pokušaje rješavanja**

**Kazneni bodovi za svaki netočan odgovor** odnose se na dopušteni broj pokušaja rješavanja pojedinoga pitanja, a primjenjuju se samo u nekim oblicima testa (adaptivni i interaktivni test s višestrukim pokušajima koji dopuštaju višekratno odgovaranje na pitanje). Iz padajućega izbornika odabire se željeni postotak, što znači da će svaki sljedeći put kada odgovori na pitanje student dobiti broj bodova umanjen za iznos kaznenoga boda.

Ako je postotak postavljen na **0%**, student može neograničen broj puta odgovarati na pitanje, a da uvijek ima mogućnost osvajanja maksimalnoga broja bodova.

Ako su kazneni bodovi postavljeni na **100%**, student ima samo jedan pokušaj za osvajanje svih bodova. I dalje ostaje mogućnost odgovaranja na to pitanje, ali će broj osvojenih bodova biti **0**. Za uneseni postotak u kaznenim bodovima umanjit će se ukupan broj osvojenih bodova (primjeri u tablici).

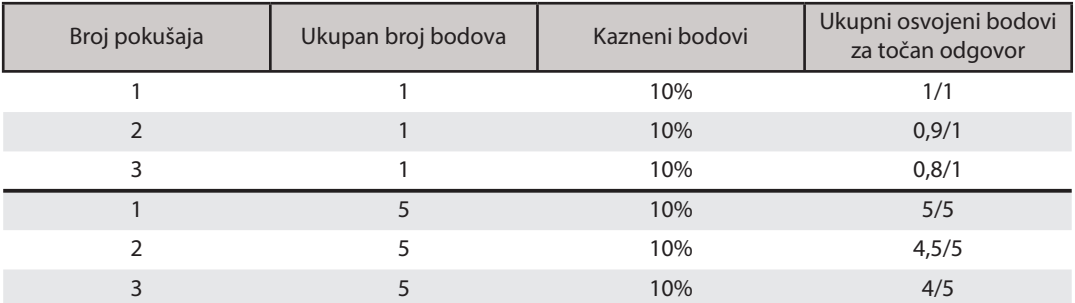

**Tablica** Kazneni bodovi

### **Povratne informacije studentima**

Pitanja mogu sadržavati više vrsta povratnih informacija koje nastavnik daje studentima nakon danoga odgovora: povratne informacije ovisno o pojedinom odgovoru koji je student odabrao ili upisao (povratna informacija za točan i netočan odgovor) ili općenitu povratnu informaciju neovisnu o odgovoru koji student odabere ili upiše.

# **6.4. Vrste pitanja**

Od vrsta pitanja na sustavu Omega, ovdje će biti opisane: **Višestruki odabir**, **Točno/netočno**, **Kratki odgovor**, **Brojčano pitanje**, **Uparivanje odgovora**, **Odabir riječi koje nedostaju**, **Prenesi i postavi markere**, **Prenesi i postavi na sliku**, **Prenesi i postavi u tekst**, **Umetanje riječi koje nedostaju (Cloze)** i **Esej**.

## **6.4.1. Višestruki odabir**

Kod pitanja s višestrukim odabirom moguće je imati **jedan ili više točnih odgovora** i izmiješati njihov redoslijed pojavljivanja u testovima. Za sve ponuđene odgovore treba upisati postotak ocjene koju odgovor nosi studentu u slučaju tog odgovora (unos povratne informacije je opcionalan).

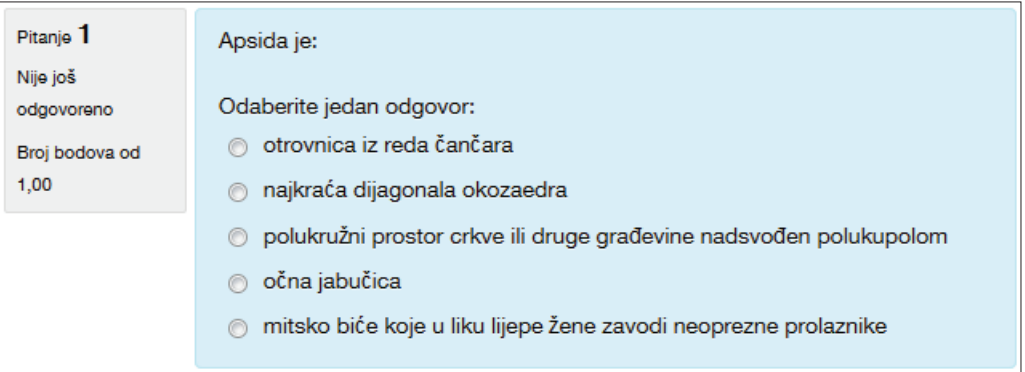

**Slika 61.** Pitanje Višestruki odabir

Ako postoji **samo jedan točan odgovor**, potrebno je zadati postotak od 100% za taj odgovor. Kod **više točnih odgovora** svaki nosi određeni postotak ukupne ocjene, a njihov ukupni zbroj mora biti 100%. U slučaju više točnih odgovora potrebno je netočnim odgovorima dodijeliti **negativne postotke** kako se ne bi dogodilo da student označi sve odgovore i ostvari najveći broj bodova.

## **6.4.2. Točno/Netočno**

Vrsta pitanja kod koje su moguća samo dva odgovora: **Točno** ili **Netočno**. Pitanje se upisuje u obliku izjavne rečenice. U padajućem izborniku nastavnik odabire ispravan odgovor.

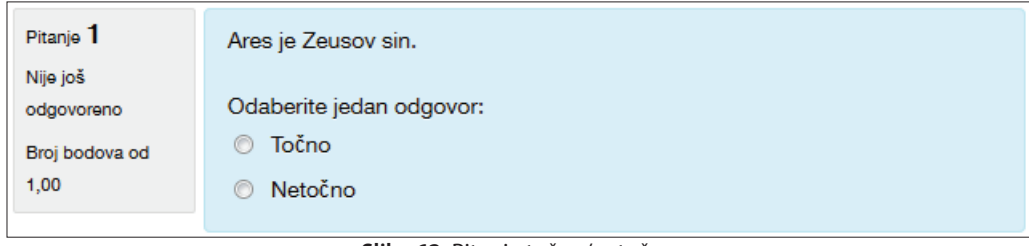

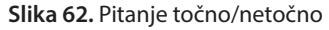

## **6.4.3. Kratki odgovor**

Student upisuje riječ ili izraz u polje za odgovor koji se kasnije uspoređuje s odgovorom (ili s više njih) koji je upisao nastavnik. Ovisno o postavkama koje odredi nastavnik sustav može raditi razliku između velikih i malih slova u odgovorima. Preporuka je da kod pitanja Kratki odgovor student treba upisati jednu ili najviše dvije riječi kako bi nastavnik lakše predvidio sve moguće načine na koji student može napisati ispravan odgovor.

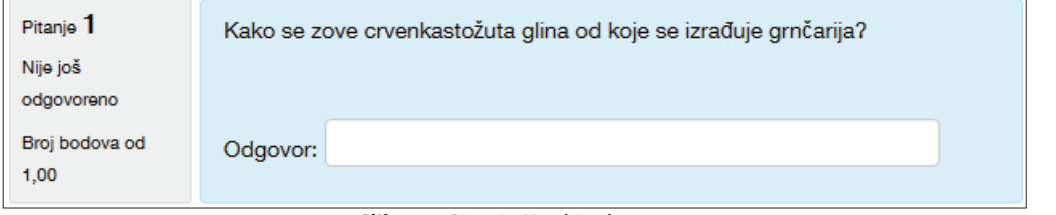

**Slika 63.** Pitanje Kratki odgovor

Nastavnik može predvidjeti više odgovora na pojedino pitanje koje će bodovati određenim postotkom ukupne ocjene ovisno o tome koliko je točan odgovor koji se priznaje (npr. točan odgovor može nositi **100%**, a odgovor koji je samo djelomično točan **70%** ocjene)**.** 

## **6.4.4. Brojčano pitanje**

Ova vrsta pitanja vrlo je slična pitanju **Kratki odgovor**, ali **Brojčano pitanje** primjenjuje se samo za upis brojčanoga odgovora. Sustav prepoznaje brojčani odgovor u danome rasponu i preračunava u sve postavljene jedinice s određenom dopuštenom pogreškom.

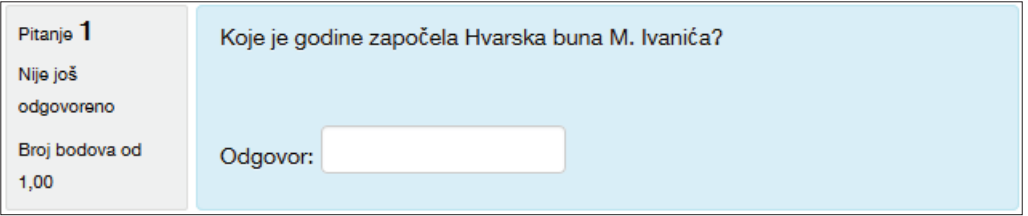

**Slika 64.** Brojčano pitanje

U slučaju brojčanoga zadatka polaznik treba upisati točnu brojčanu vrijednost. Nastavnik može omogućiti više odgovora koje će smatrati ispravnima, pa i **prihvatljivu pogrešku** ako to želi.

Postoji mogućnost unosa više različitih **mjernih jedinica** koje se mogu priznati kao točne (npr**.**  Zadatak je zadan u metrima, a student ga je izračunao u centimetrima. Sustav će, ako je postavljena mogućnost više različitih mjernih jedinica, sam izračunati vrijednost u metrima.).

## **6.4.5. Uparivanje odgovora**

Pojmove s lijeve strane (pitanje) potrebno je povezati s pojmovima s desne strane (odgovor). Pojmovi s desne strane (odgovori) pojavljuju se u **padajućem izborniku**. Poželjno je svaki put u testu izmiješati redoslijed pojavljivanja pojmova. Potrebno je upisati najmanje tri pitanja, a pojmova s desne strane (odgovora) može biti više. Što je više pojmova s desne strane, to je pitanje teže.

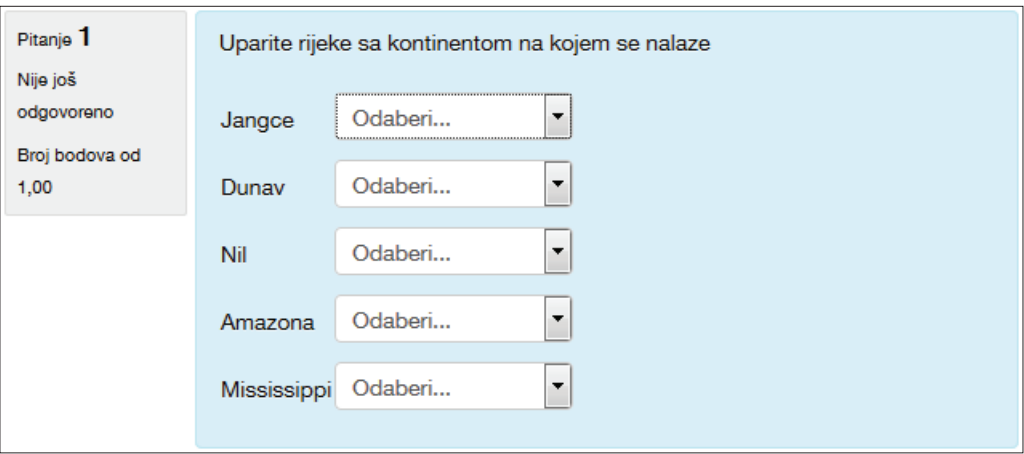

**Slika 65.** Pitanje s uparivanjem odgovora

## **6.4.6. Odabir riječi koje nedostaju**

80

Praznine (riječi ili fraze) koje nedostaju u tekstu student treba popuniti odabirom ponuđenih odgovora iz padajućih izbornika. Za stvaranje ove vrste pitanja potrebno je unijeti tekst pitanja kao u sljedećem primjeru:

"Gdje čeljad nije [[1]], kuća nije [[2]].",

a pod ponuđenim odgovorima 1 i 2 nastavnik treba unijeti moguće odgovore za popunjavanje praznina 1 (bijesna) i 2 (tijesna). U primjeru je dodan i treći, netočan odgovor (nadobudna).

Dakle za svaku potrebnu prazninu u tekstu pitanja potrebno je upisati broj u dvostrukim uglatim zagradama (bez razmaka između zagrada i broja unutar njih), npr. [[3]]. **Napomena:** za kraće tekstove ne primjenjivati mogućnost grupiranja odgovora u skupine (**ostaviti sve u skupini 1**). Redoslijed ponuđenih odgovora moguće je izmiješati. Ako postoji potreba za više od 6 odgovora (praznina), moguće je upotrijebiti gumb **Dodatnih praznih odgovora: 3** kako bi dodali 3 nova odgovora (broj nije ograničen).

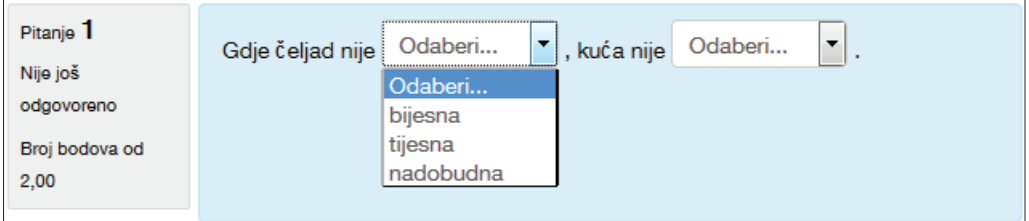

**Slika 66.** Pitanje Odabir riječi koje nedostaju

## **6.4.7. Prenesi i postavi markere**

Kod ove vrste pitanja student treba postaviti markere na pozadinsku sliku sukladno pitanju (zadatku) koje je zadao nastavnik. Nastavnik treba odabrati pozadinsku sliku, unijeti natpise za markere te definirati zone za postavljanje markera na pozadinskoj slici na koje student treba postaviti markere. Pozadinska slika **ne može biti veća od 600 x 400 piksela**. Zone za postavljanje mogu biti u obliku kruga, poligona ili pravokutnika. Potrebno je unijeti koordinate markera u odnosu na rubove pozadinske slike te odrediti koji marker ide u koju od zona.

Kod dodavanja markera (davanja tekstualnog opisa) moguće je odrediti i koliko će pojedinoga markera biti na raspolaganju studentima (od 1 do neograničeno). Redoslijed ponuđenih markera moguće je izmiješati.

Ovo pitanje razlikuje se u odnosu na pitanje **Prenesi i postavi na sliku** u tome da ne postoje prethodno zadane zone na pozadinskoj slici vidljive studentu.

Ako postoji potreba za više od 6 zona ili markera, moguće je upotrijebiti gumb **Dodatnih praznih zona: 3** ili **Dodatnih praznih markera: 3** kako biste ih dodali (broj nije ograničen).

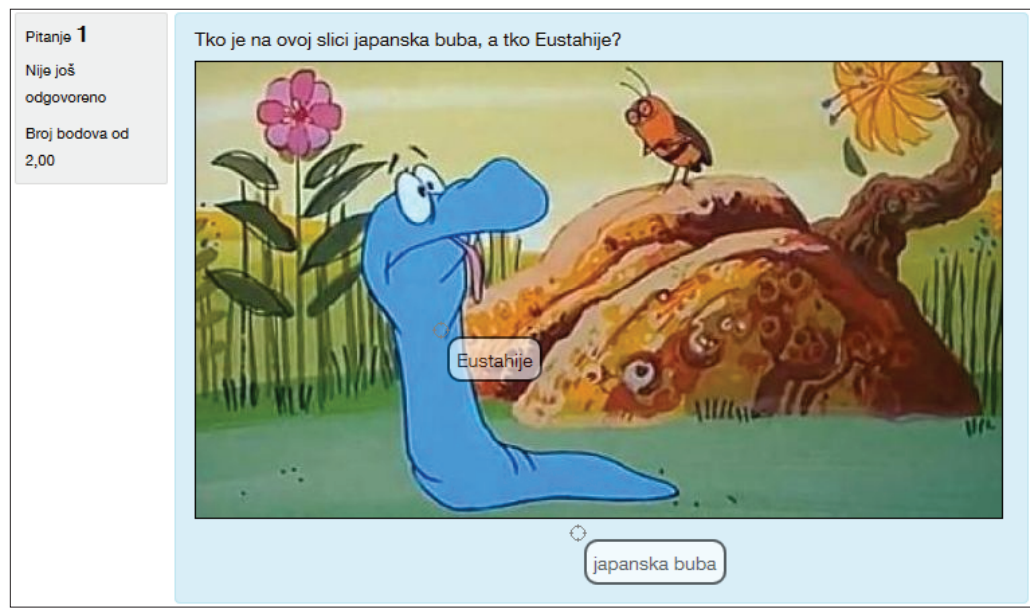

**Slika 67.** Pitanje Prenesi i postavi markere

## **6.4.8. Prenesi i postavi na sliku**

Kod ove vrste pitanja student treba postaviti markere na pozadinsku sliku sukladno pitanju (zadatku) koje je zadao nastavnik pri čemu su zone u koje treba postaviti markere vidljivo označene. Nastavnik treba odabrati pozadinsku sliku, unijeti natpise za markere (ili prenijeti manje slike koje će biti markeri) te definirati zone za postavljanje markera na pozadinskoj slici na koje student treba postaviti markere. Pozadinska slika **ne može biti veća od 600 x 400 piksela**. Zone za postavljanje u obliku su pravokutnika (pri čemu je potrebno unijeti njihove koordinate u odnosu na rubove pozadinske slike te odrediti koji marker ide u koju od zona).

Kod dodavanja markera (marker može biti slika ili tekstualni opis), moguće je odrediti i koliko će pojedinog markera biti na raspolaganju studentima (od 1 do neograničeno). Redoslijed ponuđenih markera moguće je izmiješati. Ako se upotrebljava manji broj markera, potrebno ih je ostaviti u skupini 1.

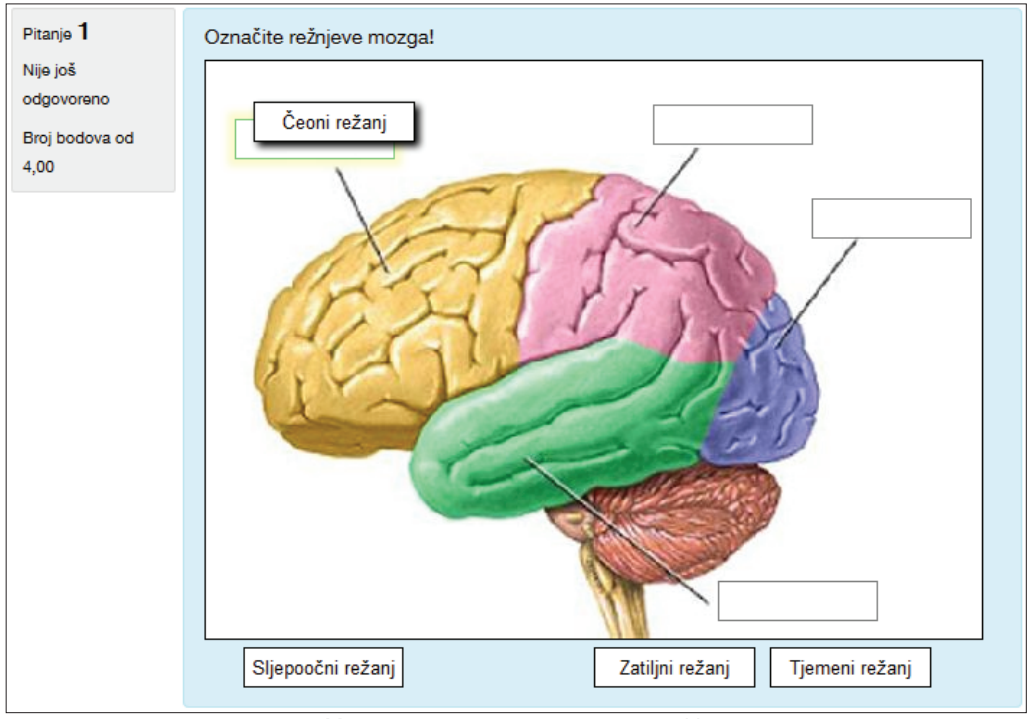

**Slika 68.** Pitanje prenesi i postavi na sliku

82 Ako postoji potreba za više zona ili markera, moguće je upotrijebiti gumb **Dodatnih praznih zona: 3** ili **Dodatnih praznih objekata koje možete prenijeti: 3** kako bi ih dodali (broj nije ograničen).

Ovo pitanje razlikuje se u odnosu na pitanje **Prenesi i postavi markere** u tome da postoje prethodno zadane zone na pozadinskoj slici vidljive studentu i u tome što kod ove vrste pitanja markeri mogu biti i slikovni, a ne samo tekstualni.

### **6.4.9. Prenesi i postavi u tekst**

Praznine (riječi ili fraze) koje nedostaju u tekstu student treba popuniti prenošenjem ponuđenih odgovora. Kako biste stvorili ovu vrstu pitanja, unesite tekst pitanja u sljedećem primjeru:

"Gdje čeljad nije [[1]], kuća nije [[2]].",

a pod ponuđenim odgovorima 1 i 2 nastavnik treba unijeti moguće odgovore za popunjavanje praznina 1 (bijesna) i 2 (tijesna). U primjeru je nastavnik unio treći i četvrti netočni odgovor (nadobudna i široka). Svi odgovori su u skupini 1.

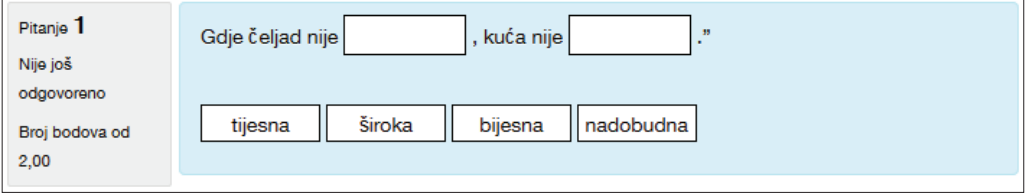

**Slika 69.** Pitanje Prenesi i postavi u tekst

Dakle za svaku prazninu potrebno je upisati broj u dvostrukim uglatim zagradama (bez razmaka između zagrada i broja unutar njih), npr. [[3]]. **Napomena:** za kraće tekstove ne primjenjivati mogućnost grupiranja odgovora (**ostaviti sve u skupini 1**). Redoslijed ponuđenih odgovora potrebno je izmiješati. Ako postoji potreba za više praznih odgovora, moguće je upotrijebiti gumb **Dodatnih praznih odgovora: 3** kako biste ih dodali (broj nije ograničen).

Ovo pitanje razlikuje se u odnosu na pitanje **Odabir riječi koje nedostaju** u tome da **nema ponuđenih odgovora u padajućem izborniku**, već su odgovori prikazani u okvirima ispod pitanja i student ih treba prenijeti mišem.

## **6.4.10. Umetanje riječi koje nedostaju (Cloze)**

To je pitanje napravljeno s pomoću formata **Cloze**, a od studenta se traži da praznine u tekstu popuni ispravnim izrazima.

**Preporuka** je nastavnicima da se uopće ne služe ovom vrstom pitanja zbog kompleksnosti izrade, nego da se umjesto njega radije služe prethodno opisanim vrstama pitanja **Odabir riječi koje nedostaju** ili **Prenesi i postavi u tekst**.

## **6.4.11. Esej**

Kod ovoga pitanja od studenta se traži unos duljega teksta koji sustav ne može automatski ocijeniti, već ga nastavnik sam mora pregledati i ocijeniti. Tekst se može upisivati izravno u polje za unos ili se može postaviti na sustav u obliku datoteke (privitka).

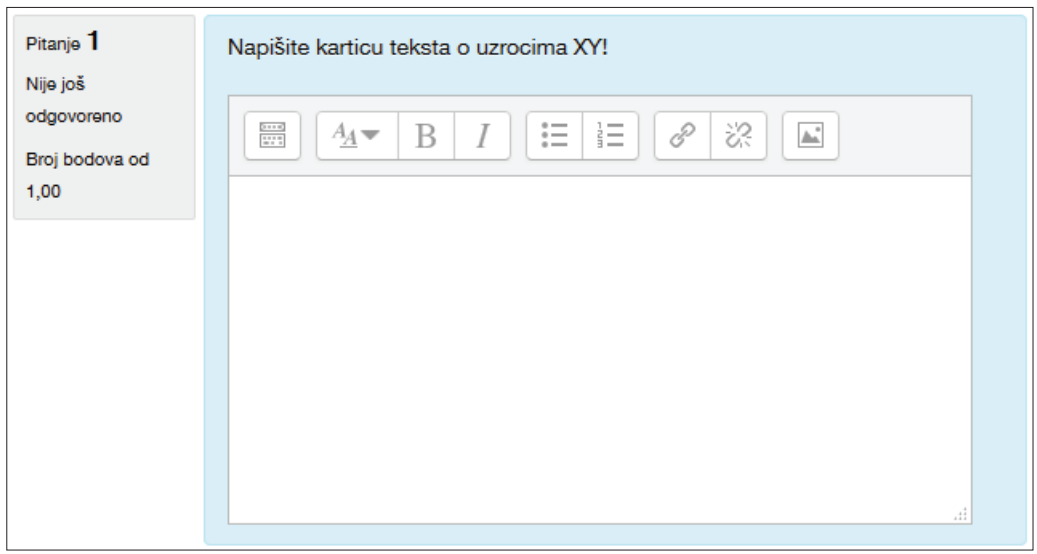

**Slika 70.** Pitanje Esej

Moguće je i stvaranje **predloška** (u kojemu bi se nalazili elementi strukture eseja: naslov, podnaslovi, struktura eseja) koji će dodatno pomoći studentu u predaji organiziranoga i dobro strukturiranoga odgovora za pojedino esejsko pitanje.

# **Test**

7.1. Izrada testa

7.2. Dodavanje pitanja

Test<br>
7.1. Izrada testa<br>
7.2. Dodavanje pitanja<br>
7.3. Rezultati i analiza testa<br>
7.4. Rezultati i analiza testa 7.3. Rezultati i analiza testa

Ovo poglavlje dostupno je na adresi: **http://goo.gl/Kp1VAw**

# **7. Test**

# **7.1. Izrada testa**

**Testovi** se mogu primjenjivati za provjeru ili samoprovjeru znanja. Ako se testovi primjenjuju za provjeru znanja (obično kao kolokvij ili pismeni dio provjere znanja), tada je zbog sigurnosti najbolje organizirati rješavanje testova u jednoj od računalnih učionica na Fakultetu uz nadzor nastavnika. Testovi se sastoje od pitanja koja se nalaze u bazi pitanja (više o bazi pitanja i dostupnim vrstama pitanja možete pročitati u prethodnom poglavlju).

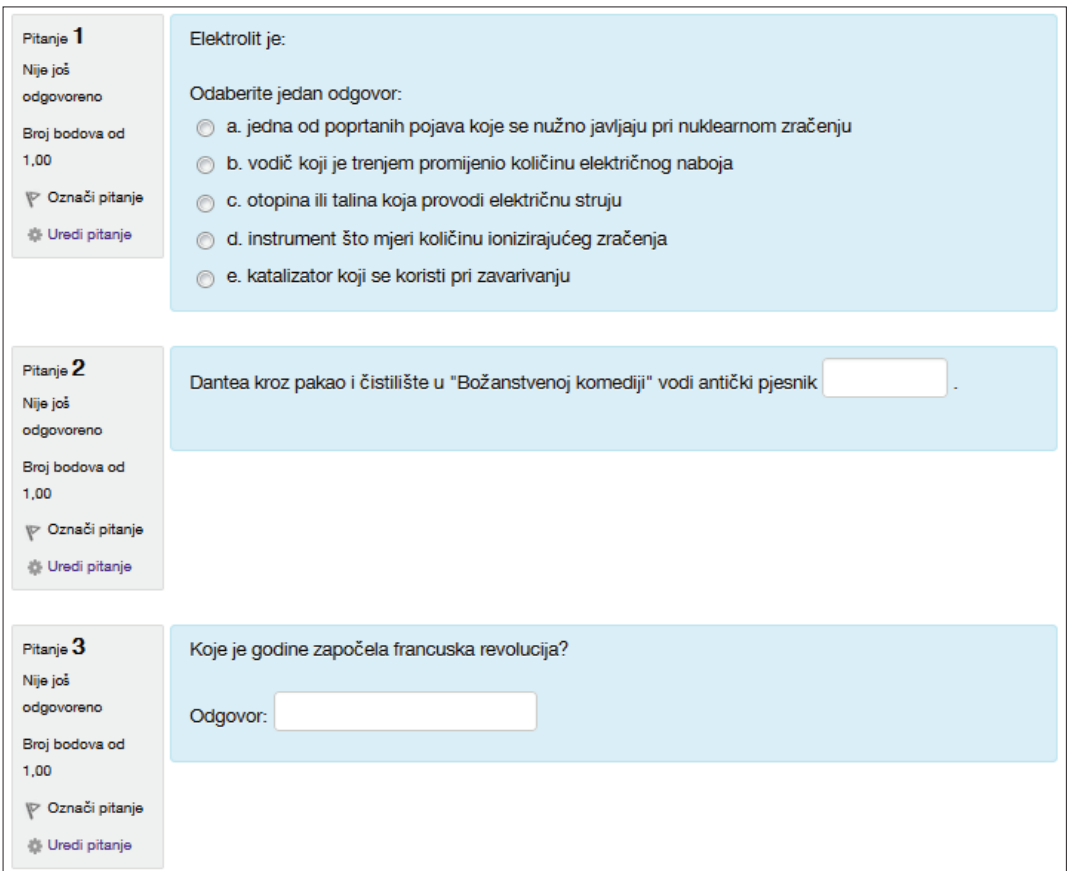

**Slika 71.** Test

Kada se test primjenjuje za provjeru znanja (koja će rezultirati ocjenom), pristup testu moguće je ograničiti samo na određene IP-adrese (npr. omogućiti pristup testu samo iz jedne od računalnih učionica), ograničiti datum i vrijeme kada će test biti dostupan te postaviti lozinku za pristup testu (najsigurnije je postaviti kombinaciju svih triju ograničenja).

Za dodavanje aktivnosti **Test** potrebno je odabrati:

### Dodajte aktivnost ili resurs > **Test**

Prilikom stvaranja nove aktivnosti Test postavke su organizirane u sekcije: **Općenito**, **Vrijeme**, **Ocjena**, **Izgled**, **Karakteristike pitanja**, **Postavke pregleda testa**, **Izgled**, **Dodatna ograničenja prilikom pokušaja**, **Sveobuhvatna povratna informacija**, **Zajedničke postavke modula** i **Ograniči dostupnost** (neke od tih sekcija i postavki koje one sadrže ovdje će biti detaljno opisane, a druge ne).

87

### **Sekcija Općenito**

**Ime:** naziv testa kako će ga vidjeti studenti na naslovnici e-kolegija.

**Uvod:** kratke upute studentima o tome što se od njih očekuje u testu. **Napomena:** ako postoji vremensko ili datumsko ograničenje to ne upisujete ovdje, već za to postoje polja u nastavku postavki gdje se to zadaje.

## **Sekcija Vrijeme**

**Test dostupan od:** datum i vrijeme od kojeg će test biti dostupan studentima (moguće je koristiti se kalendarom za odabir datuma – ) – prvo dodati kvačicu lijevo od **Omogući** na kraju reda!

**Test dostupan do:** datum i vrijeme do kojeg će test biti dostupan studentima (moguće je koristiti se kalendarom za odabir datuma – ) – prvo dodati kvačicu lijevo od **Omogući** na kraju reda!

**Vremensko ograničenje:** raspoloživo vrijeme za rješavanje testa nakon započinjanja (trajanje u sekundama, minutama, danima, tjednima).

**Kada vrijeme istekne:** određuje što se događa ako student ne preda test prije nego što istekne vrijeme zadano u postavci **Vremensko ograničenje** (preporuka je da se ako studenti test rješavaju u računalnoj učionici primjenjuje opcija **Započeti pokušaji rješavanja automatski se predaju**).

**Razdoblje naknadne predaje:** ako je u postavci **Kada vrijeme istekne** odabrana opcija **Dopusti naknadnu predaju bez promjena odgovora**, ovo označava dodatno vrijeme u kojem je predaja dopuštena.

## **Sekcija Ocjena**

**Dopušteni broj pokušaja:** može se odabrati vrijednost od 1 do 10 ili neograničeni broj pokušaja rješavanja testa.

**Način ocjenjivanja:** kada su dopušteni višestruki pokušaji rješavanja testa, dostupni su sljedeći načini izračuna završne ocjene testa:

- Najveća ocjena svih pokušaja
- Prosječna (srednja) ocjena svih pokušaja
- Prvi pokušaj (ostali se pokušaji zanemaruju)
- Posljednji pokušaj (ostali se pokušaji zanemaruju).

## **Sekcija Raspored**

**Redoslijed pitanja:** preporuka je da za ovu postavku stoji vrijednost **Izmiješano slučajnim rasporedom**.

**Nova stranica:** postavka za paginaciju testa (zadana je vrijednost da je svako pitanje na zasebnoj stranici); preporuka je da za testove s manjim brojem pitanja zadate vrijednost **Nikad, prikaži sva pitanja na jednoj stranici**.

## **Sekcija Karakteristike pitanja**

**Izmiješaj redoslijed odgovora:** zadana je (i poželjna) vrijednost **Da**.

**Karakteristike pitanja:** Neki od najčešće korištenih oblika su:

**Adaptivni način** rješavanja testa omogućava studentu višekratno odgovaranje na isto pitanje, čime je studentu omogućeno da iz drugoga ili trećega pokušaja osvoji dio bodova.

Razlika između **adaptivnog testa** i **interaktivnog testa** s višestrukim pokušajima rješavanja je u tome što kod adaptivnog testa ne postoji ograničenje koliko puta student može odgovarati na pojedino pitanje. Isto tako, prilikom svakog od tih pokušaja mogu se uključiti kazneni bodovi.

Kod **interaktivnog oblika testa** student može odgovarati ovisno o broju savjeta koje je nastavnik upisao. Jednom kad odgovori ispravno ne može više pokušavati odgovoriti na pitanje dok kod adaptivnog ta mogućnost postoji.

### **Sekcija Postavke pregleda testa**

Postavke pregleda testa opširnije su opisane u zasebnim uputama za izradu testova i baze pitanja dostupnim na adresi: **http://goo.gl/oxmcSK**.

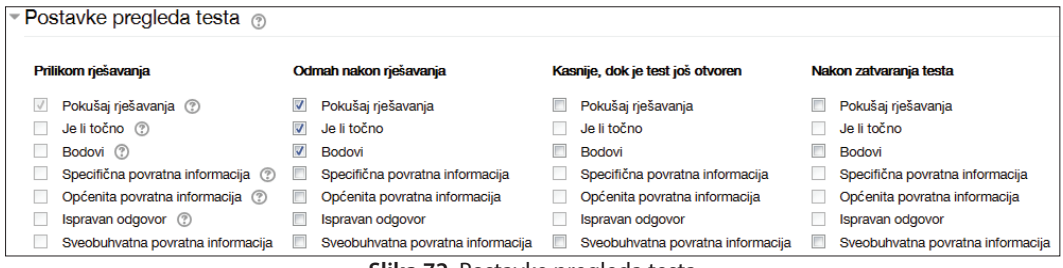

#### **Slika 72.** Postavke pregleda testa

## **Sekcija Izgled**

**Prikaži sliku studenta:** ime i slika studenta prikazat će se na zaslonu pri rješavanju testa, kao i pri pregledu rezultata. To nastavniku olakšava provjeru identiteta prijavljenoga studenta prilikom rješavanja testa u učionici.

### **Sekcija Dodatna ograničenja prilikom rješavanja**

**Lozinka za pristup testu:** jednostavna lozinka koja se daje studentima neposredno prije rješavanja testa.

**Ograniči pristup samo ovim IP-adresama:** moguće je ograničiti pristup testu samo iz jedne od računalnih učionica (IP-adrese pojedinih računalnih učionica moguće je saznati od administratora putem e-pošte na **cpeu@ffzg.hr**).

### **Sekcija Sveobuhvatna povratna informacija**

Omogućuje zadavanje povratne informacije koja se prikazuje nakon rješavanja testa. Ovisno o dodatnim granicama ocjena (poput postotka ili broja) studentima će se prikazati različit tekst.

Nakon uređivanja svih potrebnih postavki testa potrebno je kliknuti na gumb **Pohrani i vrati se na stranicu e-kolegija** na dnu stranice.

# **7.2. Dodavanje pitanja**

Upravo stvoreni test potrebno je pronaći na naslovnici e-kolegija i kliknuti na njega i potom na gumb **Uredi test** na sredini novootvorenog prozora.

Ako u desnom stupcu nisu prikazana pitanja iz Baze pitanja e-kolegija, potrebno je kliknuti na poveznicu **Sadržaj baze pitanja – prikaži** prikazanu krajnje desno na sučelju. Pitanja za test izabiru se iz kategorija pitanja, a prebacuju ikonom $\zeta\zeta$ koja se nalazi lijevo od naziva pitanja.

Moguće je i dodati određeni broj nasumično odabranih pitanja iz pojedine kategorije odabirom gumba **Dodaj u test** na dnu popisa pitanja.

U svakome se testu mogu kombinirati različite kategorije pitanja. Pitanja se mogu ubacivati slučajnim odabirom sustava ili nastavnik može urediti cijeli test izravnim odabirom i dodavanjem pojedinačnih pitanja. Svako pitanje nosi određeni broj bodova koje nastavnik odredi. Za ocjenjivanje se primjenjuje **skaliranje bodova** (povezivanje bodova s ocjenama). Strelicama se mijenja raspored pojavljivanja pitanja u testu.

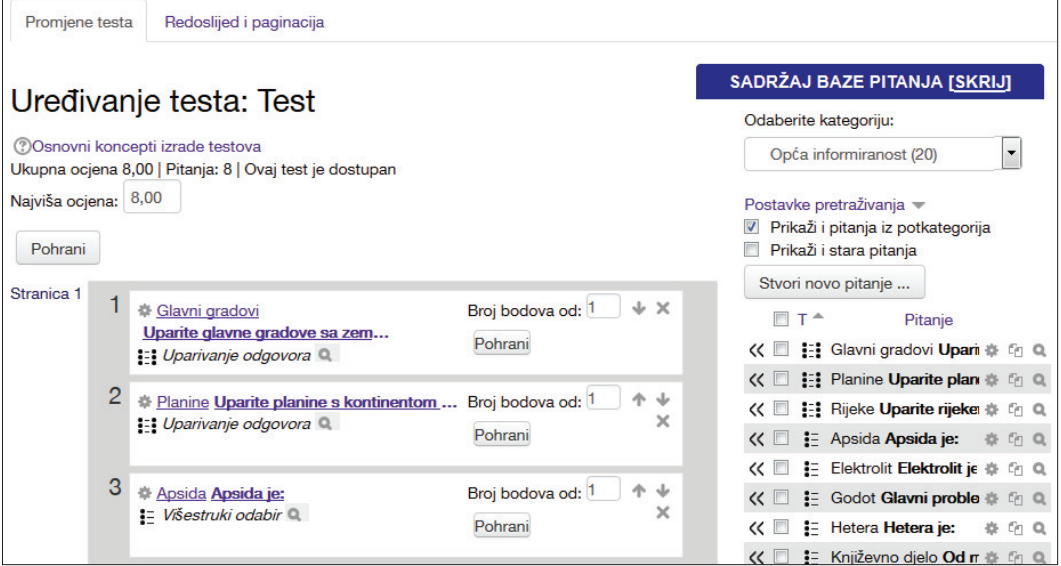

**Slika 73.** Uređivanje testa

Nakon što su postavljena pitanja koja će test sadržavati, potrebno je odrediti broj bodova koje pojedino pitanje nosi u tom testu jer se on ne mora slagati s bodovima koji su prethodno zadani. Kod nasumičnog odabira pitanja svim će pitanjima biti dodijeljen **po 1 bod**. Prema kategoriji, odnosno potkategoriji iz koje je odabrano pitanje nastavnik određuje broj bodova. Ukupna ocjena određuje se u postotku ostvarenih bodova od maksimalnoga broja bodova. U svakome trenutku nastavnik može promijeniti ocjenu ili bodove koje je sustav dodijelio nekom studentu u testu.

# **7.3. Rezultati i analiza testa**

Sustav Omega za svaki riješeni test radi automatsku analizu testa i to prema studentima i prema pitanjima. Ta analiza može biti vrlo korisna nastavnicima, osobito za buduće testove.

Odabirom testa i prikaza svih pokušaja rješavanja testa moguće je pregledati analizu uspješnosti svakoga pojedinoga studenta.

Vidljivo je vrijeme koje je studentu bilo potrebno za rješavanje testa, ostvarena ukupna ocjena (broj bodova) kao i broj bodova za svako pojedino pitanje.

Klikom miša na ostvareni broj bodova na pojedinome pitanju pojavit će se odgovor koji je student upisao, tj. odabrao prilikom rješavanja testa.

U bloku Postavke > Administracija testa > **Rezultati** odabirom mogućnosti **Odgovori** prikazuje se analiza svakoga pojedinoga pitanja za svakog korisnika. Moguće je pregledati izvještaj za određene studente ovisno o statusu pokušaja rješavanja, primjerice samo studenata koji još uvijek rješavaju test, koji su završili test ili onih koji nikada nisu predali neki test.

Za pitanja vrste **Kratki odgovor** ili **Esej**, kod kojih su studenti samostalno upisivali odgovore, prikazani su svi upisani odgovori. Pored svakoga odgovora može se prikazati tekst pitanja i traženi odgovor. Svi stupci mogu se smanjiti i povećati uporabom znaka **-**, odnosno **+**, čime se može postići preglednost izvještaja.

Opisani izvještaji mogu se izvesti za što je iz padajućeg izbornika potrebno odabrati željeni oblik podataka u polju **Preuzmi podatke iz ove tablice kao**, a potom kliknuti na gumb **Preuzimanje**.

Nastavnik može pregledati i **Statistiku rješavanja testa**. U tom izvještaju za svako pitanje izračunato je nekoliko indeksa i koeficijenata.

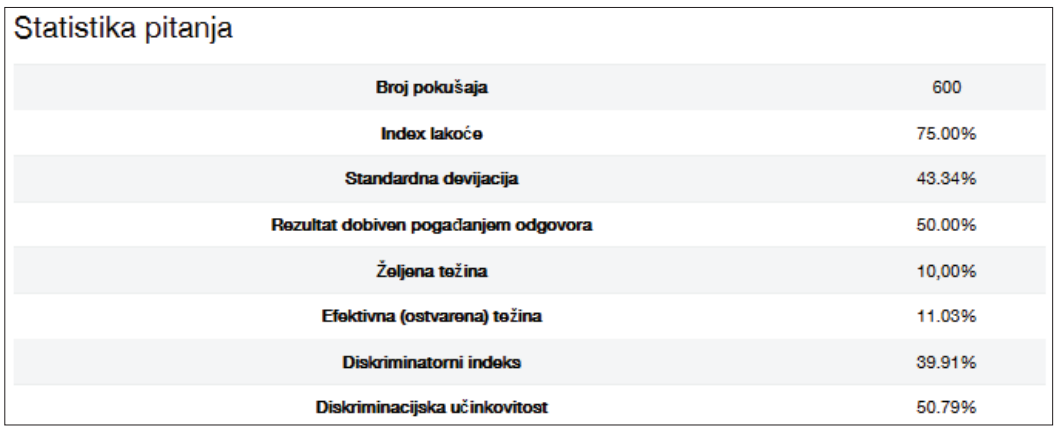

**Slika 74.** Statistika za pojedino pitanje

### **Indeks složenosti pitanja (Facility index (%Correct))**

Mjerilo složenosti pitanja dobije se dijeljenjem ukupnoga broja osvojenih bodova i mogućega broja bodova za to pitanje, dakle prosjek bodova za određeno pitanje. Što je postotak veći, veće su šanse da studenti na to pitanje odgovore ispravno.

### **Standardna devijacija (Standard Deviation)**

Standardna devijacija (odstupanje) mjeri razliku između ukupnoga broja danih odgovora. Što više različitih odgovora studenti daju, odstupanje će biti veće, a u slučaju kada bi svi studenti odgovorili jednako, SD bi bio jednak nuli.

### **Rezultat dobiven pogađanjem odgovora (Random guess score)**

Broj bodova koje studenti mogu osvojiti slučajnim pogađanjem odgovora. Ovisi o vrsti pitanja.

### **Željena težina (Intended question weight)**

Kolika je bila željena važnost rezultata tog pitanja u određivanju konačne ocjene testa.

### **Efektivna (ostvarena) težina (Effective question weight)**

Procjena koliko neko pitanje određuje konačnu ocjenu testa.

#### **Razlikovni indeks (Discrimination index)**

Razlikovni indeks označava razlike među studentima. Prikazuje odnos između uspjeha na pojedinome pitanju i uspjeha na cijelome testu, a može imati vrijednosti između -100% i 100%. Rezultat od 0 do 100% znači da su studenti koji su dobro odgovorili na to pitanje ujedno imali i dobar uspjeh na testu. Rezultat od -100% do 0 znači da su na to pitanje dobro odgovorili studenti koji su inače loše riješili test. Uglavnom to znači da su studenti pogađali odgovor na to pitanje, a ne da su pokazali stvarno znanje.

Taj indeks uzima u obzir samo gornju i donju trećinu studenata dok razlikovni koeficijent uzima u obzir rezultate svih studenata.

91

### **Razlikovni koeficijent (Discriminative efficiency)**

Razlikovni koeficijent još je jedna od mjera kako razlikovati lošije i bolje studente. Računa se isto kao i razlikovni indeks, ali za izračun rezultata uzima u obzir sve studente, a ne samo najbolju i najlošiju trećinu studenata.

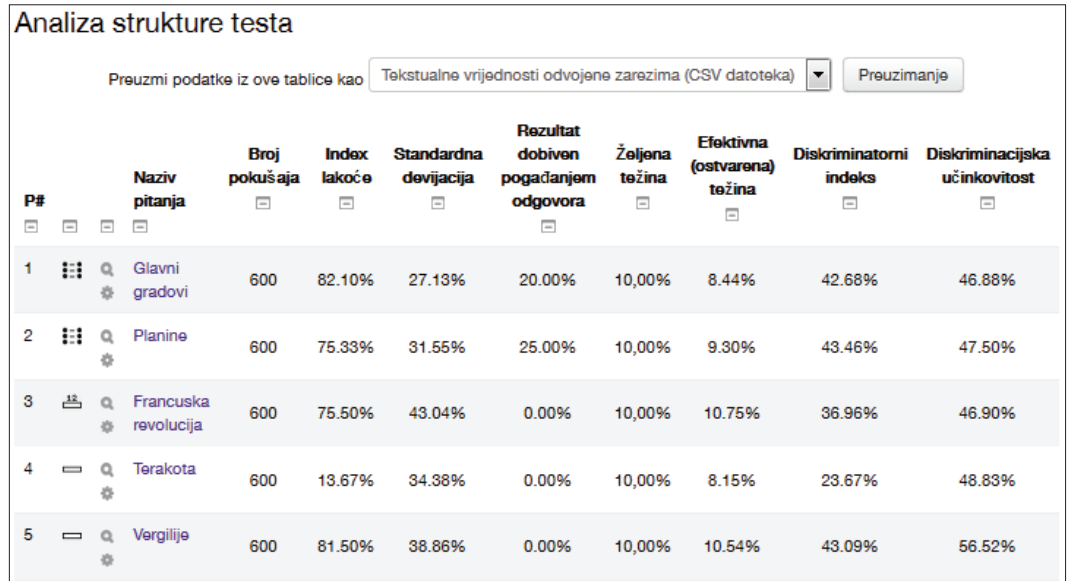

**Slika 75.** Analiza strukture testa

# **Ocjenjivanje**

8.1. Ocjene

8.1.1. Skale

**Ocjenjivanje**<br>8.1.0 sjene<br>8.1.1. Skale<br>8.12. Napredne metode ocjenjivanja<br>8.2. Značke<br>8.3. Ishodi učenja 8.1.2. Napredne metode ocjenjivanja

8.2. Značke

8.3. Ishodi učenja

Ovo poglavlje dostupno je na adresi: **http://goo.gl/UZ7tr3**

# **8. Ocjenjivanje**

# **8.1. Ocjene**

Ocjene svih studenata e-kolegija dostupne su među **Ocjenama** e-kolegija u bloku **Postavke**. Vidljive su ocjene svih aktivnosti u e-kolegiju koje se ocjenjuju, ali i ocjene pojedinih stavki koje su, izravno u Ocjene, dodali sami nastavnici (npr. za usmeni ispit). Svaki student ima pristup isključivo svojim ocjenama, dok nastavnik ima uvid u sve ocjene e-kolegija.

Pregled ocjena za nastavnike i studente nalazi se u bloku **Postavke**:

### Postavke > Administracija e-kolegija > **Ocjene**

Omogućen je različit prikaz ocjena pa je tako dostupan prikaz **po pojedinim aktivnostima**, **po studentima** (i pojedinačno i skupno) ili **po ishodima učenja**.

Zadani prikaz organiziran je tako da su u **redovima prikazani studenti** dok su **u stupcima pojedine aktivnosti** ili ručno dodane stavke.

Za e-kolegije s velikim brojem studenata ovaj prikaz može izgledati nepregledno. Za lakše snalaženje dostupno je nekoliko mogućnosti. Odabirom imena studenta označava se cijeli red određenom bojom, što omogućava nastavniku lakše praćenje ocjena pojedinoga studenta. Bojom će se označiti i cijeli stupac nakon odabira naziva stupca, odnosno pojedine stavke koja se ocieniuje.

Ikona  $\triangle$  omogućava sortiranje stupca, a ponovnim odabirima te ikone vidljiv je poredak od najnižega prema najvišemu rezultatu ili obratno.

Abecedni poredak po imenima odnosno prezimenima studenata dostupan je nakon odabira imena odnosno prezimena na samom vrhu stupca s imenima studenata.

Prelaskom miša preko pojedine ćelije s ocjenom vidljivo je ime studenta kojem je ocjena dodijeljena kao i naziv stavke koja je ocijenjena.

Uključivanjem gumba **Omogući izmjene** ocjene se mogu uređivati. Vrijednosti ocjena mogu se unositi izravno u ćelije obrubljene punom crtom. U ćelije obrubljene isprekidanom crtom nastavnik može unijeti komentar dane ocjene.

Ocjene se mogu skrivati ili zaključati. **Skrivene ocjene** student ne vidi, dok se **zaključavanje ocjena** najčešće koristi kada u e-kolegiju postoji više nastavnika, ali i kada pojedini nastavnik želi na taj način označiti završeno ocjenjivanje pojedine aktivnosti.

Za jednostavniju i pregledniju organizaciju ocjena, ali i za izračune ukupnih ocjena postoji mogućnost izrade kategorija. Za izradu nove kategorije dovoljno je odabrati gumb **Dodaj kategoriju** i nakon toga upisati željeno ime kategorije.

Za uređivanje postavki kategorije potrebno je odabrati ikonu za uređivanje iz pored naziva kategorije.

Postavljanje jedne ili više aktivnosti u određenu kategoriju omogućava grupiranje više stavki u jednu konačnu ocjenu, ali i mogućnost prilagođenoga izračuna ukupne ocjene.

Mogućnosti unaprijed definiranih izračuna:

Za najjednostavnije zbrajanje bodova potrebno je odabrati **Zbroj ocjena**.

**Srednja vrijednost ocjena:** prosječna ocjena.

**Ponderirana srednja vrijednost ocjena:** prosječna je ocjena izračunata tako da svaka ocjena ima svoju težinu s kojom se množi (može biti različita).

**Jednostavna ponderirana srednja vrijednost ocjena:** prosječna je ocjena izračunata tako da svaka ocjena ima svoju težinu s kojom se množi (svima je jednaka, a to je maksimalan broj bodova).

**Srednja ocjena u nizu:** srednja ocjena u rasponu od najveće do najmanje ocjene (raspon ocjena). Prilagođeni izračun ukupne ocjene dobije se odabirom ikone kalkulatora  $\blacksquare$  te potom upisa željene formule za izračun ocjene. Prije samoga upisa formule svakoj je aktivnosti potrebno dodijeliti **ID-broj** koji će predstavljati tu aktivnost u samoj formuli. ID-broj sastoji se od dvostrukih uglatih zagrada i oznake aktivnosti, a popis svih aktivnosti s pripadajućim ID-brojevima dostupne su ispod polja za upis formule. Na istom se mjestu dodjeljuju novi ID-brojevi. U formuli se upisuje znak jednakosti, potom funkcija i u okruglim zagradama ID-brojevi aktivnosti odvojeni zarezima.

Primjer izračuna prosječne ocjene dvaju testova:

 $=$ average( $[[T1, T2]]$ )

Svaka stavka može imati različite udjele u ukupnoj ocjeni. U tom se slučaju u formuli ID-broj svake stavke množi s postotkom udjela koji će ta stavka imati u ukupnoj ocjeni.

Primjer: =sum(0,4\*[[T1]]; 0,5\*[[T2]]; 0,1\*[[V1]])

Ako nastavnik **ne unese nikakvu formulu** ili ne odabere neki od ponuđenih načina za ukupan izračun pojedine kategorije, prema zadanim postavkama, **ukupna će ocjena biti srednja vrijednost svih ocjena**.

Kada je potrebno **upisati ocjenu iz aktivnosti koja nije provedena kroz sustav Omega**, npr. usmeni ispit, dodaje se nova stavka za ocjenjivanje, a ocjena se upisuje ručno.

Nakon odabira gumba **Dodaj stavku za ocjenjivanje** osim naziva stavke mogu se odrediti još neke postavke: skala prema kojoj će se ocjenjivati, minimalna ocjena za prolaz, datum kada će ocjena postati vidljiva studentima i datum nakon kojega se ocjena zaključava.

Aktivnosti u kojima je studentu dodijeljena ocjena automatski se prikazuju u Ocjenama. Već upisane ocjene iz neke aktivnosti moguće je mijenjati kroz Ocjene bez otvaranja svake pojedine aktivnosti. Nakon što je takva ocjena izmijenjena kroz Ocjene, potrebno je promijeniti postavku te ocjene kako bi se ponovno mogla mijenjati i kroz samu aktivnost. Ipak, preporuka je mijenjati ocjene u pripadajućoj aktivnosti kako bi se izbjegle eventualne komplikacije.

## **8.1.1. Skale**

Jedan od načina vrednovanja studenata u aktivnostima e-kolegija je s pomoću skala. U Forumu, Rječniku, Zadaći ili nekoj drugoj aktivnosti sudjelovanje se studenta može vrednovati opisno ili brojčano ovisno o odabranoj skali. Nastavnici se često koriste skalama kojima vrednuju znanje i u učioničkoj nastavi, ali i neke prilagođene online-okruženju.

Kada je uključen pregled ocjena, u bloku Postavke > Administracija ocjena > **Skale** nova se skala dodaje odabirom gumba **Dodaj novu skalu**.

Skale koje su izrađene na razini cijeloga sustava, od strane administratora, mogu koristiti svi nastavnici u svojim e-kolegijima. Po potrebi mogu izraditi i svoje vlastite skale. Brojeve, slova ili izraze koji će se koristiti u skali treba odvojiti zarezom.

Neke su od najčešćih skala:

- nedovoljan, dovoljan, dobar, vrlo dobar, izvrstan
- $\cdot$  0/5,1/5,2/5,3/5,4/5,5/5.
- \*,\*\*,\*\*\*,\*\*\*\*,\*\*\*\*\*
- $\cdot$  1.2.3.4.5

Skalu koja nije odabrana ni u jednoj aktivnosti moguće je mijenjati i brisati. Nakon što se skala počne koristiti u nekoj aktivnosti, moguće joj je mijenjati samo naziv i opis.

## **8.1.2 Napredne metode ocjenjivanja**

Prema zadanim postavkama ocjene se u sustavu Omega dodjeljuju po skali od 0 do 100. Uporabom naprednih metoda ocjenjivanja moguće je utjecati na način računanja konačne ocjene. Izračunata ocjena povezuje se ponovno s aktivnosti kao da je nastavnik upotrijebio bilo koju ponuđenu skalu.

Postoje **dvije vrste naprednih metoda ocjenjivanja**:

- rubrike
- vodič za ocjenjivanje.

Za svaku se aktivnost, prilikom uporabe neke od ovih metoda, izrađuje sasvim novi **obrazac za ocjenjivanje**. Na taj način svaka aktivnost može imati zaseban način računanja ocjene koja će biti dodijeljena studentu za razliku od uobičajenih skala kod kojih je svaka promjena utjecala na sve aktivnosti koje su tu skalu koristile. U slučaju da više aktivnosti treba isti način izračuna postoji mogućnost korištenja i izračuna iz prethodnih aktivnosti.

Način izračuna sprema se u Backup zajedno s ostalim podacima određene aktivnosti, te se prenosi i prilikom izrade kopije te aktivnosti.

Aktivnosti kod kojih je moguća uporaba ovih naprednih načina ocjenjivanja imaju izbornik u kojem nastavnik bira **Jedinstveno izravno ocjenjivanje** ili neku od naprednih metoda. **Promjena načina ocjenjivanja moguća je u bilo kojem trenutku.** Sustav će zapamtiti izrađeni obrazac čak i kada nastavnik promijeni način ocjenjivanja u izborniku te se u svakom trenutku može predomisliti.

Obrasci za ocjenjivanje mogu se mijenjati ili potpuno brisati. Nastavnik može odrediti potpuno novi obrazac ili upotrijebiti postojeći obrazac neke druge aktivnosti te ga prilagoditi novoj.

Obrazac za ocjenjivanje može biti spremljen kao skica ili kao konačna verzija. Dok je spremljen kao skica, ne može se upotrebljavati za ocjenjivanje studenata sve dok se ne spremi kao konačna verzija. Ovo omogućava nastavniku rad na obrascu kroz dulje vrijeme bez utjecaja na ocjene studenata.

Moguća je izmjena obrasca čak i nakon što su ocjene dodijeljene pojedinim studentima. Sustav će u tom slučaju nastavnika zatražiti ponovni izračun svih postojećih ocjena kako bi se uskladile s promjenama. Sustav sam procjenjuje koliko je napravljena promjena značajna, te u slučaju manjih ispravaka koje ne utječu na ocjenu neće biti potreban novi izračun.

# **8.2. Značke**

Jedan od novijih načina vrednovanja i praćenja napretka jest uporaba **znački**. Nastavnik postavlja kriterije čijim ispunjavanjem student zaslužuje značku, a ta značka (grafički element i njezin tekstualni opis, odnosno razlog zbog kojeg ju je student dobio) vidljiva je u njegovu profilu.

Značke se mogu dodjeljivati nakon odrađenih zadataka, uspješno završenih aktivnosti, za dodatan rad, izniman trud u nekom području, položen test, a u konačnici i za završen e-kolegij.

Nastavnici mogu uređivati i dodjeljivati značke na vlastitom e-kolegiju:

Postavke > Administracija e-kolegija > Značke > **Stvori novu značku** 

Svaka značka sadrži detaljne podatke o **osobi kojoj je dodijeljena**, **autoru značke**, **aktivnosti za koju se izrađena značka**, **trajanju značke** i sl. Ti podaci upisuju se prilikom izrade značke kada se dodaje i slika nove značke.

Značka se može automatski dodijeliti nakon dovršetka određenih aktivnosti ili cijeloga e-kolegija. Značke se mogu dodijeliti i ručno pojedinom studentu, ali budući da se dodjela ne može poništiti, nastavnik treba biti oprezan kojem studentu dodjeljuje značku.

Kriteriji za dodjelu znački mogu se postaviti u kartici **Kriteriji**. U kartici **Poruka** može se urediti poruka koju će dobiti studenti kojima je dodijeljena značka.

Osim što će značka biti vidljiva u sustavu Omega, u osobnom profilu, moguće ju je postaviti i u vanjske repozitorije. Isto tako značke zaslužene izvan sustava moguće je povezati i prikazati u korisničkom profilu na samom sustavu. Središnje mjesto pohrane znački nalazi se na adresi: **http://backpack.openbadges.org**. Za prijenos znački potrebno ih je postaviti u kolekciju čak i kada se prenosi samo jedna značka. Ta se kolekcija ubacuje u željeni repozitorij npr. Moodle, LinkedIn, Facebook, Twitter, Mahara i dr.

# **8.3. Ishodi učenja**

Ishodi učenja detaljan su iskaz svega što student treba znati, razumjeti ili moći napraviti na kraju e-kolegija ili određenoga razdoblja učenja. Predstavljaju minimum znanja i kompetencija koje student mora svladati da bi uspješno položio e-kolegij.

Nastavnik može postaviti ishode učenja ne samo za cijeli e-kolegij, nego i za svaku tematsku cjelinu. Na taj je način studentima jasno što se točno od njih očekuje na razini pojedine cjeline, na što se moraju fokusirati te što se u konačnici od njih očekuje za uspješan završetak e-kolegija. Po ishodima učenja studenti mogu provjeravati usvojeno gradivo te su im oni nit vodilja kroz cijeli e-kolegij. Za sveučilišni e-kolegij preporuka je izraditi 4–10 ishoda učenja.

Ishode učenja bilo bi poželjno postaviti prije izrade e-kolegija odnosno njegova sadržaja. Prvo se postave ishodi učenja (ciljevi) e-kolegija, a nakon toga se razrađuju na cjeline i ciljevi za svaki dio e-kolegija koji će se održati online.

Nakon određivanja ishoda učenja slijedi konstruktivno poravnanje ishoda učenja s načinom vrednovanja odnosno odabir aktivnosti kojima će se provjeravati usvojenost ishoda učenja. Nastavnik mora (ponajprije sebi) jasno odrediti aktivnosti koje će student obavljati tijekom semestra, a koje će biti u cilju svladavanja ishoda učenja.

Dobri ishodi učenja napisani su u skladu s nekom od taksonomija znanja, a najčešće se upotrebljava **Bloomova taksonomija** (Bloom, 1956).

Ishodi trebaju biti opisani jednostavno i jasno i moraju se moći kvalitetno ocijeniti. Prilikom pisanja ishoda učenja koriste se **aktivni glagoli**: definirati, nabrojati, opisati, napraviti, usporediti, analizirati, izračunati, dizajnirati itd. **Glagoli koje je poželjno izbjegavati** su: znati, razumjeti, naučiti i sl.

Za upis ishoda učenja odaberite:

### Postavke > Administracija e-kolegija > **Ishodi učenja**

Postoje standardni ishodi učenja na razini cijeloga sustava. Ako se neki od tih ishoda iz desnoga stupca, u kojemu su standardni ishodi, može primijeniti na određeni e-kolegij, označi se željeni ishod te se gumbom Dodaj prebaci u lijevi stupac u kojemu su ishodi za e-kolegij.

Za novi ishod učenja potrebno je odabrati poveznicu **Uredi ishode učenja**. Za svaki se ishod upisuje naziv i kratica te se odabire skala prema kojoj će se ocjenjivati.

U sustavu Omega ishodi se učenja mogu vrednovati tako da se postavljaju kroz neku aktivnost ili izravno u Ocjenama. Prilikom izrade svake aktivnosti među postavkama bit će ponuđena i mogućnost odabira pojedinoga ishoda učenja koji će biti povezan s tom aktivnošću. Da bi ishodi učenja bili prikazani u postavkama aktivnosti, prije toga moraju biti izrađeni kroz blok **Postavke**.

# **Backup**

- 9.1. Izrada backup-datoteke
- Backup<br>
9.1. Izrada *bockup*-datoteke<br>
9.2. Izrada *bockup*-datoteke uz obuhvaćanje<br>
podataka iz *bockup-datoteke*<br>
9.3. Vraćanje podataka iz *bockup-*datoteke<br>
9.4. Vraćanje podataka iz *bockup-*datoteke 9.2. Izrada backup-datoteke uz obuhvaćanje podataka o korisnicima
	- 9.3. Vraćanje podataka iz backup-datoteke
# **9. Backup podataka**

### **9.1. Izrada backup-datoteke**

Dijelove e-kolegija ili e-kolegij u cijelosti nastavnik može pohraniti na lokalno računalo s pomoću backup-procedure. Podaci pohranjeni na takav način omogućavaju, između ostalog, kopiranje aktivnosti i materijala iz jednoga e-kolegija u drugi ili prijenos cijeloga e-kolegija s jednoga poslužitelja na drugi (u slučaju da je predavač aktivan i na nekoj drugoj ustanovi koja primjenjuje kompatibilan sustav).

Za izradu backup-datoteke potrebno je odabrati:

#### Postavke > Administracija e-kolegija > **Backup**

Nakon pokretanja postupka izrade backup-datoteke, u **Početnim postavkama** potrebno je odabrati željene parametre vezane uz korisničke podatke, korisničke uloge i sadržaj (nastavne materijale i aktivnosti). Ako je potrebno prenijeti korisničke podatke, ali bez prikaza imena korisnika u novom e-kolegiju, moguće je uključiti postavku **Anonimiziraj korisničke podatke**.

U sljedećem koraku u središnjem se dijelu sučelja prikazuju dva stupca: **jedan s aktivnostima e-kolegija** i **drugi s korisničkim podacima za pojedine aktivnosti**.

Backup-datotekom mogu biti obuhvaćene sve ponuđene stavke ili samo dio njih. U lijevom stupcu odabiru se resursi i aktivnosti koji se žele sačuvati zajedno sa svojim postavkama.

Desni stupac sadrži podatke o korisnicima upisanima u e-kolegij koji su se koristili određenim resursima, odnosno koji su sudjelovali u aktivnostima. Moguće je tako obuhvatiti npr. forum s postavkama, ali izbrisati postojeće poruke u tome forumu.

Kada je u Početnim postavkama izrade backup-datoteke isključen prijenos korisničkih podataka ova polja neće biti moguće odabrati.

Slijedi pregled odabranih sadržaja koji će biti obuhvaćeni u backup-datoteci te mogućnost promjene zadanoga naziva backup-datoteke. Moguće je vraćanje na prethodne korake i promjena željenih podataka, a kada je sve spremno prelaskom na korak Izradi sigurnosnu kopiju sustav pohranjuje sve odabrane podatke u datoteku vrste .mbz. Ova datoteka bit će pohranjena među datoteke e-kolegija, a nastavnik je dodatno može pohraniti i na svoje računalo.

### **9.2. Izrada backup-datoteke uz obuhvaćanje podataka o korisnicima**

Postupak:

- 1. U početnim postavkama uključite mogućnost **Obuhvati upisane korisnike** i odaberite ostale postavke kako je prikazano na slici 76. Naknadno će biti moguće označiti za koje resurse i aktivnosti treba obuhvatiti korisničke podatke.
- 2. U koraku **Odabir podataka** potrebno je označiti resurse/aktivnosti i korisničke podatke koji trebaju biti obuhvaćeni.
- 3. Odabirom gumba **Nastavi** otvara se stranica s popisom odabranih stavki spremljenih u sigurnosnoj kopiji. U naziv datoteke automatski se upisuju kratica e-kolegija te datum izrade datoteke. Naziv možete prilagoditi (promijeniti).
- 4. Odabirom gumba **Izvrši backup** podaci će biti pohranjeni u datoteku vrste .mbz. U slučaju uspješnoga postupka izrade ispisuje se poruka: **Backup-datoteka uspješno je stvorena.** U suprotnom će sustav prijaviti pogrešku (u tom slučaju javite se na **cpeu@ff zg.hr**).

101

- 5. Datoteku je moguće preuzeti na lokalno računalo odabirom poveznice **Preuzmi** u popisu Prostor za backup e-kolegija.
- 6. Za stvaranje novoga e-kolegija ili vraćanje podataka u postojeći e-kolegij s pomoću ove backup-datoteke potrebno je slijediti postupak opisan pod 9.3.

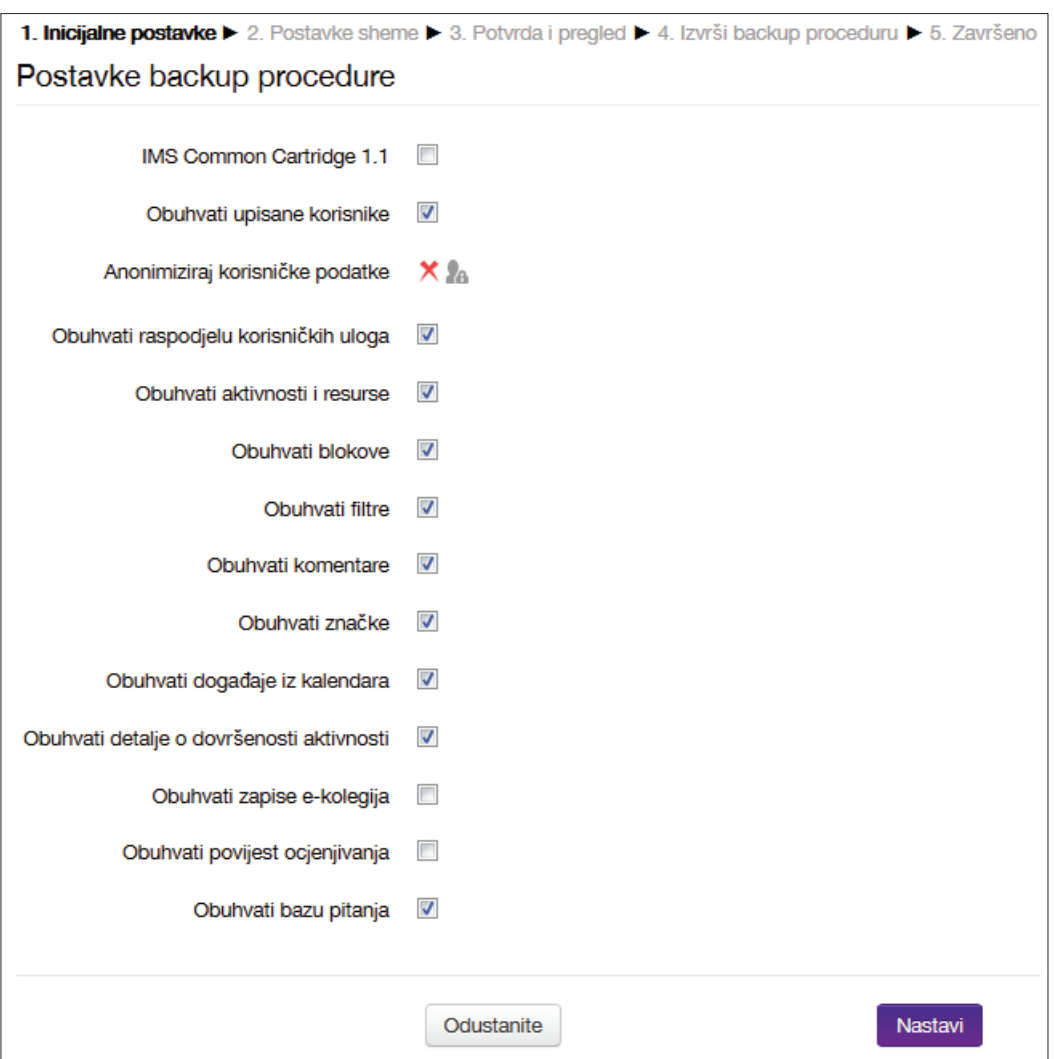

**Slika 76.** Backup s korisničkim podacima

## **9.3. Vraćanje podataka iz backup-datoteke**

U slučaju potrebe ili kod prijenosa podataka u novi e-kolegij backup-datoteka vraća se putem poveznice **Vraćanje iz kopije**.

1. Odabirom poveznice **Vraćanje iz kopije** iz izbornika **Administracija e-kolegija** u bloku **Postavke** korisnik ima mogućnost uvoza backup-datoteke s lokalnoga računala ili uporabu ranije izrađene backup-datoteke pohranjene na poslužitelju (iz **Prostora za backup e-kolegija**, **Osobnoga korisničkoga prostora za backup** ili iz prostora za **Automatski backup**).

- 2. Ako se želite koristiti datotekom s lokalnoga računala, trebate odabrati gumb **Odaberi datoteku**, a potom iz izbornika **Prenesi datoteku** gumb **Browse** ili **Choose fi le** (ovisno o pregledniku), pronaći datoteku vrste .mbz na računalu i prenijeti je na sustav odabirom gumba **Prenesi datoteku na poslužitelj**. Nakon što je datoteka postavljena na sustav, odabere se akcija **Vraćanje iz kopije** koja se nalazi ispod polja u kojemu je napisan naziv backup-datoteke.
- 3. U kartici **Odredište** potrebno je odabrati prebacuje li se sadržaj u trenutačni (opcija **Vrati u ovaj e-kolegij**) ili neki drugi postojeći e-kolegij (opcija **Vrati u neki postojeći e-kolegij**) ili u potpuno novi e-kolegij (opcija **Vrati kao novi e-kolegij**). Osim toga odabrani sadržaj može se samo dodati postojećem ili može potpuno zamijeniti postojeći sadržaj (postojeći se sadržaj briše).
- 4. Nakon odabira vrste vraćanja podataka iz prethodnoga koraka, trebate odabrati gumb **Nastavi**.
- 5. Sustav tada prikazuje sav sadržaj odabrane backup datoteke, a nakon što se odabere gumb **Nastavi**, moguće je pojedine sadržaje isključiti iz novoga e-kolegija.
- 6. Odabere se gumb **Nastavi**, a zatim **Pokreni postupak vraćanja**. Po završetku dolazi obavijest o uspješno završenoj proceduri ili obavijest o pogrešci (u slučaju pogreške javite se na adresu e-pošte **cpeu@ffzg.hr**).

## **Literatura**

- 1. Bloom, B.S. (Ur.) (1956) Taxonomy of educational objectives: The classification of educational goals: Handbook I, Cognitive domain. New York;Toronto : Longmans, Green.
- 2. Klindžić, J. (2014) Sustav učenja na daljinu Omega: upute za studente. Zagreb : Centar za potporu e-učenju Filozofskog fakulteta Sveučilišta u Zagrebu.
- 3. Lasić-Lazić, J. (ur.) (2014) Informacijska tehnologija u obrazovanju / uredila Jadranka Lasić-Lazić. - Zagreb : Zavod za informacijske studije Odsjeka za informacijske i komunikacijske znanosti Filozofskog fakulteta Sveučilišta.
- 4. Moodle Documentation, http://docs.moodle.org (pristupljeno 15.09.2014.)
- 5. Perišić et al. (2013) Moodle 2.4 Priručnik za nastavnike Sustav za e-učenje Merlin. Zagreb : Centar za e-učenje Sveučilišni računski centar Sveučilišta u Zagrebu.
- 6. Rice IV, W.H. (2006) "Moodle E-learning Course Development". Birmingham : Packt Publishing, Birmingham.

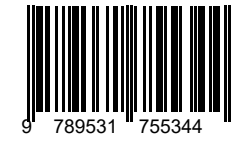

**BALLAISES** 

**Centar za potporu e-učenju**  Filozofskog fakulteta Sveučilišta u Zagrebu http://**cpeu**.ffzg.unizg.hr **cpeu**@ffzg.hr **HET REPORT OF THE REPORT OF THE REPORT OF THE REPORT OF THE PRIME III REPORT OF THE PRIME III** REPORT THE PRIME T<br>789531 755344

**REAL AND**